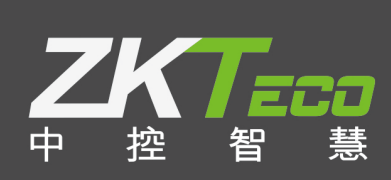

# EC-200 **梯控管理系统** 用户手册

日期: 2018.12

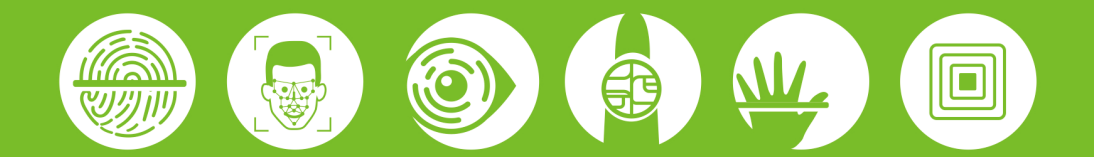

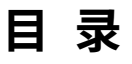

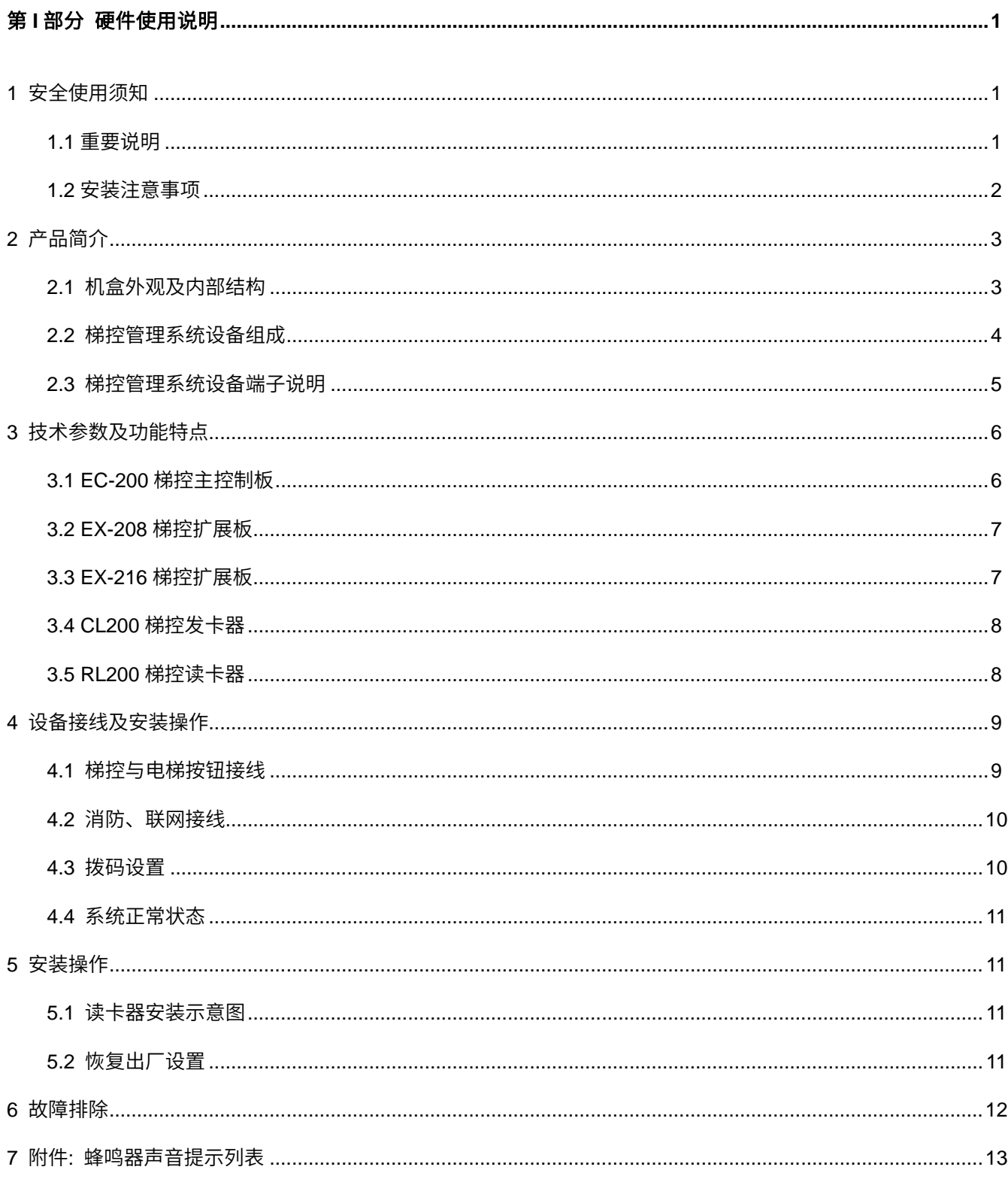

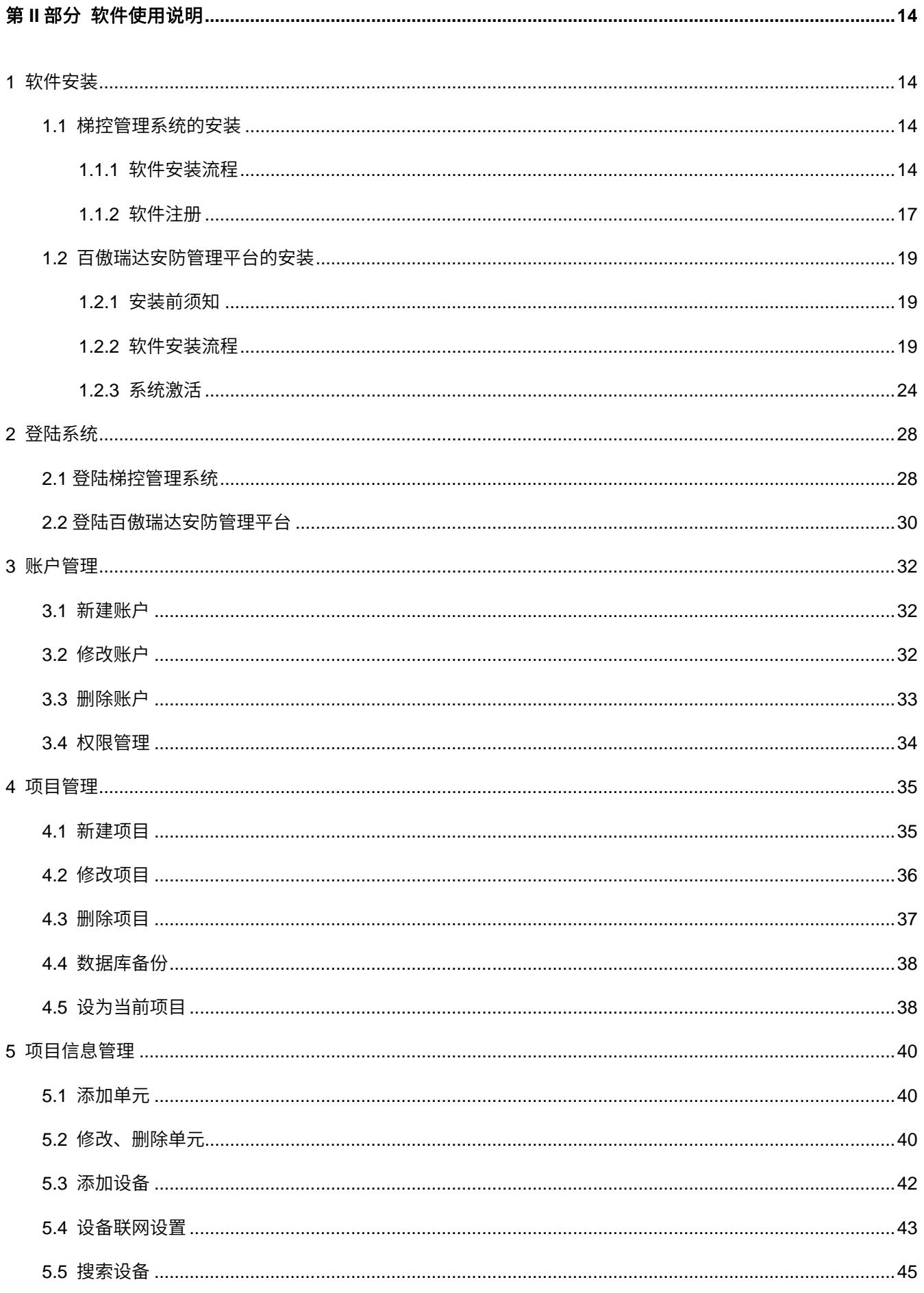

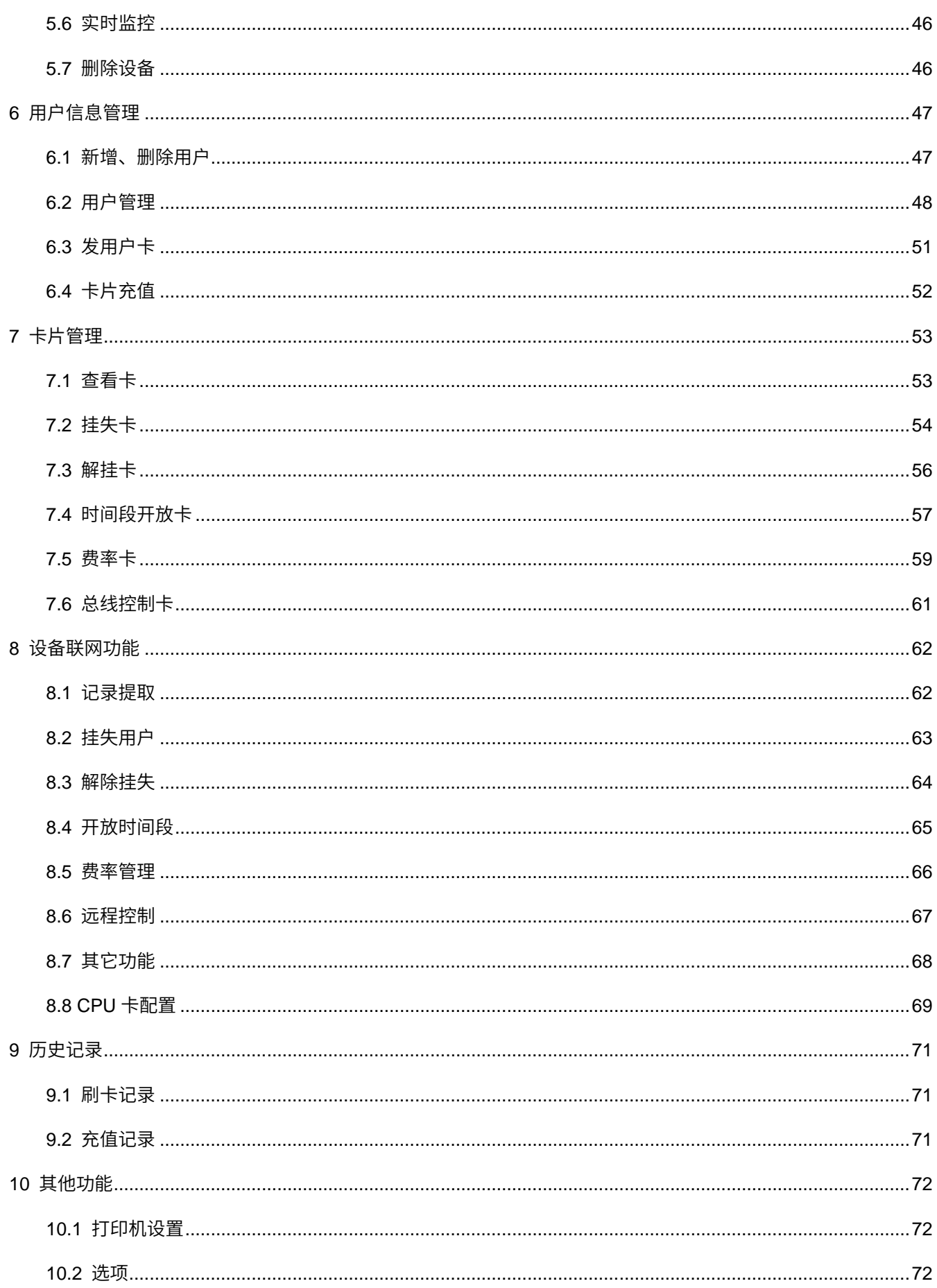

# **第** I **部分 硬件使用说明**

# <span id="page-4-1"></span><span id="page-4-0"></span>1 **安全使用须知**

## <span id="page-4-2"></span>1.1 **重要说明**

- 1) 阅读、遵循并保留本用户手册:操作设备之前,必须阅读并严格遵循所有安全及操作说明。请保留好用户 **手册,以备**杳阅。
- 2) 安装注意事项:勿将此设备置于不稳定的台面、三脚架、支架或底座上,设备可能坠落而导致损坏,甚至 造成严重的人身伤害。请按照制造商的说明安装设备。
- 3) 全部外围设备须接地。
- 4) 所有外接线禁止裸露:接线处和没用到的线头必须用绝缘胶布包扎,防止裸线因意外的接触而导致设备的 损坏。
- 5) 维修:不要尝试自行维修设备。打开或拆卸设备可能导致电击或其它危险。所有维修事宜均应交给合格的 维修人员处理。
- 6) 设备故障紧急处理事项:发生以下情况时,请断开设备的电源,然后通知合格的维修人员进行维修:
	- 电源线或插头损坏;
	- 液体溅入设备或有异物落入设备;
	- 设备被水打湿或暴露在恶劣天气(雨、雪等)中;
	- 按操作说明执行操作时,设备不能正常工作。请仅调节操作说明中指定的部件。错误地调节其它部件 可能导致设备损坏,并有可能导致设备无法修复;
	- 设备坠落或设备性能发生明显变化。
- 7) 替换部件:如果需要替换部件,维修人员必须仅使用制造商指定的替换部件。
- 8) 安全检查:维修设备之后,请让维修人员执行安全检查,确保设备能正常工作。
- 9) 电源:仅使用标签上指明的电源类型为设备供电。如果不确定所用的电源类型,请联系相关供应商。

若不遵守以下安全注意事项,可能导致设备故障甚至人身危险,我们将不对该类操作导致的损坏或伤害 负责。

- 安装前,请关闭外部电路(为系统供电)。
- 设备接通电源之前,请确认电源输出电压在指定电压范围内。
- 安装完成之前,请勿通电,禁止带电操作。

## <span id="page-5-0"></span>1.2 **安装注意事项**

- 1) 所有走线都必须套管,可选 PVC 管和镀锌管,避免老鼠咬断线路引起故障。虽然电梯控制器具备了良好的防静电、 防雷击、防漏电设计,请务必保证梯控机箱和交流电地线连接完善,且交流电地线真实接地。
- 2) 电梯控制器与电脑通讯线需使用电梯专用随行网线,每个楼层按键的控制线需要 2 芯。
- 3) 建议您不要带电拔插接线端子;请务必在拔下接线端子后,再进行相应的焊接工作。
- 4) 请勿擅自拆卸或者更换电梯控制器的芯片,非专业的操作极可能会导致电梯控制器损毁。
- 5) 不建议您擅自连接其他附加设备,所有非常规操作,请务必先与我方工程师沟通。
- 6) 不要将电梯控制器和其他大电流设备接在同一供电插座上。
- 7) 读卡器安装的高度在 **1.2-1.4** 米较为合适。可以根据客户的使用习惯,适当提高或降低。
- 8) 电梯主控器以及扩展板全部安装在电梯轿厢顶上。紧急按钮可接在管理中心或者电梯按键板下。
- 9) 所有接线端子的裸露部分强烈建议不要超过 4mm,可以使用专业的卡线工具,以防过长的裸线意外接触, 而引起短路和通讯故障。
- 10) 针对不同应用场合,做好意外停电的应对措施,如**选用带 UPS 功能的电源**等。
- 11) 外接 485 读头时,如果读头与设备共用电源,建议 EXT RS485 与读头的**连线不要超过 100 米**,否则建议使 用独立电源。
- 12) 计算机与电梯控制器的连线长度:RS485 通讯小于 1200 米。为使通讯更稳定,建议控制在 **800** 米以内。
- 13) 建议使用与设备电源供电信息一致的电源为电梯控制器供电,或者使用设备厂商提供的配套电源配件为电梯 控制器供电。
- 14) 对有强磁干扰的场所, 应采用镀锌钢管或屏蔽线敷设并做接地处理。

# <span id="page-6-0"></span>2 **产品简介**

## <span id="page-6-1"></span>2.1 **机盒外观及内部结构**

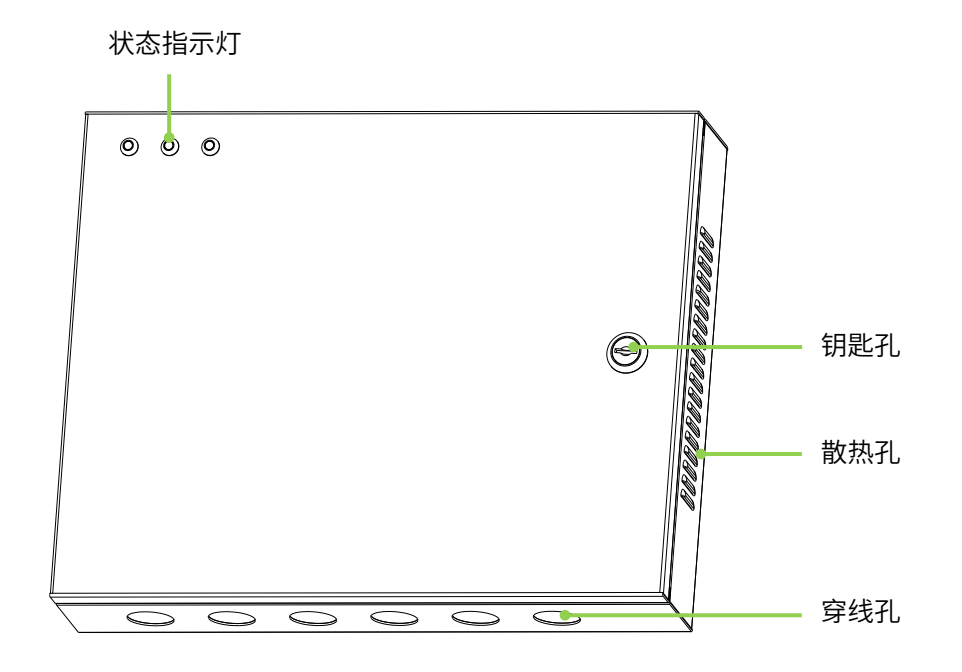

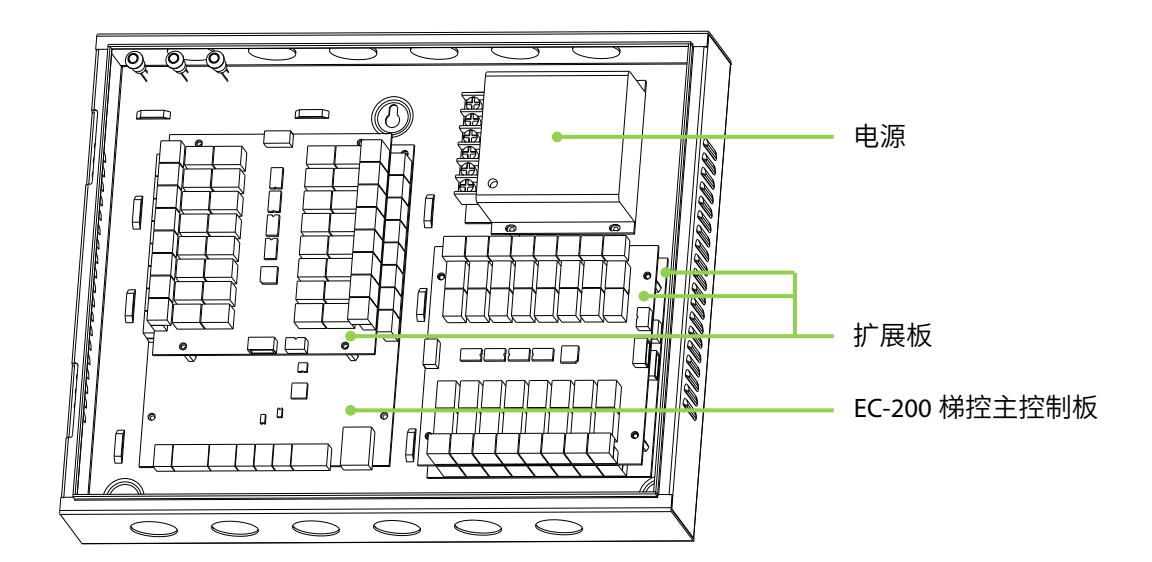

<span id="page-7-0"></span>2.2 **梯控管理系统设备组成**

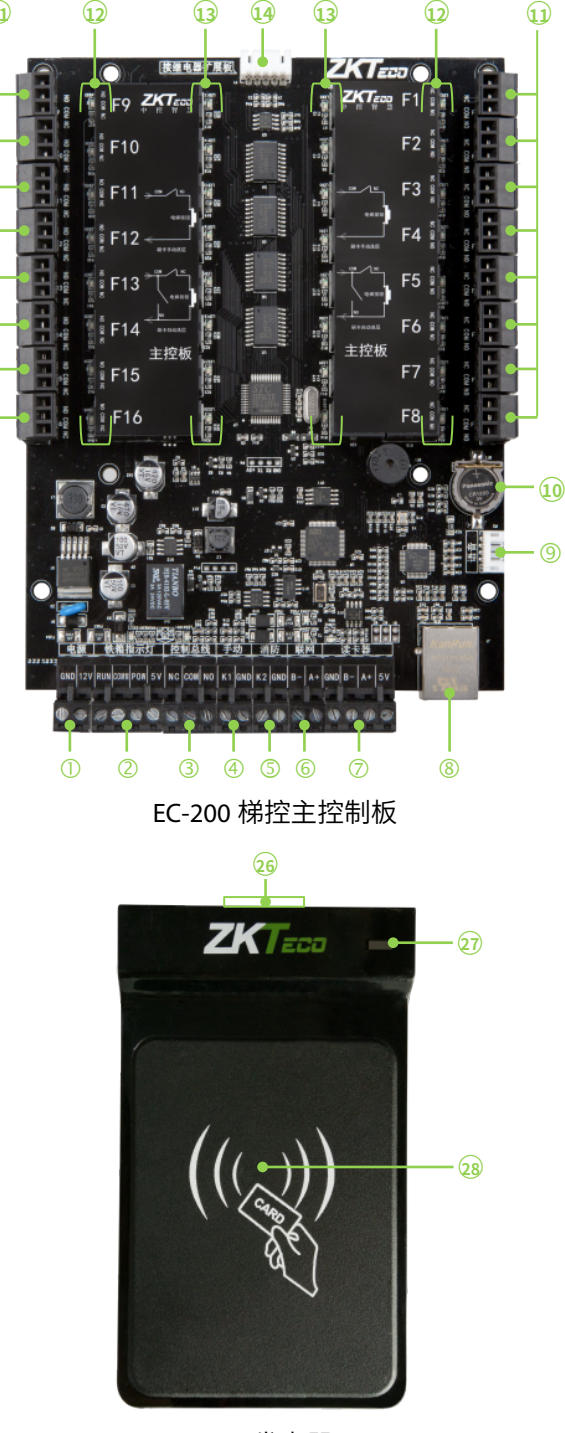

CL200 发卡器

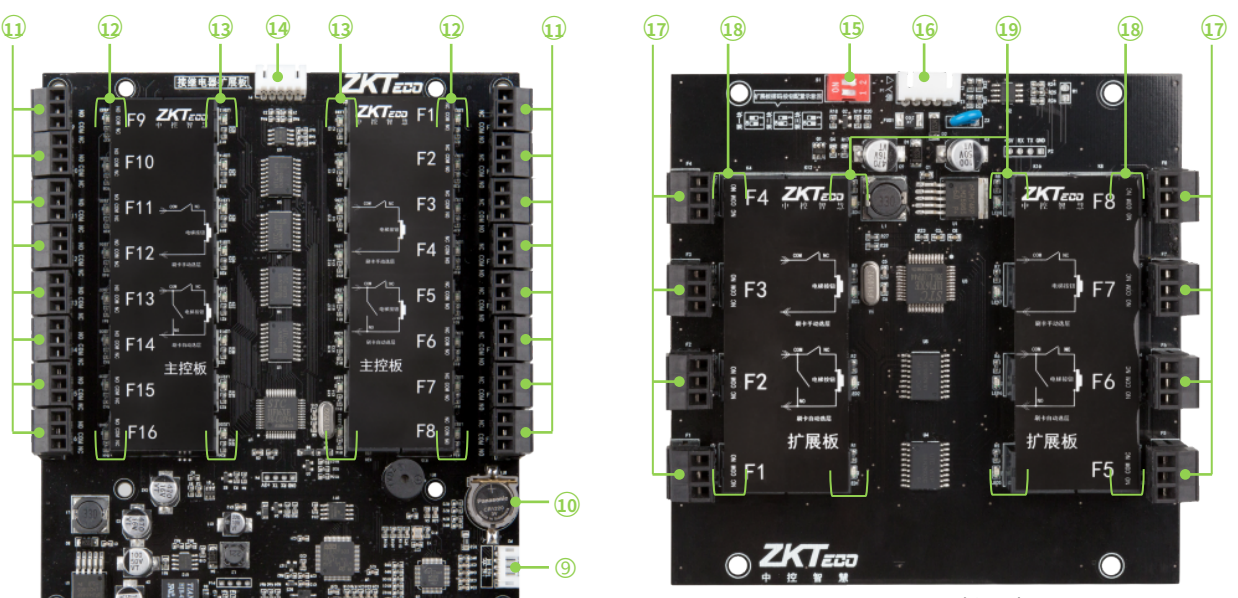

EX-208 扩展板

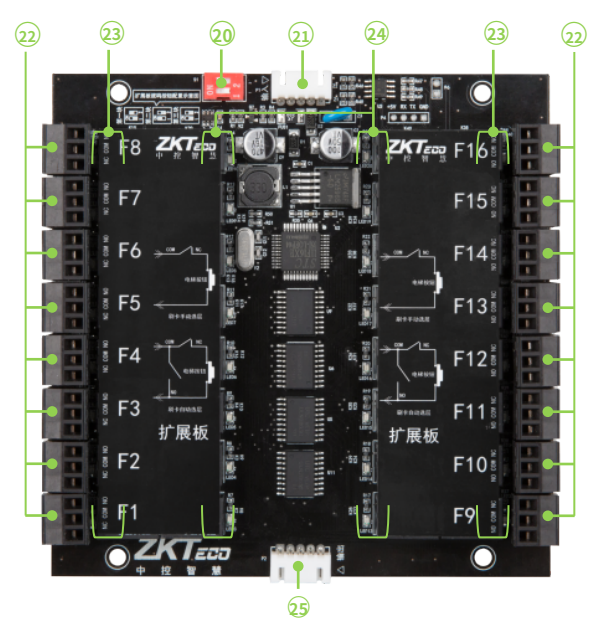

EX-216 扩展板

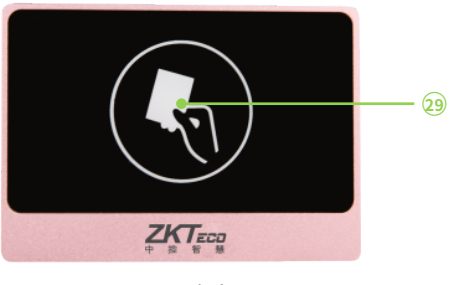

RL200 读卡器

## <span id="page-8-0"></span>2.3 **梯控管理系统设备端子说明**

- ○1 电源端口:用于 12V供电
- ○2 运行状态指示灯端口:用于连接铁箱指示灯
- ○3 控制总线端口:用于预留一个继电器开关量输出(由总线控制卡控制)
- ④ 手动端口: 短接时不管控电梯, 释放后电梯恢复控制状态
- ○5 消防端口:紧急情况下短接触发进入不管控电梯状态,梯控断电重启才能恢复控制状态
- ○6 联网端口:用于楼宇对讲联动
- ○7 读卡器端口:用于连接RL200 梯控读卡器
- ⑧TCP/IP联网端口:用于设备联网,远程控制
- ○9 语音端口:用于扩展语音播报功能(此功能选配)
- ○10 纽扣电池:掉电时,用于维持梯控管理系统时间
- ○11 EC-200 主控板:1-8、9-16 组继电器输出端口
- ○12 EC-200 主控板:1-8、9-16 组直达继电器状态指示灯
- ○13 EC-200 主控板:1-8、9-16 组选层继电器状态指示灯
- ○14 继电器扩展板输出端口:用于接EX-216、EX-208 扩展楼层时输出
- ○15 拨码开关:可结合当前板子的接入次序,按旁边的丝印图案提示进行设置
- ○16 信号输入口:用于连接EC-200 的信号输出口或上一级EX-216 的信号输出口
- ○17 EX-208 扩展板:1-4、5-8 组继电器输出端口
- ○18 EX-208 扩展板:1-4、5-8 组直达继电器状态指示灯
- ○19 EX-208 扩展板:1-4、5-8 组选层继电器状态指示灯
- ○20 拨码开关:可结合当前板子的接入次序,按旁边的丝印图案提示进行设置
- ○21 信号输入口:用于连接EC-200 的信号输出口或上一级EX-216 的信号输出口
- ○22 EX-216 扩展板:1-8、9-16 组继电器输出端口
- ○23 EX-216 扩展板:1-8、9-16 组直达继电器状态指示灯
- ○24 EX-216 扩展板:1-8、9-16 组选层继电器状态指示灯
- ○25 继电器扩展板输出端口:用于接EX-216、EX-208 扩展楼层时输出
- ○26 USB接口:用于连接USB数据线
- ○27 指示灯:发卡状态指示灯
- ○28 卡片识别区域
- ○29 刷卡状态指示灯

# <span id="page-9-0"></span>3 **技术参数及功能特点**

## <span id="page-9-1"></span>3.1 EC-200 **梯控主控制板**

#### 1. **技术参数:**

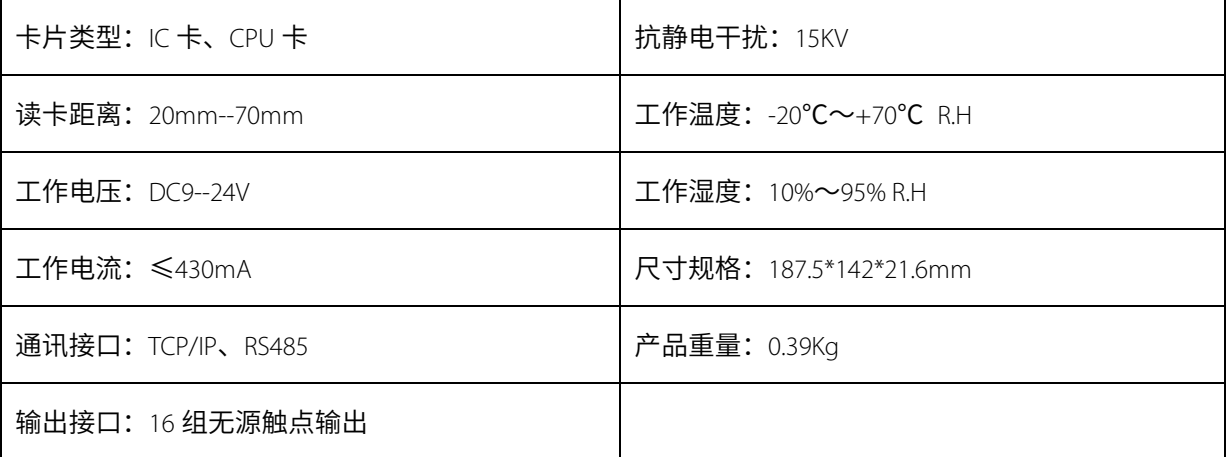

#### 2. **功能特点:**

- 宽电压输入 DC 9-24V;
- 采用常闭控制,可防震动误触发,断电退出刷卡乘梯,恢复电梯原始状态正常使用;
- 支持紧急按钮输入,实现火警联动或紧急情况下手动恢复电梯原始状态;
- 可实现刷卡选层和刷卡直达两种控制模式;
- 可使用扩展板增加输出控制,最高可达 64 路输出;
- 可选配刷卡语音功能;
- 系统同时支持 IC 卡和 CPU 卡;
- 随机产生密钥,采用自主的加密方式,确保数据安全性;
- 可实现计时计次、时间段、收费、黑名单和卡片有效期等;
- 支持 PC 联机,实现远程操作。

## <span id="page-10-0"></span>3.2 EX-208 **梯控扩展板**

#### 1. **技术参数**

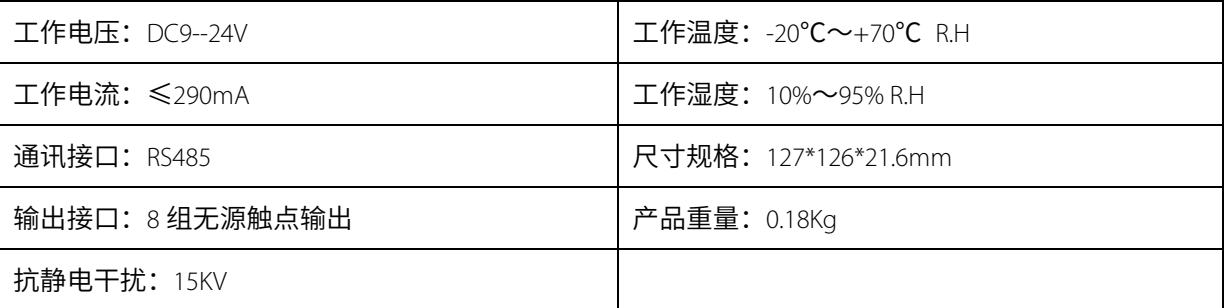

#### 2. **功能特点:**

- 宽电压输入 DC 12V;
- 采用常闭控制,可防震动误触发,断电退出刷卡乘梯,恢复电梯原始状态正常使用;
- 可实现刷卡选层和刷卡直达两种控制模式;
- 8 层梯控扩展板安装顺序只能排列放置在最后;
- 接多个扩展板,可通过扩展板上拨码开关进行顺序配置,拨码需要在梯控板断电情况下设置,重新启动梯 控板即可生效,设置完毕后,拨码开关无需拨回原处。

## <span id="page-10-1"></span>3.3 EX-216 **梯控扩展板**

1. **技术参数:**

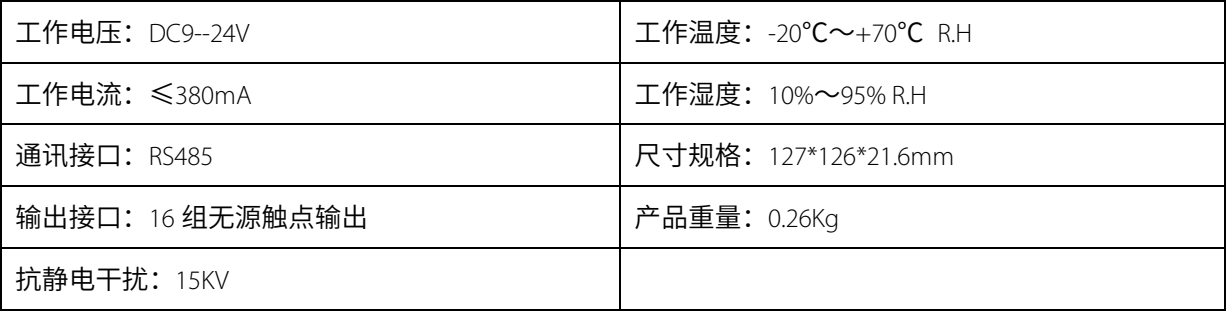

#### 2. **功能特点:**

- 宽电压输入 DC 12V;
- 采用常闭控制,可防震动误触发,断电退出刷卡乘梯,恢复电梯原始状态正常使用;
- 可实现刷卡选层和刷卡直达两种控制模式;

● 接多个扩展板,可通过扩展板上拨码开关进行顺序配置,拨码需要在梯控板断电情况下设置,重新启动梯 控板即可生效,设置完毕后,拨码开关无需拨回原处。

## <span id="page-11-0"></span>3.4 CL200 **梯控发卡器**

#### 1. **技术参数:**

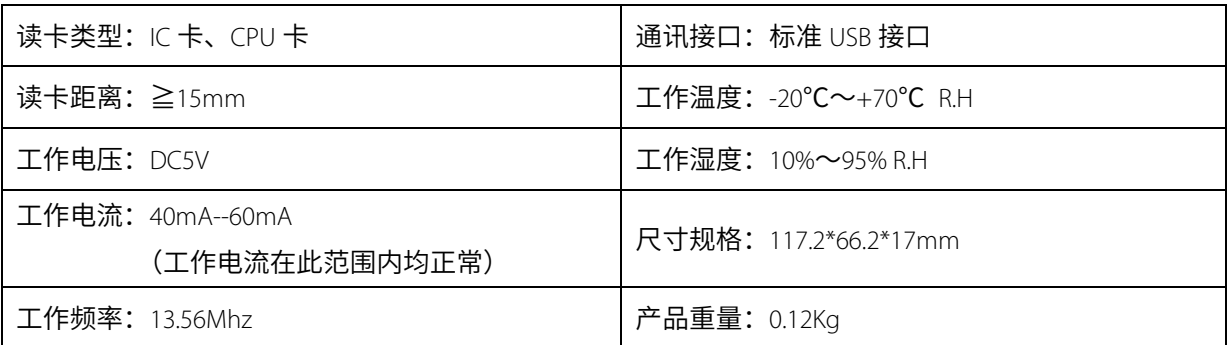

#### 2. **功能特点:**

- 工作电压输入 DC 5V;
- **支持 IC 卡和 CPU 卡;**
- 支持卡片加密、发用户卡、发各种功能卡和卡片信息查询等。

## <span id="page-11-1"></span>3.5 RL200 **梯控读卡器**

#### 1. **技术参数:**

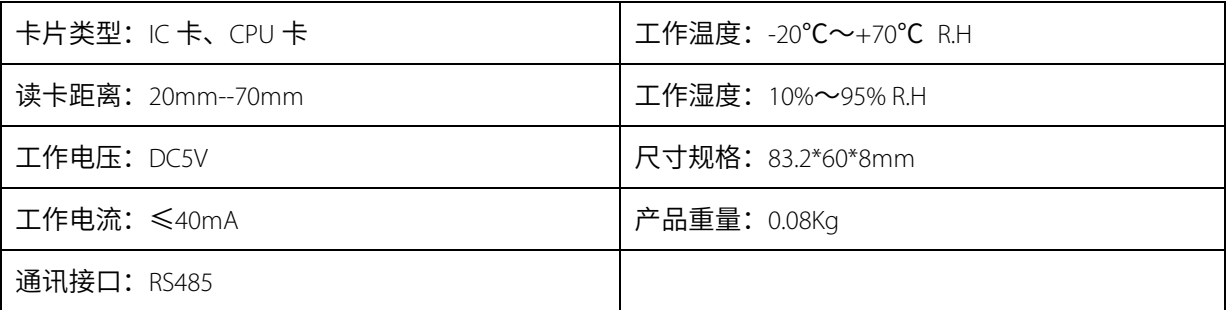

#### 2. **功能特点:**

支持 IC 卡和 CPU 卡。

# <span id="page-12-0"></span>4 **设备接线及安装操作**

## <span id="page-12-1"></span>4.1 **梯控与电梯按钮接线**

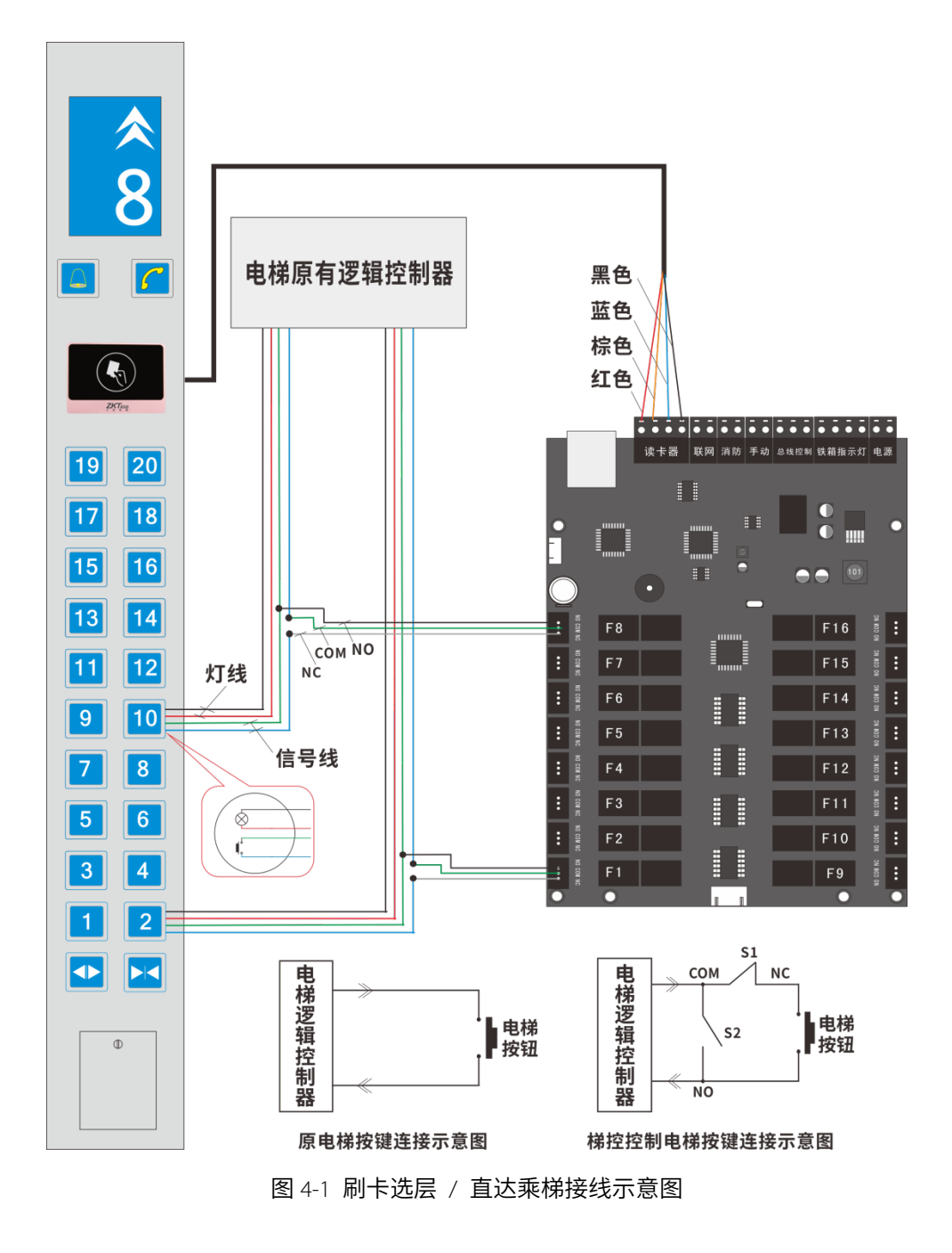

#### 说明:

S1/S2 开关分别为梯控板的两个继电器(S1 继电器常闭及 S2 继电器常开)。通电后 S1 断开,刷选层卡后,S1 闭 合,则可以按亮电梯按钮;刷直达卡后,S2 闭合,则电梯按钮灯自动亮。

#### 按钮信号线查找

以四线按钮为例:

1、随便取下一层楼层按钮的连接线,将数字万用表档位调至测量二极管通断的档位;

2、按下拔掉了连接线的按钮,分别测量引脚,看哪两个脚相通,说明通的那两个引脚便是按钮信号线引脚;

<span id="page-13-0"></span>3、根据电梯控制类型,依照接线示意图进行接线。

## 4.2 **消防、联网接线**

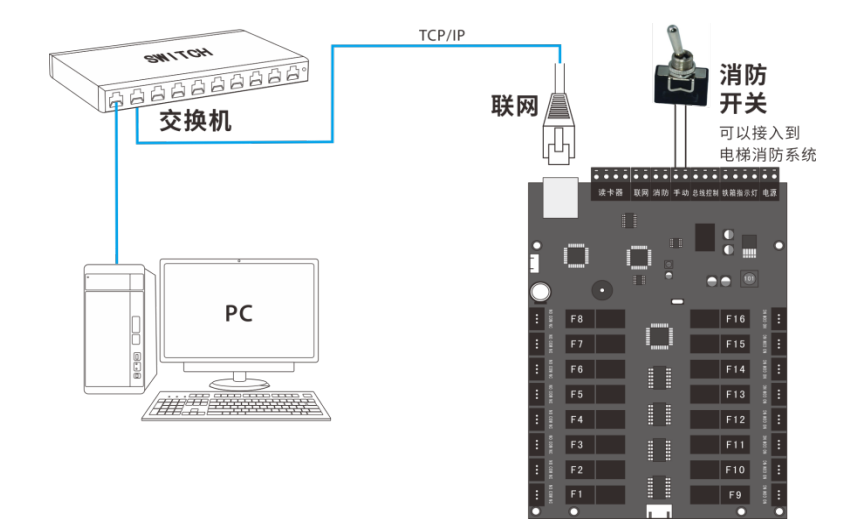

## <span id="page-13-1"></span>4.3 **拨码设置**

EX-216、EX-208 扩展板的拨码是根据其接线的顺序来设定,拨码需要在梯控板断电情况下设置,重新启动梯控 板即可生效,设置完毕后,拨码开关无需拨回原处。如下图:

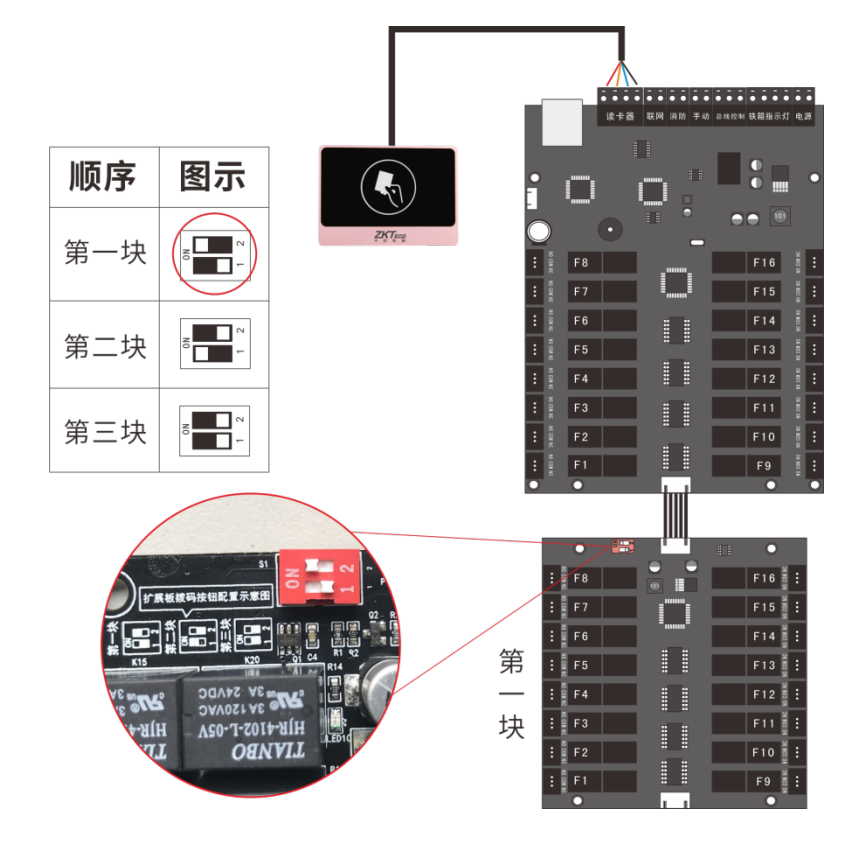

## <span id="page-14-0"></span>4.4 **系统正常状态**

当 EC-200、EX-216 和 RL200 以手拉手方式接好线之后,给 EC-200 供电 12V,1~16 组选层继电器状态指示灯逐一 点亮,直至蜂鸣器"嘀"一声响,电源指示灯规律闪烁,读卡器指示灯闪烁,表示梯控管理系统运转正常。

## <span id="page-14-1"></span>5 **安装操作**

## <span id="page-14-2"></span>5.1 **读卡器安装示意图**

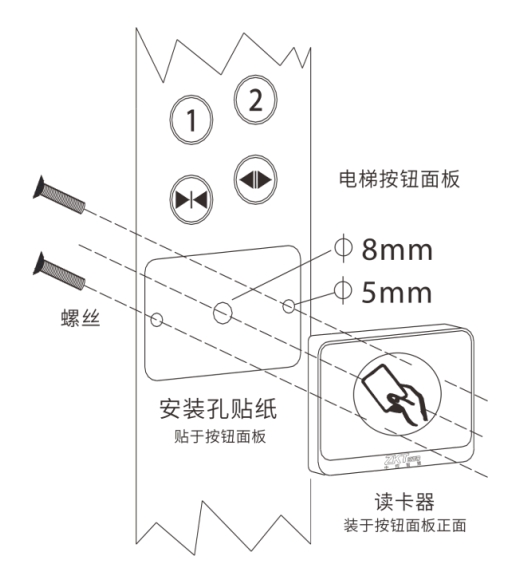

#### 安装步骤:

- 1、将读头安装孔贴纸贴在面板适合安装的位置上;
- 2、用电钻在贴纸开孔处钻出三个安装孔;
- 3、将读头连接线穿过中间过孔,拧紧读头紧固螺丝;
- 4、将梯控控制箱安装在轿厢顶合适位置;连接好按钮线;
- <span id="page-14-3"></span>5、将读头连接线按线序接入梯控板,接上电源线,安装完成;

## 5.2 **恢复出厂设置**

在 EC-200 梯控主板不供电的情况下,找到 W1 位置小孔。用镊子(或金属连接线)把两个 小孔短接在一起 <mark>(こつ</mark> ),给梯控板重新供电,梯控板启动至蜂鸣器"嘀嘀嘀"三短声响, 表示恢复出厂设置成功,此后把镊子取开。

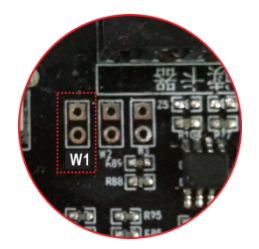

注意:恢复出厂设置将会把刷卡记录清除,同时梯控板的参数恢复到默认的出厂值。

# <span id="page-15-0"></span>6 **故障排除**

- 1、通上电源后,梯控板没有任何反应?
	- 请检查电源规格是否符合要求,是否有 12V 输出,电源正负极是否有接反。
- 2、接上语音喇叭后,刷卡时没有语音提示,但是蜂鸣器会"嘀嘀"响?
	- 请先关闭梯控电源,把语音喇叭接入梯控板后,开启梯控电源重新启动。
- 3、梯控板通电启动成功后,刷卡没有任何提示音或读卡器灯不亮?
	- 请检查读卡器与梯控板的连接线是否有破损,检查读头连接线是否完全插入插座,亦可把设备拿到办公 环境进行测试以排查是否电源有干扰。
- 4、刷用户卡时,蜂鸣器提示"嘀嘀"两声,所有继电器(包括扩展板)的灯都没有变化,或多个扩展板继电器 同一位置的灯同时变化?
	- 请检查确认扩展板的拨码开关设置是否符合当前板子的接线次序。如需拨码重新设置,请在关闭梯控板 电源下进行设置,否则不会生效。拨码设置方法见本手册拨码设置。
- 5、梯控板通上电源后,继电器板灯昏暗或梯控板不断重复重启?
	- 请检查电源带载能力是否足够,同时检查是否有其他金属或线接触到梯控板的电路,亦可把设备拿到办 公环境进行测试以排查是否电源有干扰。
- 6、短接消防端口后,梯控管理系统进入消防状态(即不管控电梯状态)后,如何解除消防状态?
	- ◆ 手动端口:短接时不管控电梯,释放后电梯恢复控制状态。
	- 消防端口:紧急情况下短接触发进入不管控电梯状态,梯控断电重启才能恢复控制状态。
- 7、发卡器连接电脑后,无法发卡。
	- 请检查 USB 数据线接口是否连接良好;或者卡片没有加密,重新加密即可,或者卡片损坏,更换卡片进 行排查。
- 8、CPU 卡无法发卡。
	- 请在梯控管理系统主界面,点击【设备】-【发卡器配置】-【设置发卡器】,设置完成后再重新加密、发 卡。

# <span id="page-16-0"></span>**附件**: **蜂鸣器声音提示列表**

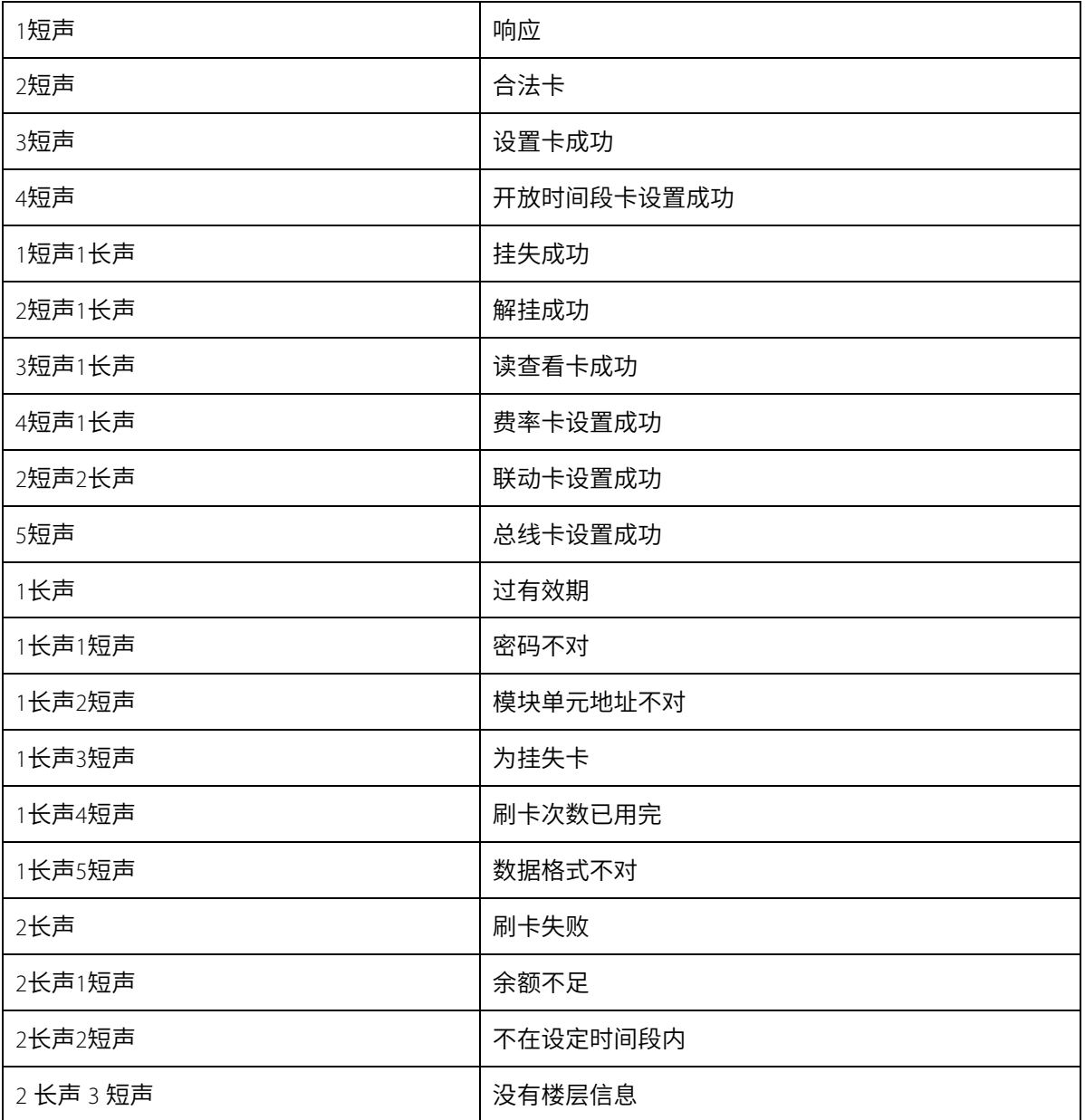

# **第** II **部分 软件使用说明**

# <span id="page-17-1"></span><span id="page-17-0"></span>1 **软件安装**

## <span id="page-17-2"></span>1.1 **梯控管理系统的安装**

## <span id="page-17-3"></span>1.1.1 **软件安装流程**

1、解压安装包,选择 **setup.exe** 安装软件后双击【运行】。

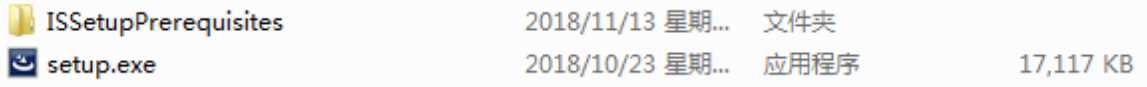

2、在打开的欢迎窗口中,点击【下一步】,见下图。

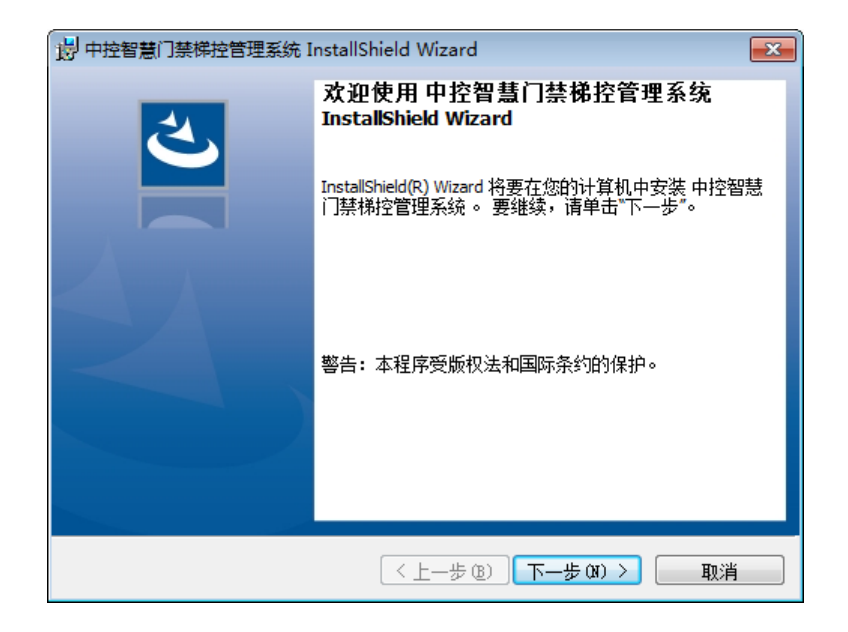

3、在许可证协议窗口中,勾选【我接受该许可证协议中的条款】,点击【下一步】。

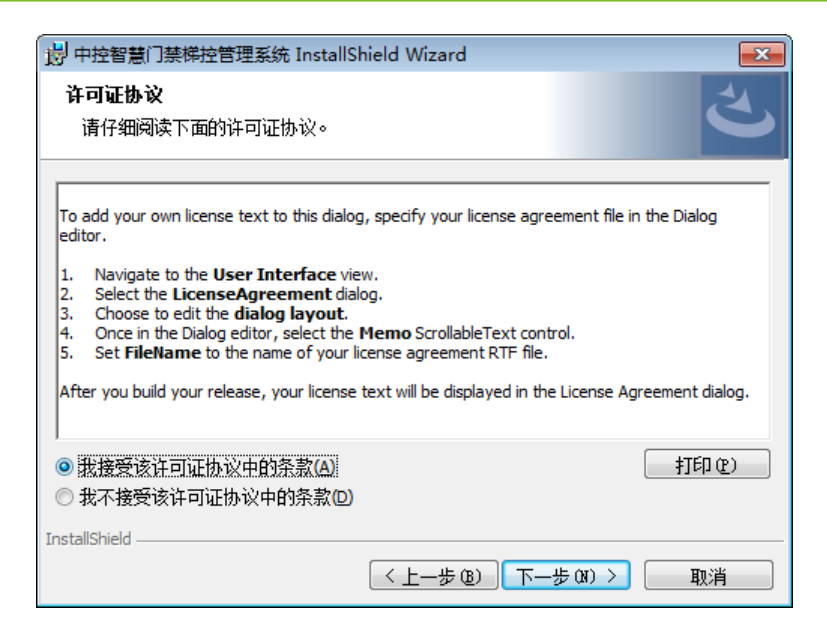

4、在目的地文件夹窗口中,点击【下一步】可默认安装到此文件夹;点击【更改】可自定义安装目的地,选定

后点击【确定】,再点击【下一步】,见下图。

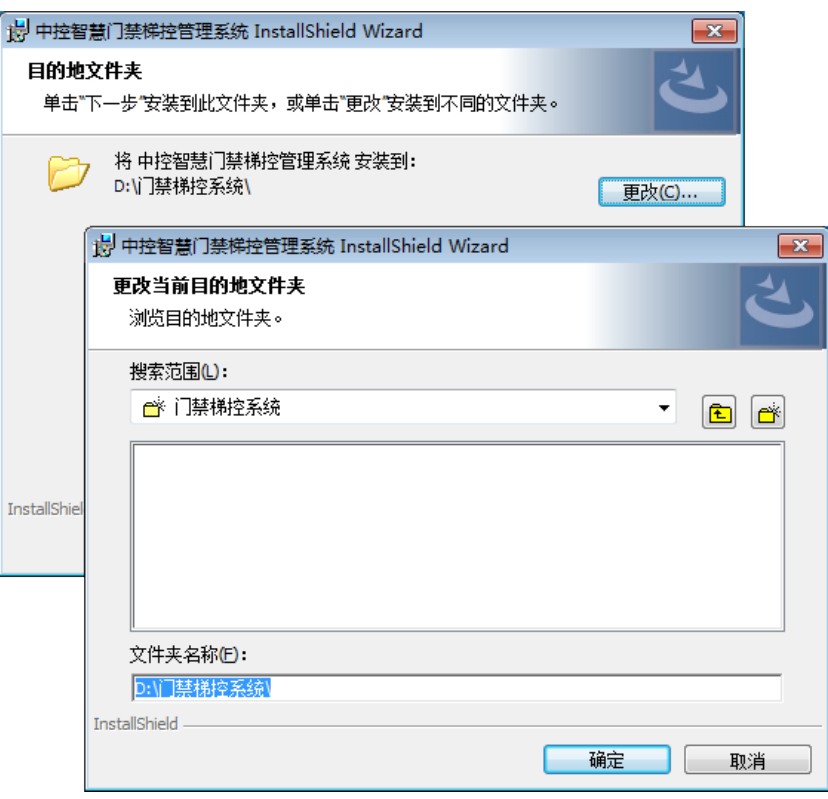

5、在安装窗口,点击【安装】,即开始安装软件。

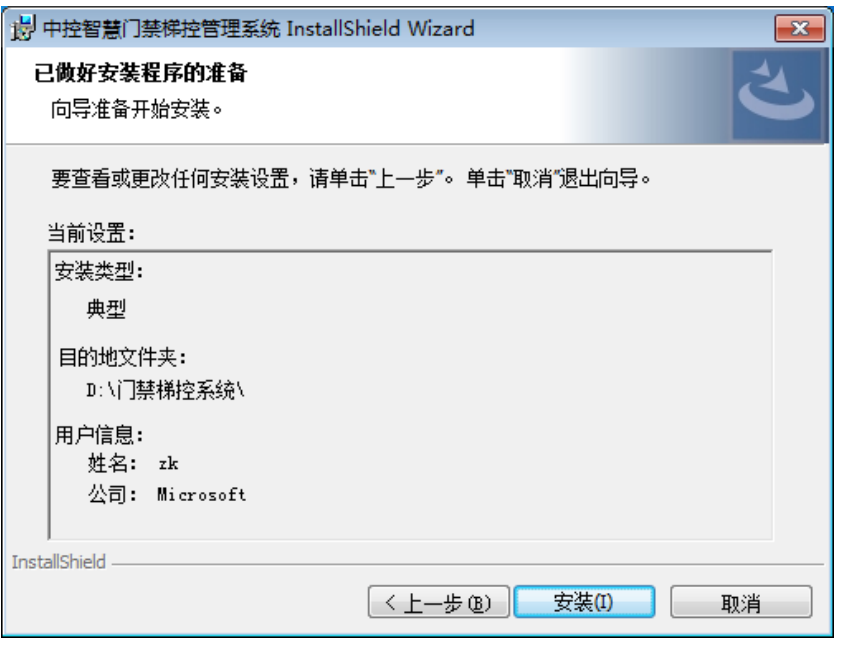

6、安装完成后,点击【完成】即安装成功,见下图。之后会在电脑桌面显示"梯控管理系统"图标

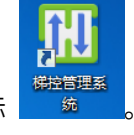

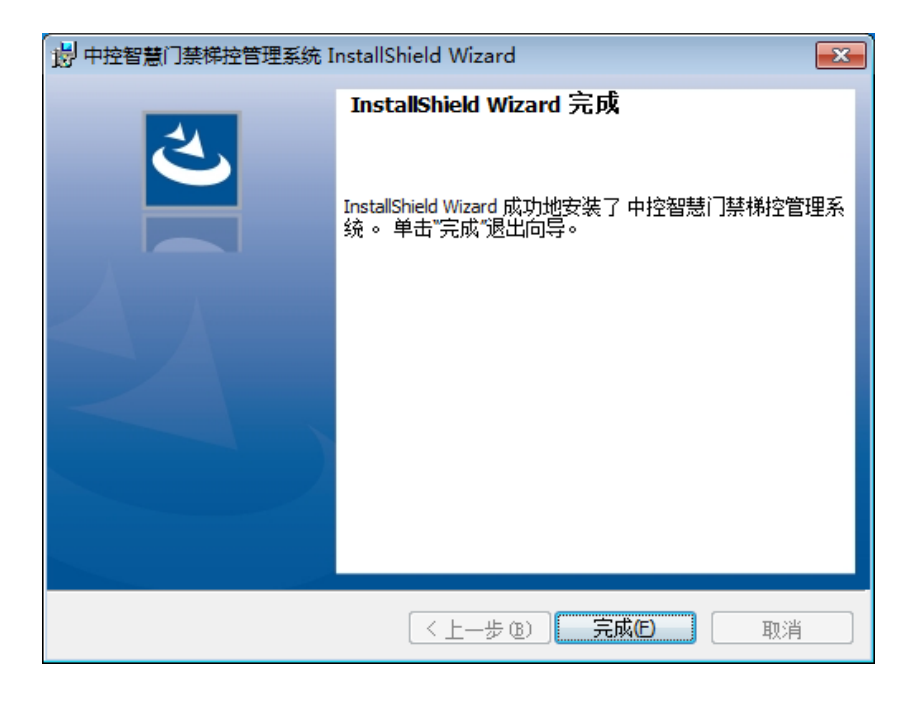

## <span id="page-20-0"></span>1.1.2 **软件注册**

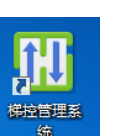

1、双击电脑桌面的"梯控管理系统"图标 <sup>。 统</sup> , 打开软件登录窗口如下图,点击【注册】。

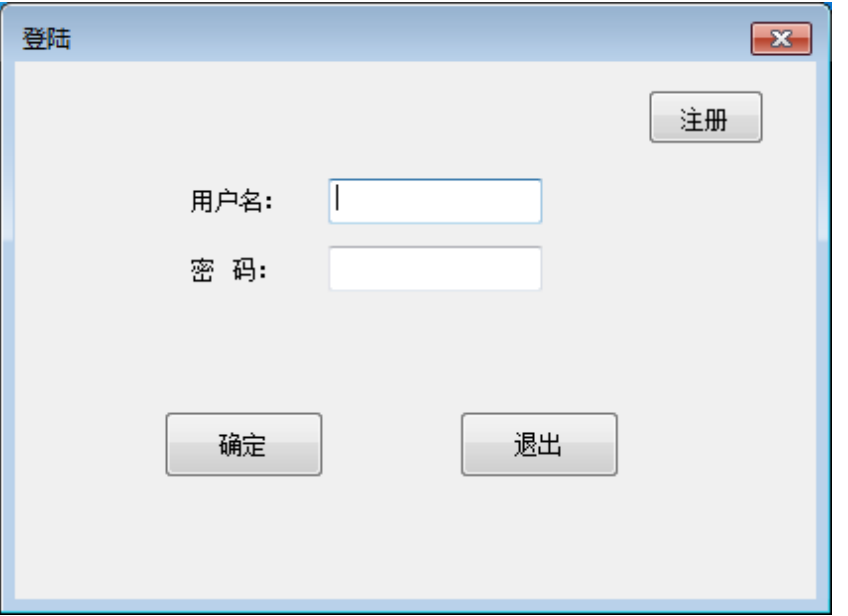

2、此处需填写"注册码"方可注册,请复制"电脑 ID"的随机数字,发送给代理商索要注册码,待填写注册码 后点击【注册】提示注册成功即可。如果点击【试用】则不需要填写注册码,但试用时间仅为 5 天,见下图(以 注册用户为例)。

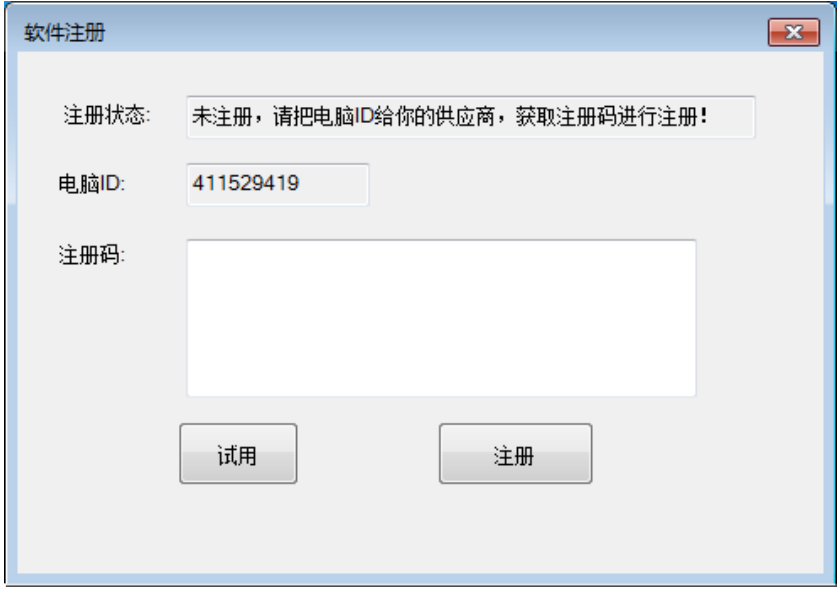

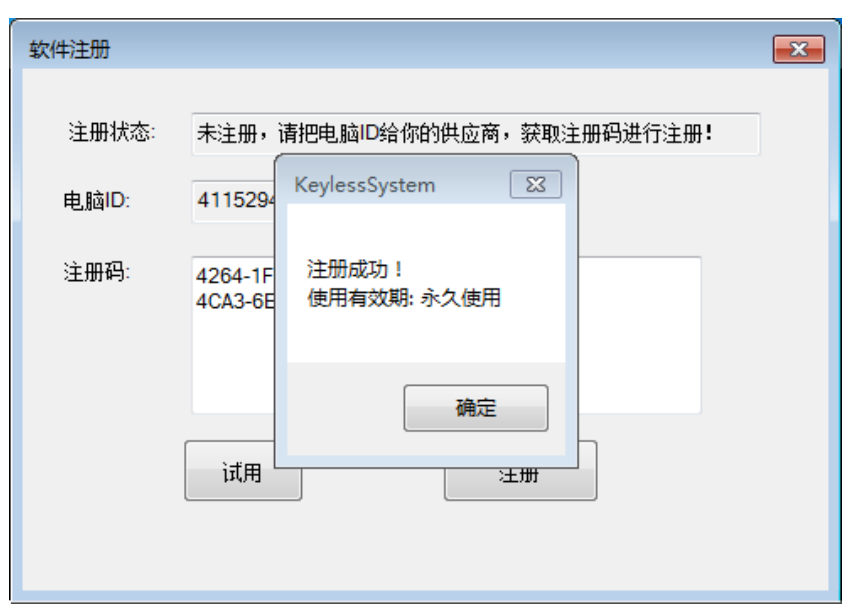

3、完成注册后进入登录窗口,此时右上角"注册"按键消失,如选择【试用】,则"注册"按键保留直至完成 注册,见下图。

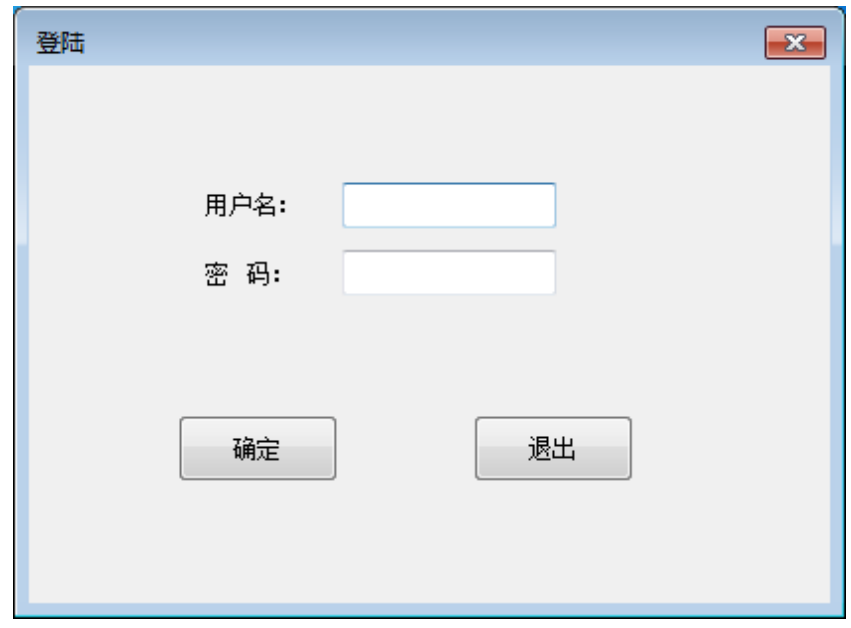

## <span id="page-22-0"></span>1.2 **百傲瑞达安防管理平台的安装**

## <span id="page-22-1"></span>1.2.1 **安装前须知**

#### 服务器配置要求

- ※ CPU:双核及以上
- ※ 内存:4G 及以上
- ※ 硬盘:可用空间 10G 及以上;推荐使用 NTFS 的硬盘分区作为软件安装目录。
- ※ 显示器分辨率:1024×768 及以上像素

#### 运行环境

- ※ 可支持的操作系统:Windows7/ 8/ 8.1, Windows Server 2008/2012(32/64)
- ※ 可支持的数据库:PostgreSQL, Oracle11g, SQL Server 2005/2008/2012
- <span id="page-22-2"></span>※ 推荐使用浏览器: Internet Explorer 11+, Firefox 27+, Chrome 33+

## 1.2.2 **软件安装流程**

1. 右击安装包中的 Setup.exe,选择以管理员方式运行,将进行系统检测环境,检测的变量如下图所示:

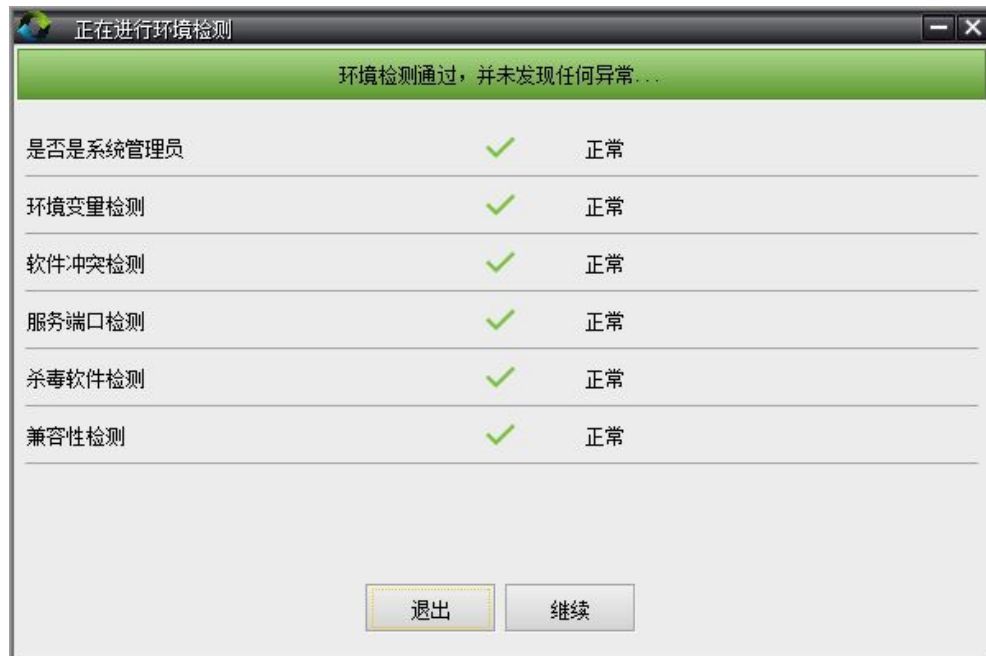

#### 说明:

※ 在安装本软件之前,请关闭系统中的杀毒软件,以免造成软件安装异常。

※ 如果环境变量路径中不存在%SystemRoot%\system32 时,请自行添加。

※ 当检测到服务端口被占用时,请自行修改。

※ 如果检测到本机已经装过同类型的低版本软件,将会提示用户如果继续操作则会停止原有软件的相关服务。 继续安装新软件之后,系统会自动的将原软件的数据迁移至新装软件数据库中。如果取消安装则终止安装程序。 目前只支持 ZKAccess5.2 的数据迁移。

※ 若检测有异常,界面会给出相应提示,如下图所示为例:

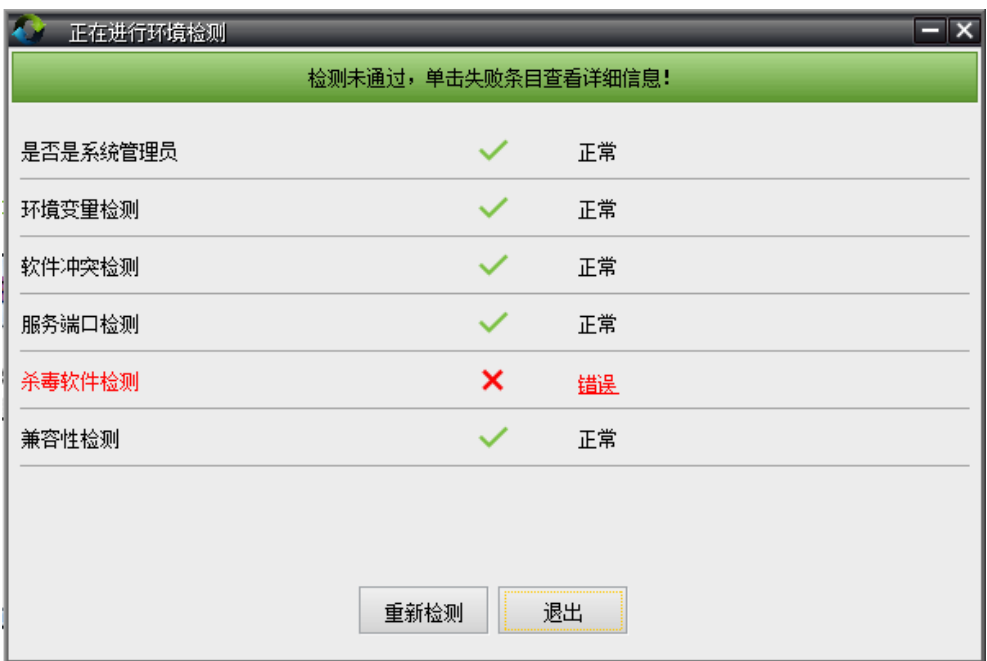

点击错误提示,可获取相关错误说明,以对错误进行修复。

2. 检测无异常,点击【继续】,弹出如下安装窗口,点击【下一步】:

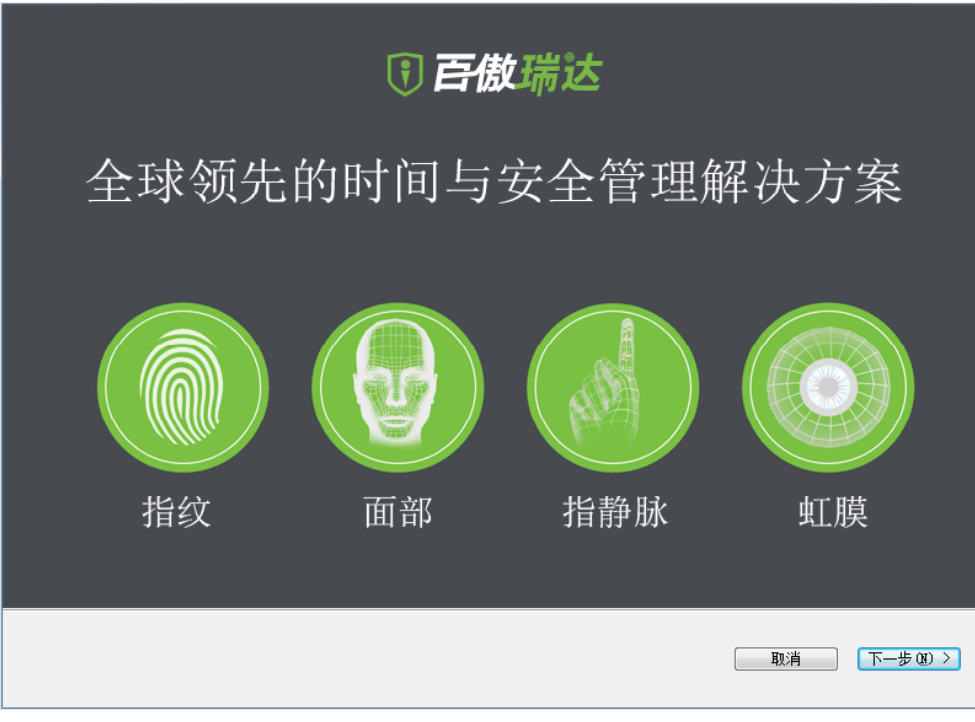

3. 选择我同意此协议,点击【下一步】:

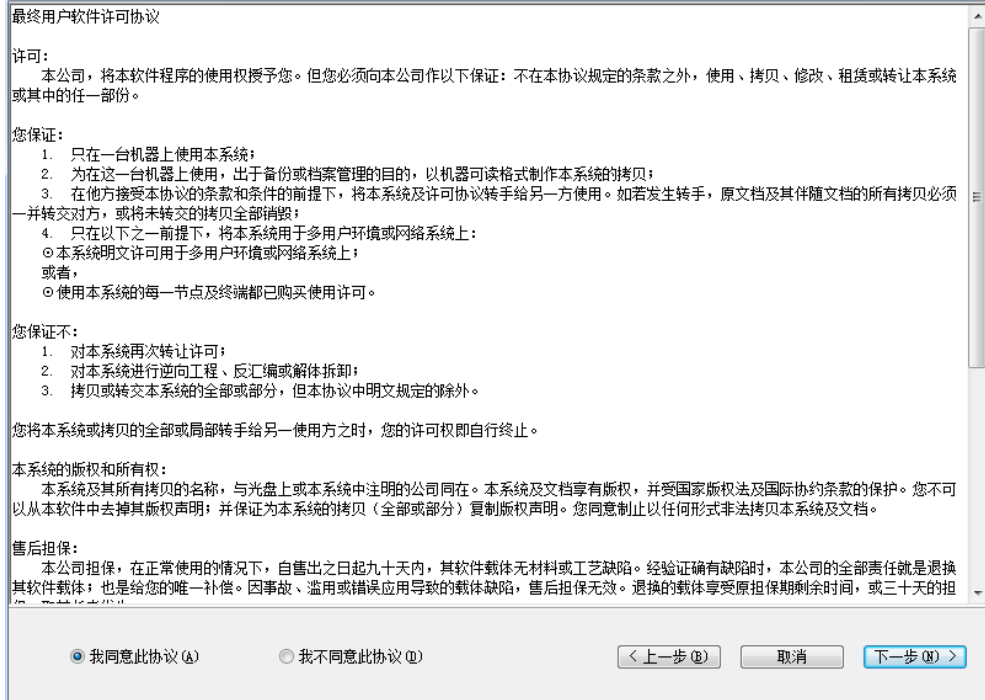

4.,设置服务器端口,点击【下一步】:

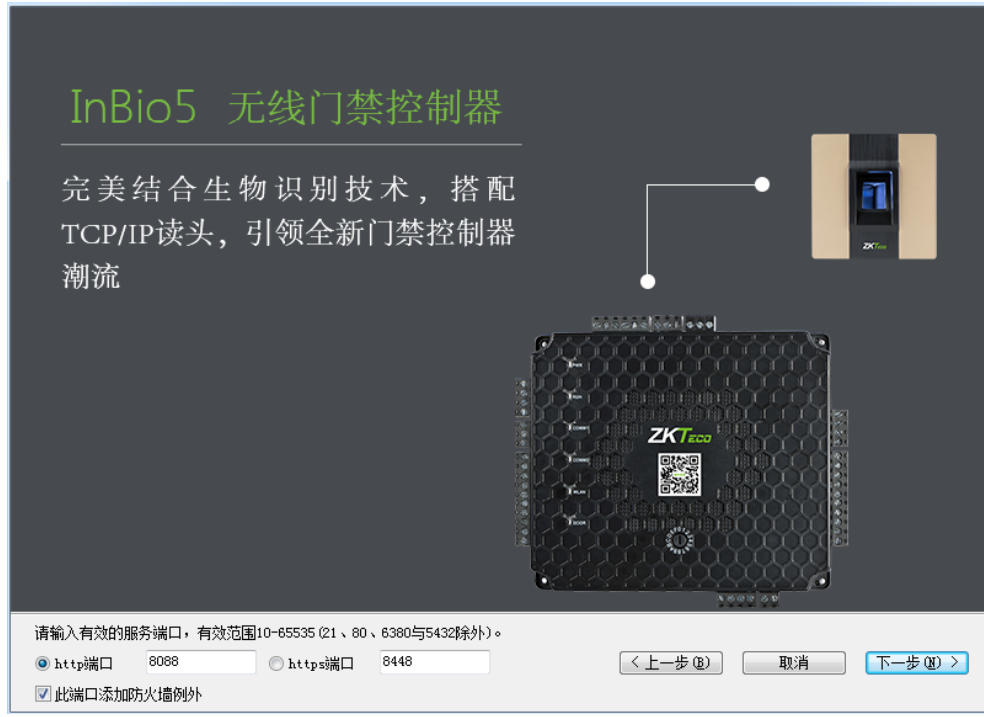

说明:服务器端口,默认为 8088。若端口已被占用,请手动修改端口号。修改时尽量避开系统中已占用的端口, 并且不能与数据库端口 5432 和 redis 端口 6380 重复。勾选此端口添加到防火墙例外,可以避免 Windows 防火墙 阻止该程序运行。备注:如要使用 SSL 功能,请选择 https 端口,默认 8448。

5. 选择系统安装目录,点击【下一步】:

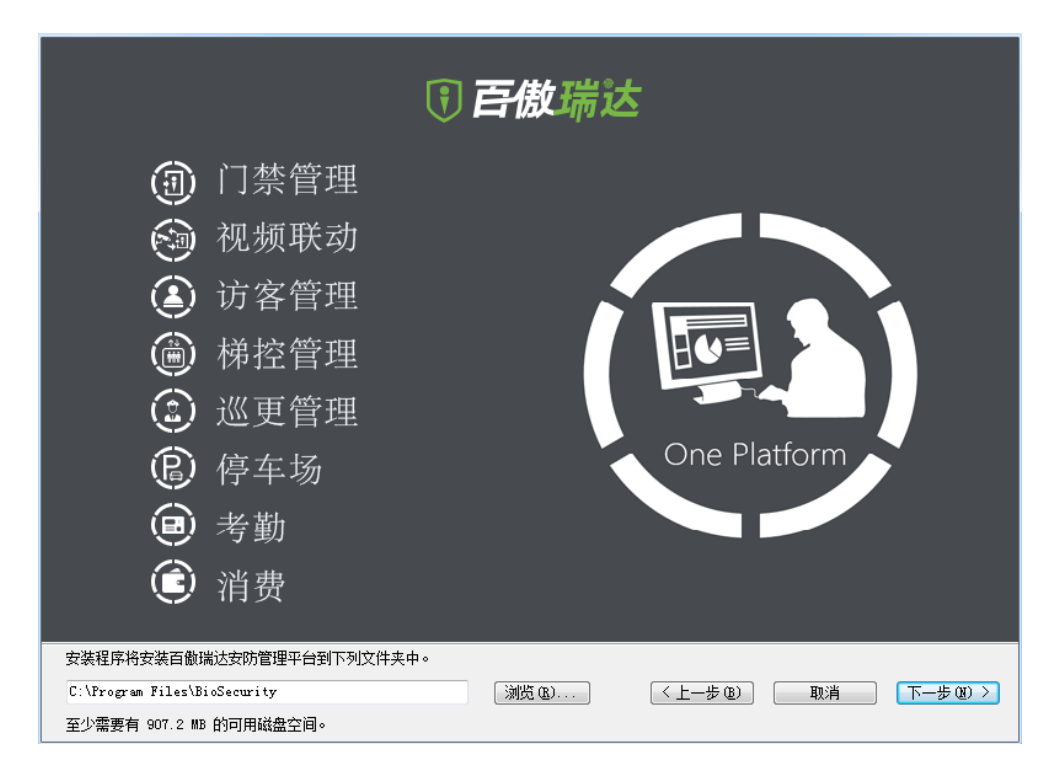

说明:默认安装路径为 C:\Program Files(x86)\ZKBioSecurity3.0。也可自定义安装路径。安装软件至少需要 584.2M 的空间,请保证您选择的安装路径有足够空间。

6. 选择备份文件存放路径,点击【下一步】:

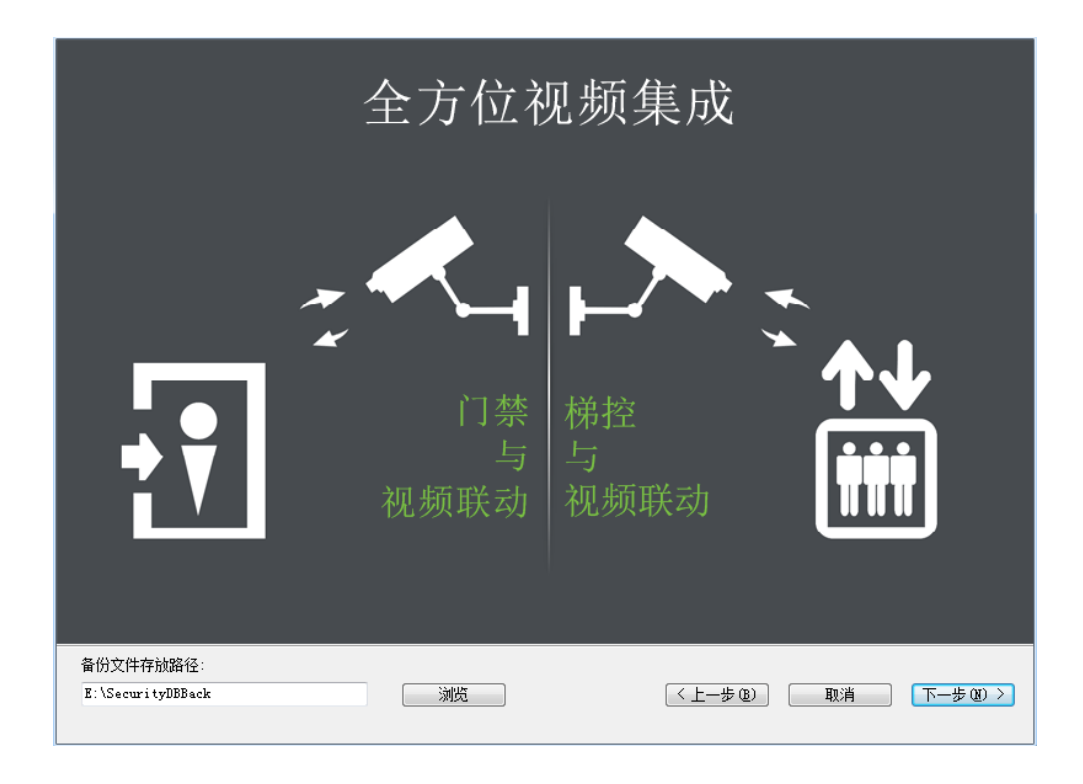

说明:系统默认扫描全盘,定位至可用空间最大的盘符,新建 securitydbbak 文件夹。也可自定义数据备份路径。

7. 点击【安装】,开始安装软件:

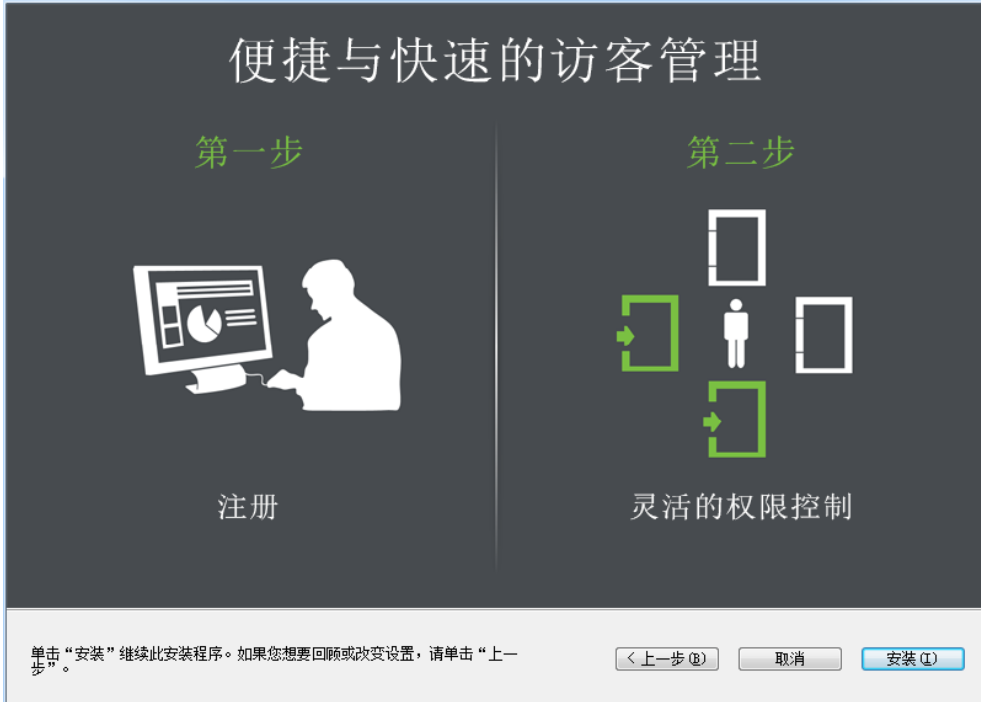

注意:点击【取消】可取消安装软件,点击【上一步】可返回至上一界面重新设置相应参数。 8. 软件安装过程如下:

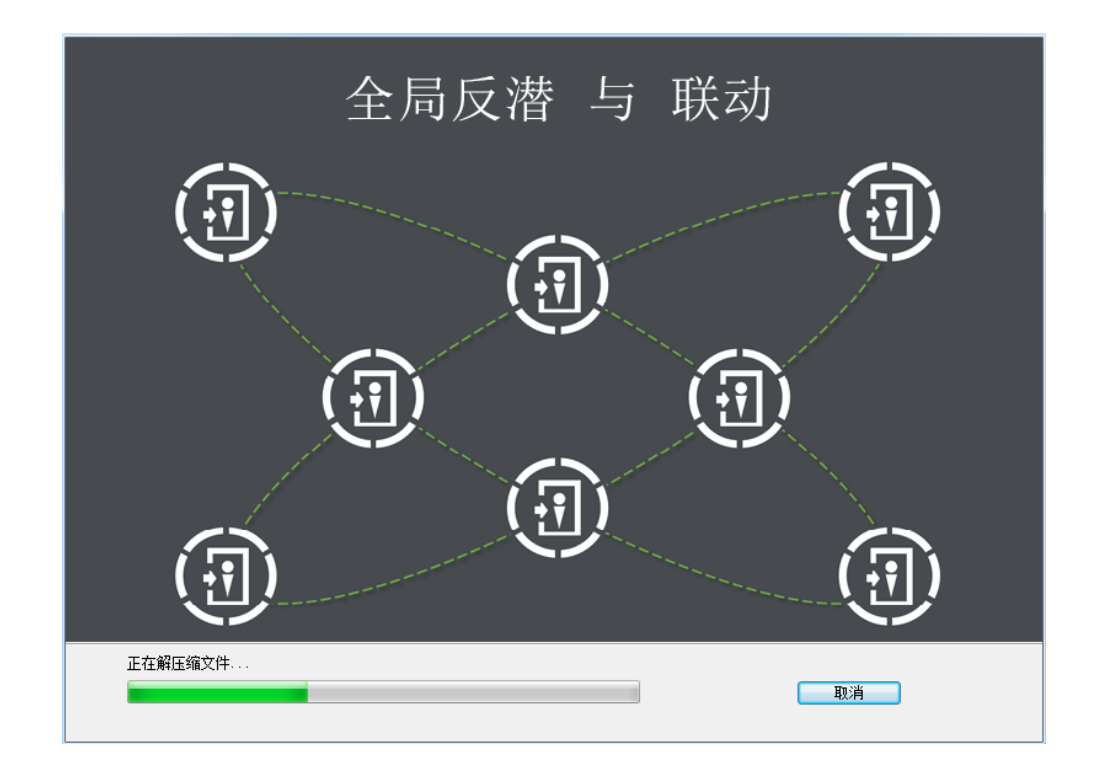

说明: 如果系统中已安装过 ZKAccess5.2 或 5.3 版本的软件, 安装会进行数据迁移。迁移过程中, 默认读取 ZKAccess5.2 或 5.3 的数据库配置文件和连接参数。如下图所示:

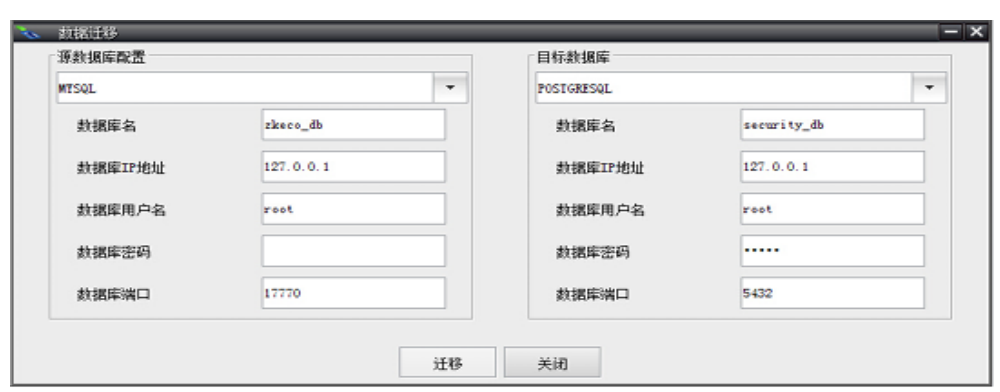

点击【迁移】进行数据迁移。迁移过程中会自动对目标数据库进行备份,若迁移失败可还原该数据库。 9. 等待系统安装完成,点击【完成】,重启设备以完成安装。

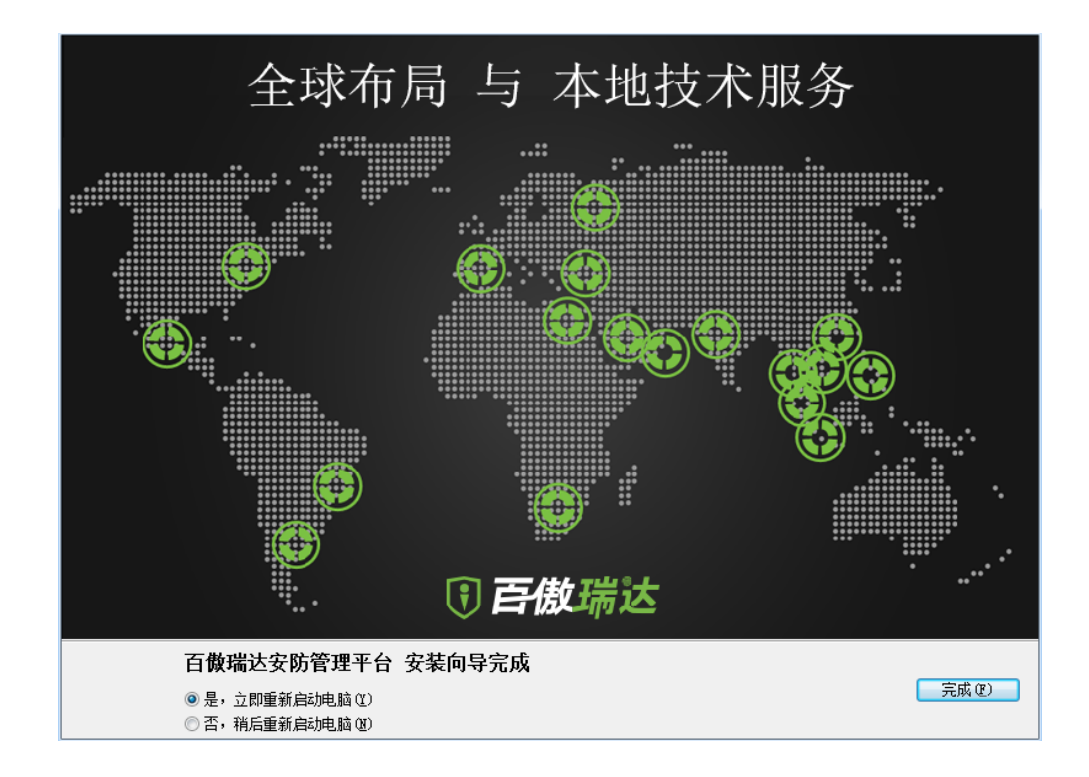

## <span id="page-27-0"></span>1.2.3 **系统激活**

安装完软件之后,需要对系统进行激活。若不激活,系统只能试用 30 天。系统激活有在线激活和离线激活两种 途径。

在系统登录界面,点击【立即激活】或右下角【关于】,弹出关于信息窗口。

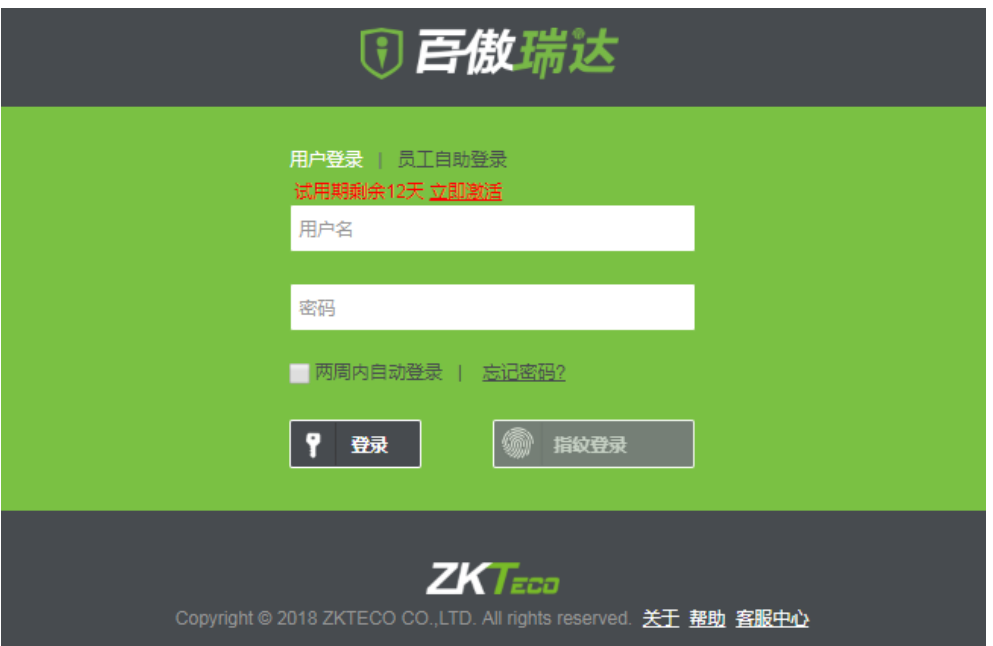

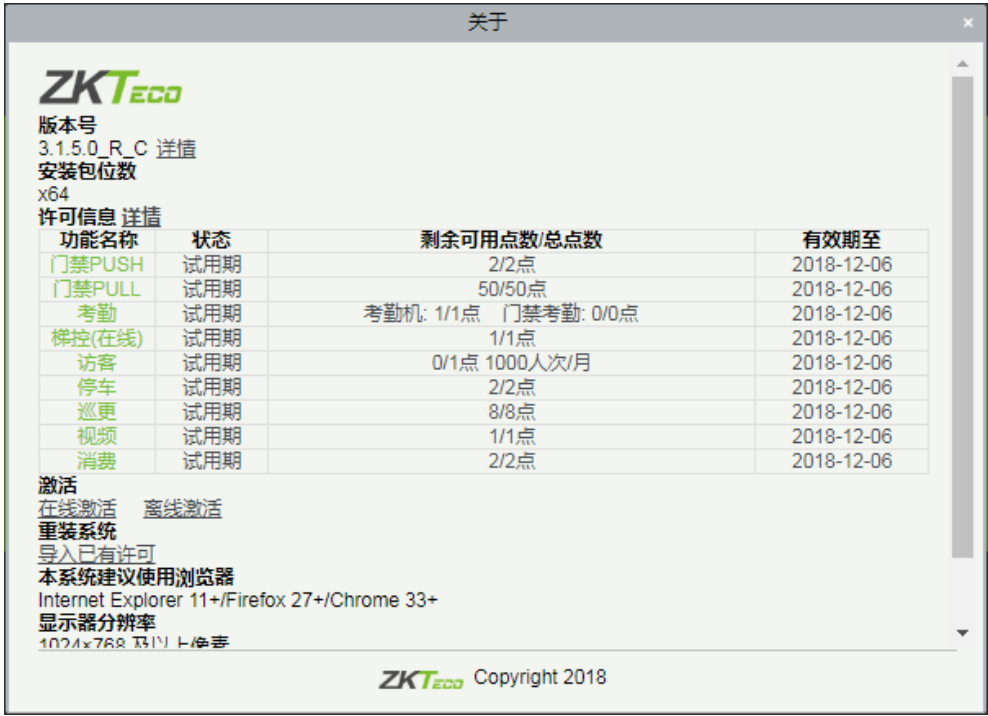

版本号:显示当前软件的版本号,点击"详情"可查看更多信息。

许可信息:显示试用版的许可信息,点击"详情"可查看更多信息。

激活:此处可选择"在线激活"或"离线激活"方式进行激活。在激活软件之后,需要联系商务人员获取序列 号 (SN) 文件, 文件以"公司名.xml"命名。

#### **1)** 在线激活

点击【在线激活】,弹出在线激活窗口,设置参数,点击【激活】,系统提示"激活成功"即可。

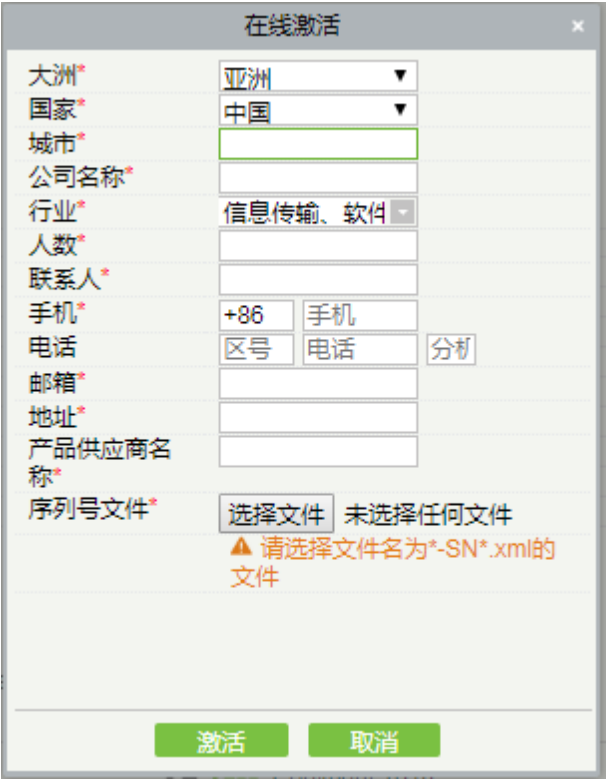

#### 注意事项:

- 1) 正确填写大洲和国家等信息,有利于更好的享受本地化服务。
- 2)公司名称必须与向商务申请的名称一致,否则将不能激活软件。二次授权也不允许修改公司名称。
- 3)填写正确的邮箱地址有利于获取更好的技术支持。
- 4) SN 文件必须由商务发放,且不允许篡改,通过其他渠道获取的 SN 文件是非法的。

#### **2)** 离线激活

离线激活流程如下图所示:

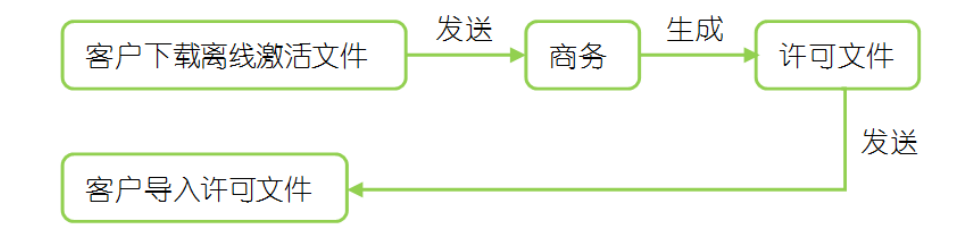

点击【离线激活】,弹出离线激活窗口,设置完相关参数,点击【下一步】。

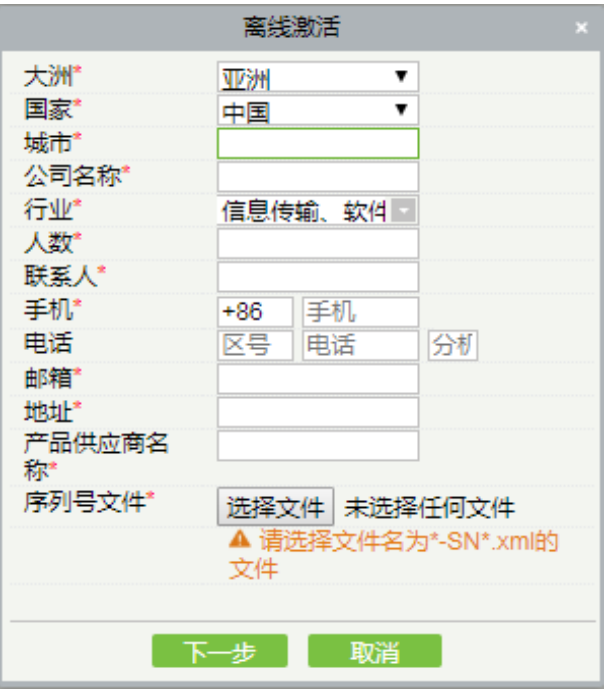

点击【离线激活文件下载】,下载到本地之后,将下载到的文件发送给商务,商务会发送回最终的激活码文 件。点击【选择文件】选择激活码文件,点击【激活】即可。

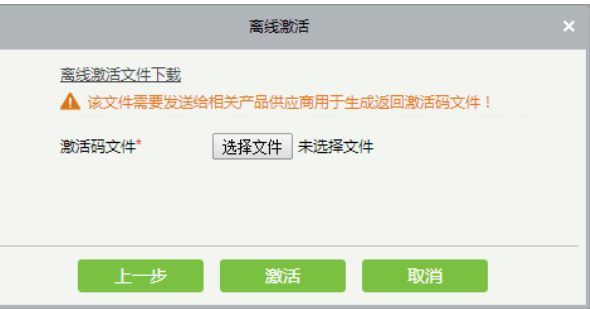

注意事项:如果获取激活码文件之后,系统登录超时,可再次进入系统,重复离线激活操作。

重装系统:当需要重装软件时,可将现有许可文件导出到本地(文件名称为: biosecurity.lic)。重装完成需要激 活时,点击【导入已有许可】,出现如下界面,点击【选择文件】选择导出的本地许可文件,点击【导入】即可。

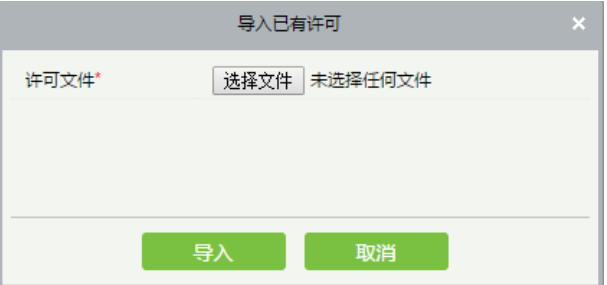

注意:如果重装之前忘记导出现有的许可文件,则需要跟商务联系重新获取许可信息。

# <span id="page-31-0"></span>2 **登陆系统**

## <span id="page-31-1"></span>2.1 **登陆梯控管理系统**

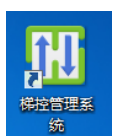

1. 左键双击桌面"梯控管理系统"图标 <sup>编 建</sup>进入系统登陆窗口,输入默认用户名:admin,密码:admin,点

击【确定】登陆管理系统,见下图。

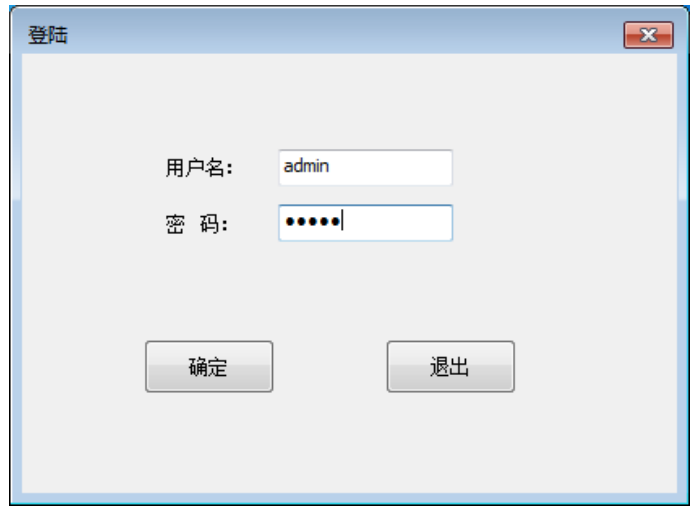

2、登陆成功后进入梯控管理系统主界面,见下图。

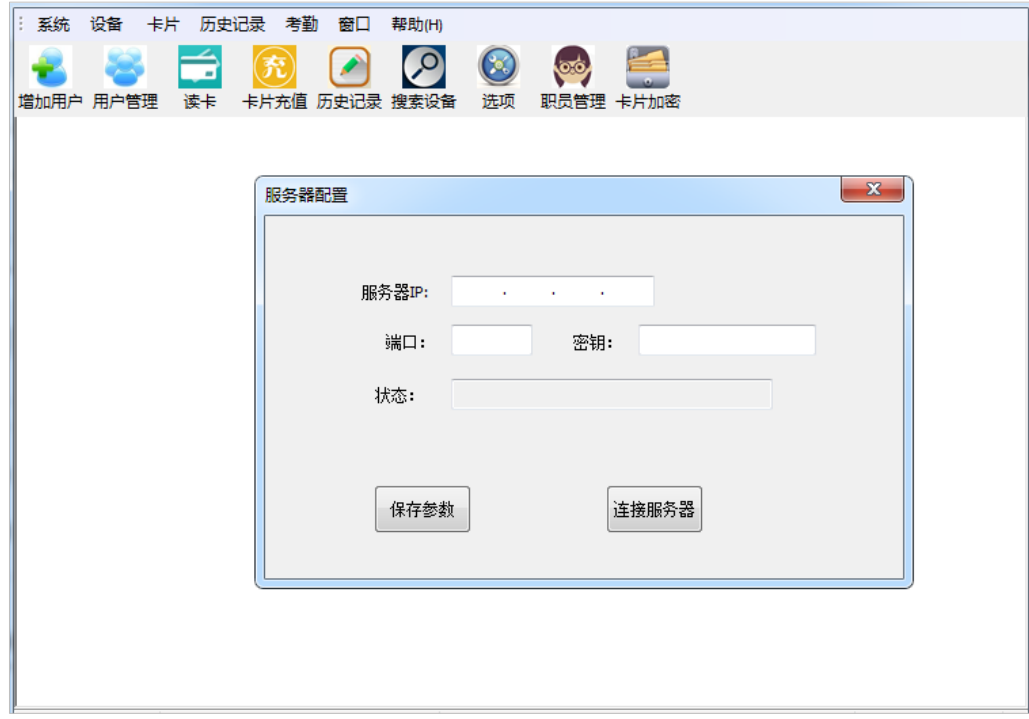

#### 3、服务器配置

在主界面显示的服务器配置窗口(或点击【窗口】--【服务器设置】调出服务器配置窗口),输入服务器 IP、端 口 (即相应的百傲瑞达平台地址后四位端口, 如图地址 127.0.0.1:8088, 端口为 8088) 和密钥 (默认为 admin) 等信息,点击【保存参数】--【连接服务器】,当状态显示"服务器连接正常",则梯控管理系统成功对接到百傲 瑞达平台。

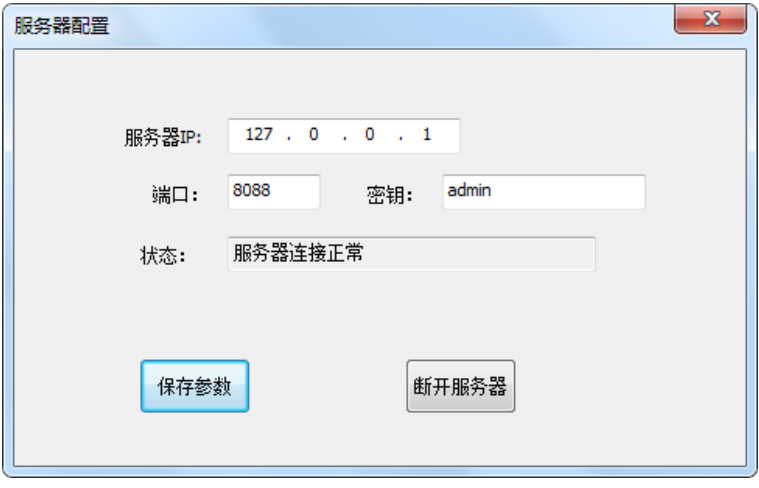

#### 密钥的获取

当输入密钥后,状态提示"服务器密钥不正确,请重新输入"时,可通过以下方式获取密钥。 登录百傲瑞达软件(详见 2.2),点击【系统管理】--【权限管理】--【API 授权】--【新增】,输入客户端 ID 和客

户端密钥,点击【确定】,重新在梯控管理系统"服务器配置"窗口输入密钥即可。

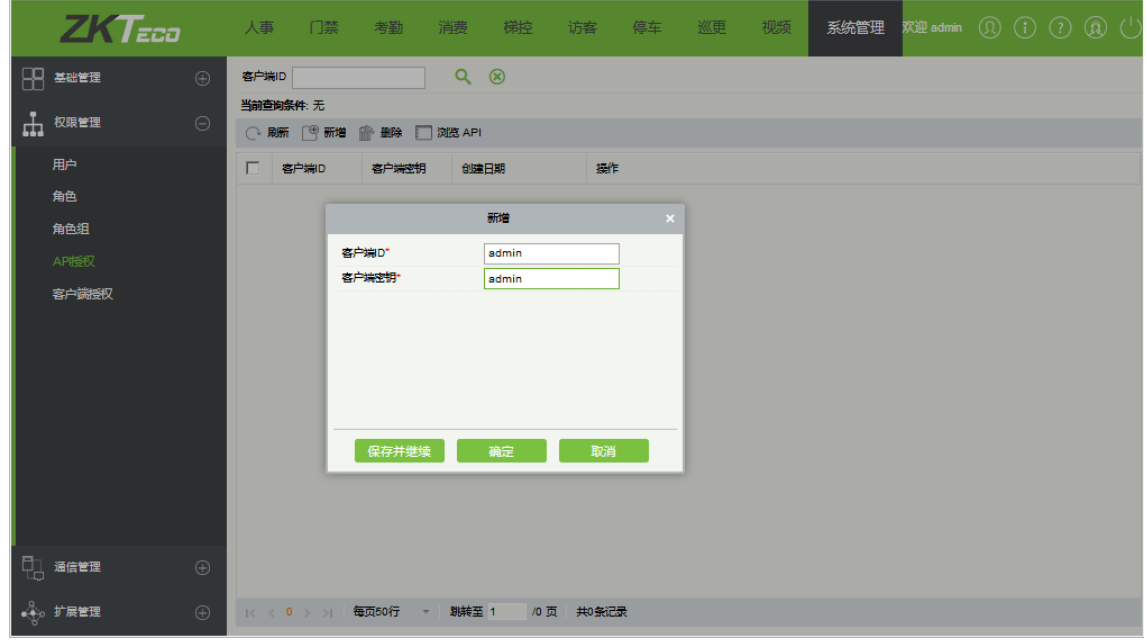

 $\mathcal{L}$  $\leq$  注意: WIN7 和 WIN10 系统的电脑版本,有时遇到打不开梯控管理系统软件的时候,这时需要右键单击图标,

单击弹出框最下面的【属性】,在属性窗口中选择【兼容性】,勾选"以兼容性模式运行这个程序"和"以管理 员身份运行此程序"选项,点击【确定】即可。

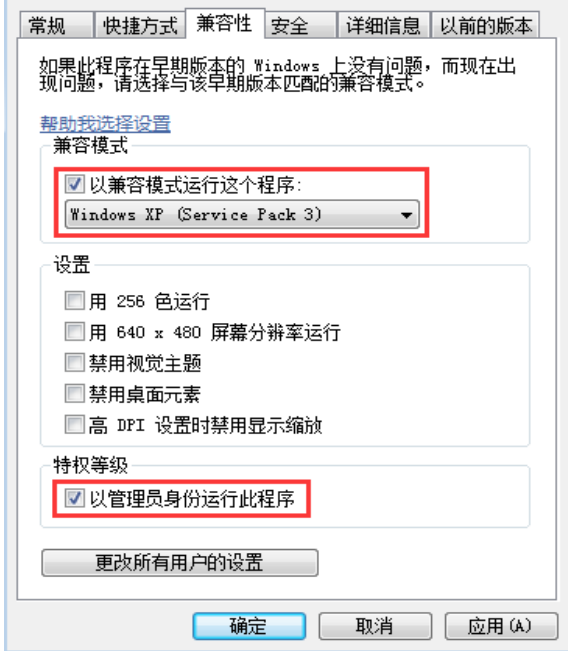

## <span id="page-33-0"></span>2.2 **登陆百傲瑞达安防管理平台**

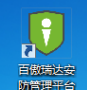

双击桌面"百傲瑞达安防管理平台"图标 ,进入用户登录界面,或者直接打开浏览器,在地址栏输入

服务器 IP 地址和端口号 (默认为 http://127.0.0.1:8088/)。输入默认用户名: admin, 密码: admin, 点击【登录】 即可登入操作平台,见下图。

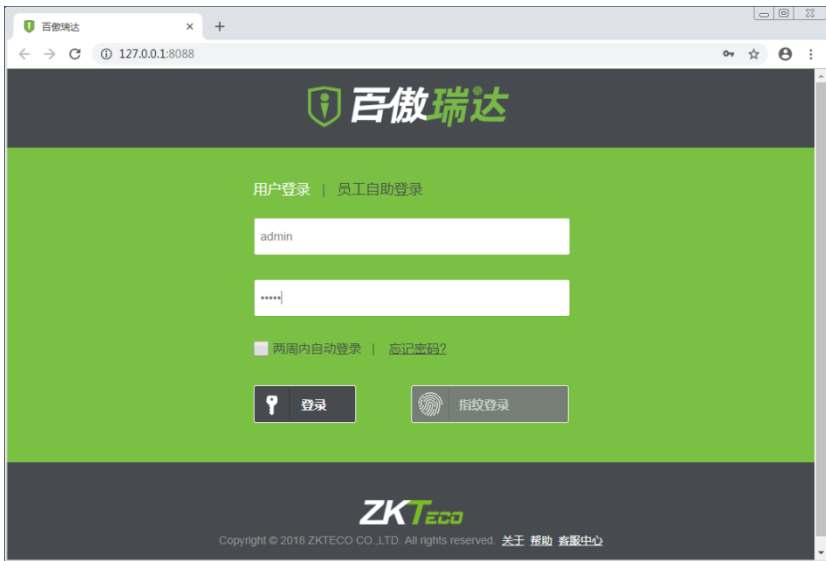

登录成功后点击【人事】,即可进入人员管理界面,见下图。

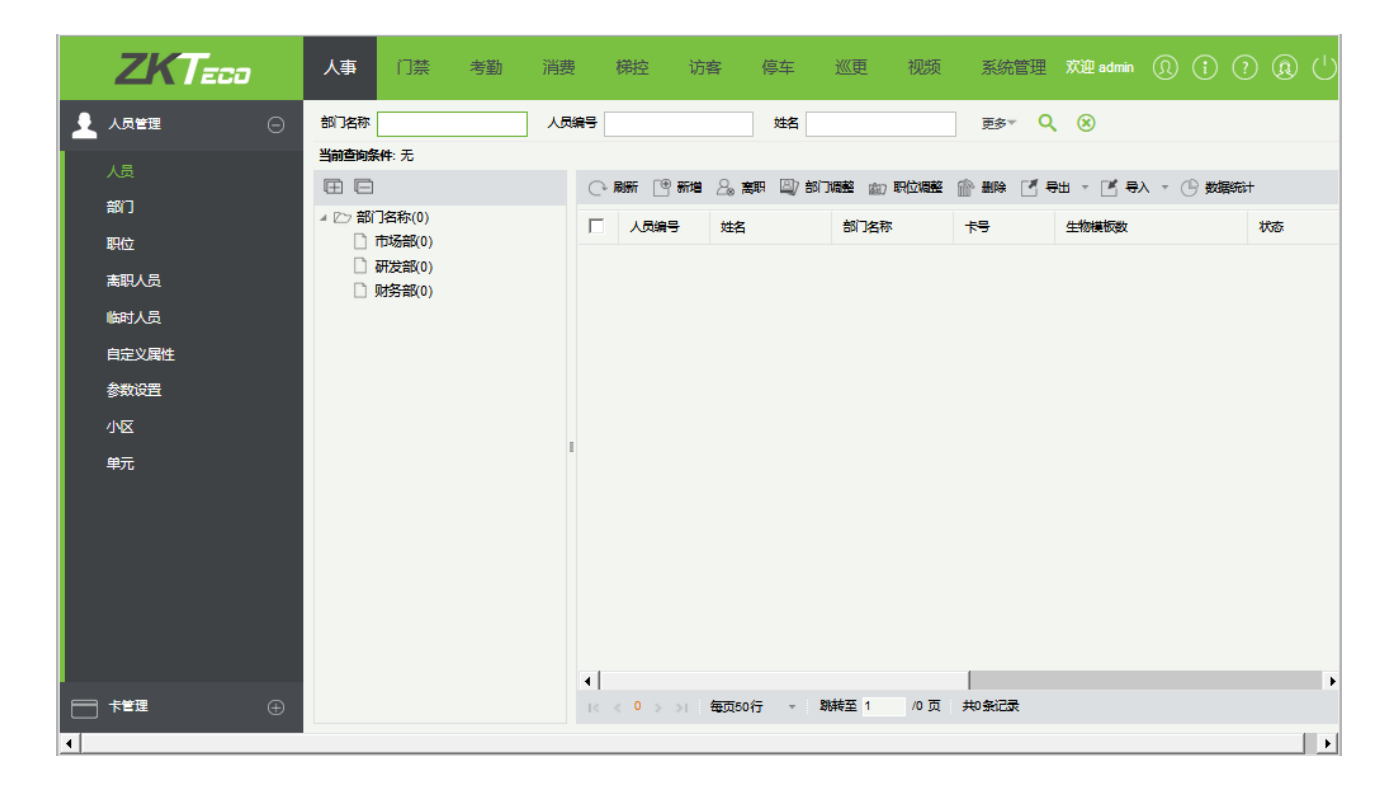

# <span id="page-35-0"></span>3 **账户管理**

## <span id="page-35-1"></span>3.1 **新建账户**

在梯控管理系统主界面点击【系统】--【账户管理】,在弹出的账户管理窗口中点击【新建】,填写账户信息后点 击【确定】,见下图以新建一个"测试"账户为例。

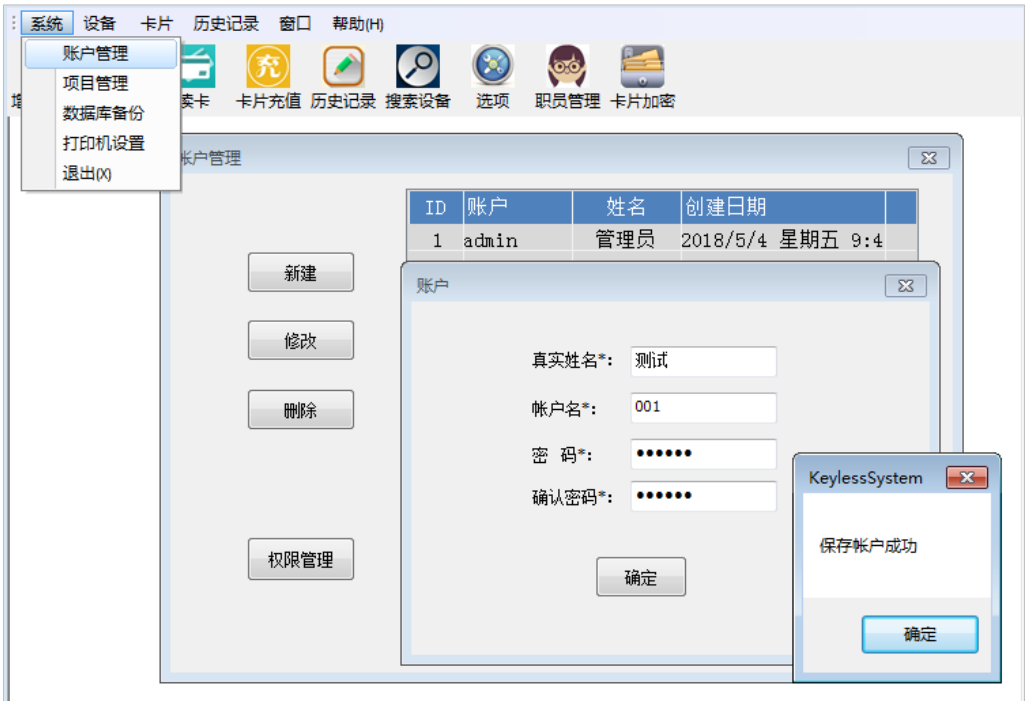

## <span id="page-35-2"></span>3.2 **修改账户**

在账户管理窗口中,选定需要修改的账户后点击【修改】,修改完信息成后点击【确定】,见下图以将"测试" 姓名修改为"测试 01"为例。
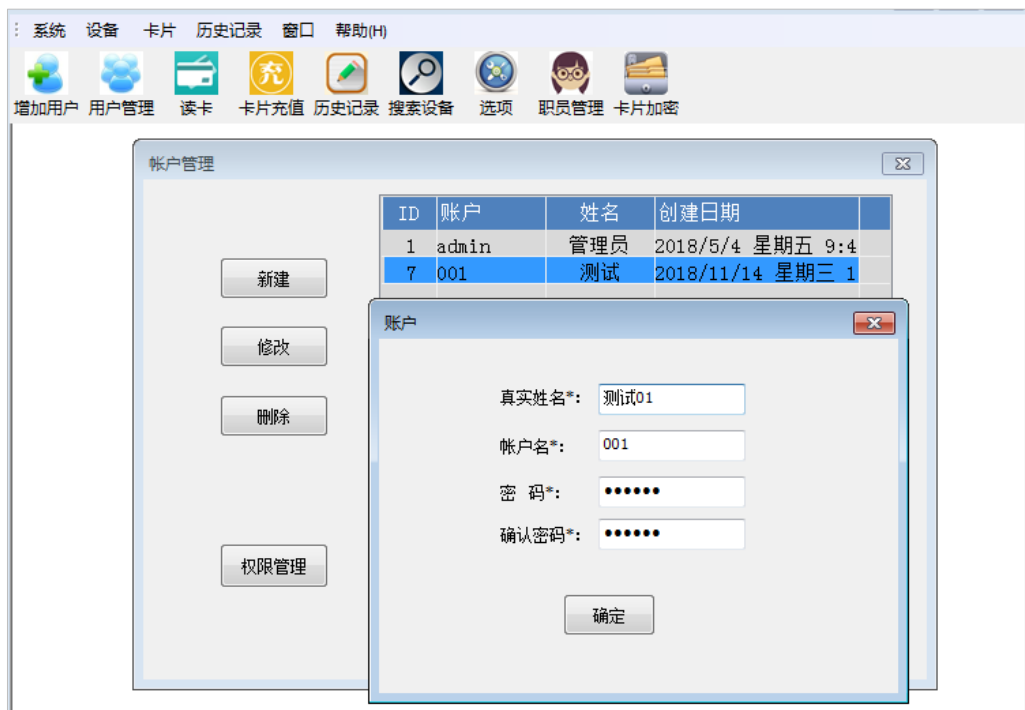

# 3.3 **删除账户**

在账户管理窗口中,选定需要删除的账户点击【删除】,点击确认即可。见下图以删除"测试 01"账户为例。

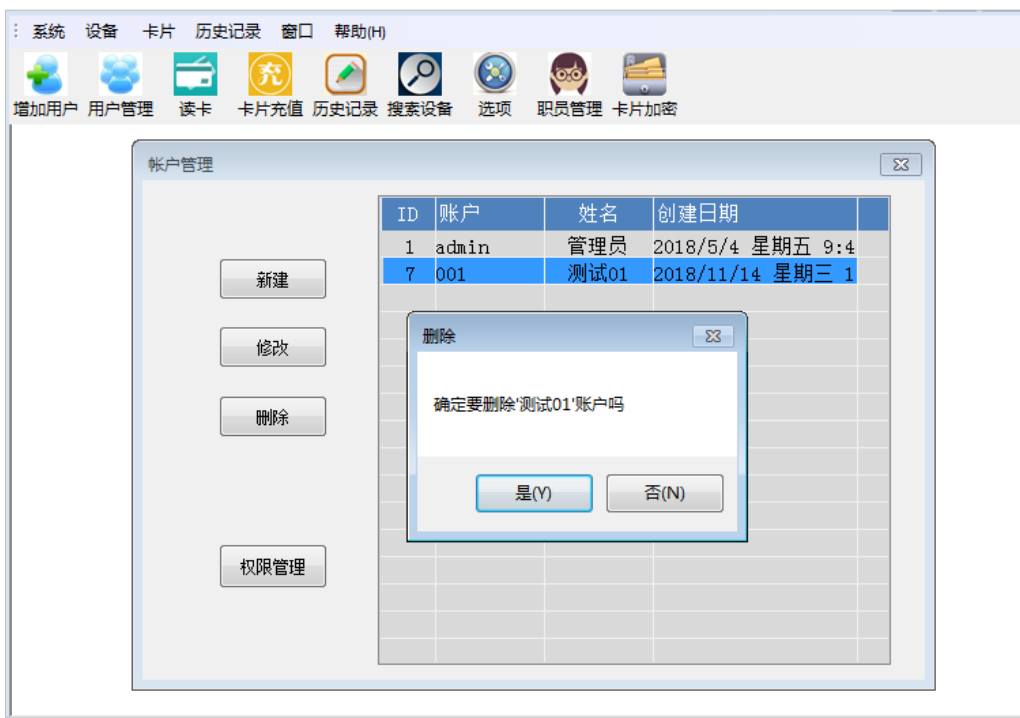

### 3.4 **权限管理**

在账户管理窗口中,选定需要更改权限的账户点击【权限管理】,更改权限后点击【保存】即可,见下图以设置 "测试 01"账户权限为例。在权限管理窗口,可设置账户权限、功能卡及其他选项,勾选即可操作相应功能。 注意:所有账户需设置权限管理后,才能退出关闭权限管理窗口。

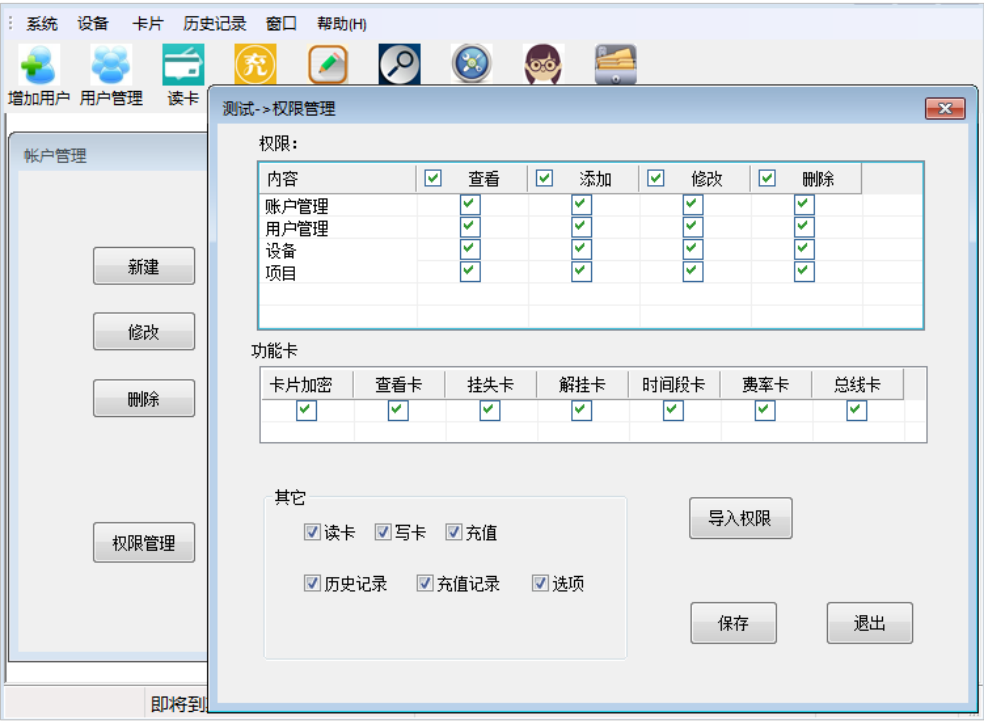

如果需要建立一个与账户 A 相同权限的账户 B,点击【导入权限】选取账户 A 导入,点击【确定】即可。见下 图以将"测试 01"权限设置为与"管理员"权限相同为例。

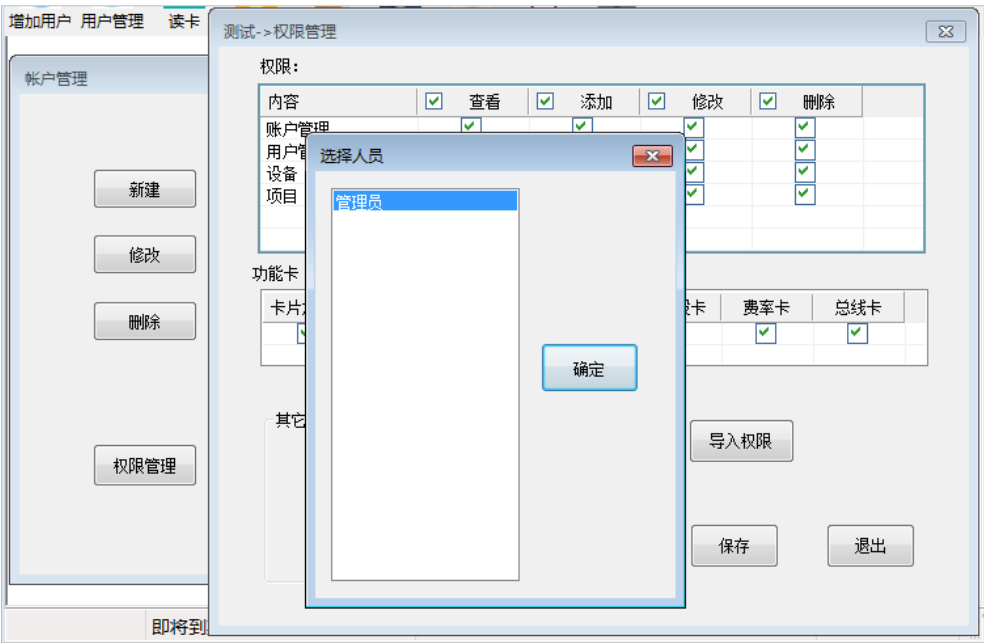

# 4 **项目管理**

通过项目管理,可新增项目,并对该项目进行设置及启用该项目为当前项目。

### 4.1 **新建项目**

在梯控管理系统主界面点击【系统】--【项目管理】,在弹出的项目管理窗口中点击【新增】,弹出小区设置窗口, 在小区窗口中输入小区名称,见下图。

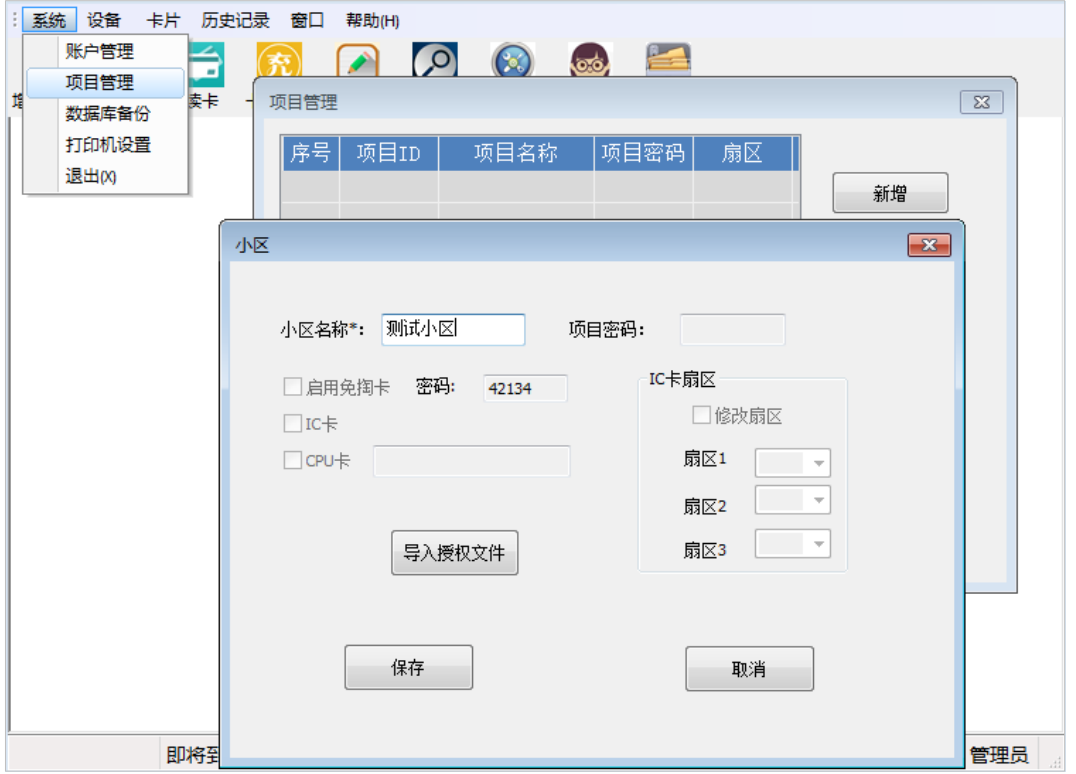

然后在小区窗口中点击【导入授权文件】,在打开窗口中,选中后缀名为.lic 的文件,点击【打开】,提示"项目 文件导入成功",即导入授权文件完成。

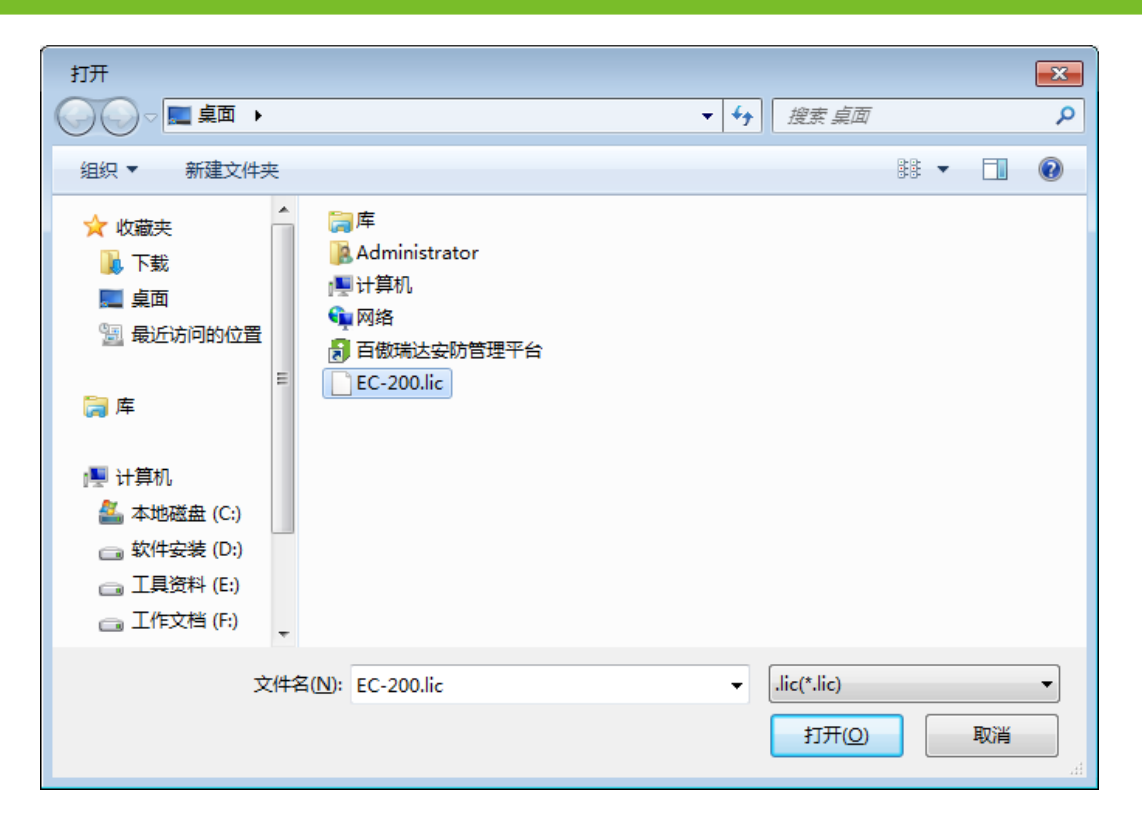

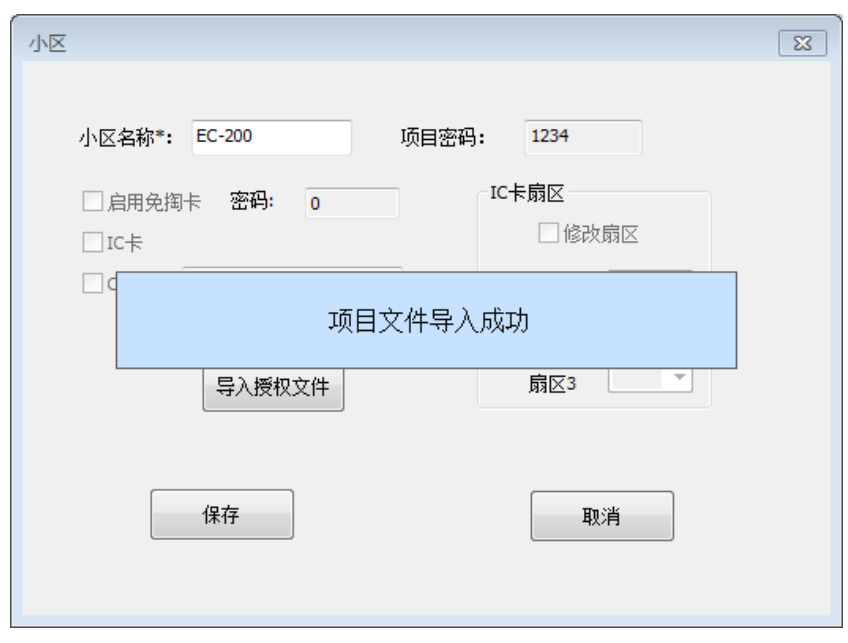

**25 注意:** 后缀名为.lic 的授权文件需向代理商索要。必须导入授权文件才能新增项目进入下一步操作。注意一 个授权文件只能对应一个项目,再次导入时系统会提示"此项目已存在"。

### 4.2 **修改项目**

在项目管理窗口选中需修改的项目,点击【修改】,修改小区名称及 IC 卡扇区等信息,点击【保存】即可,见 下图。

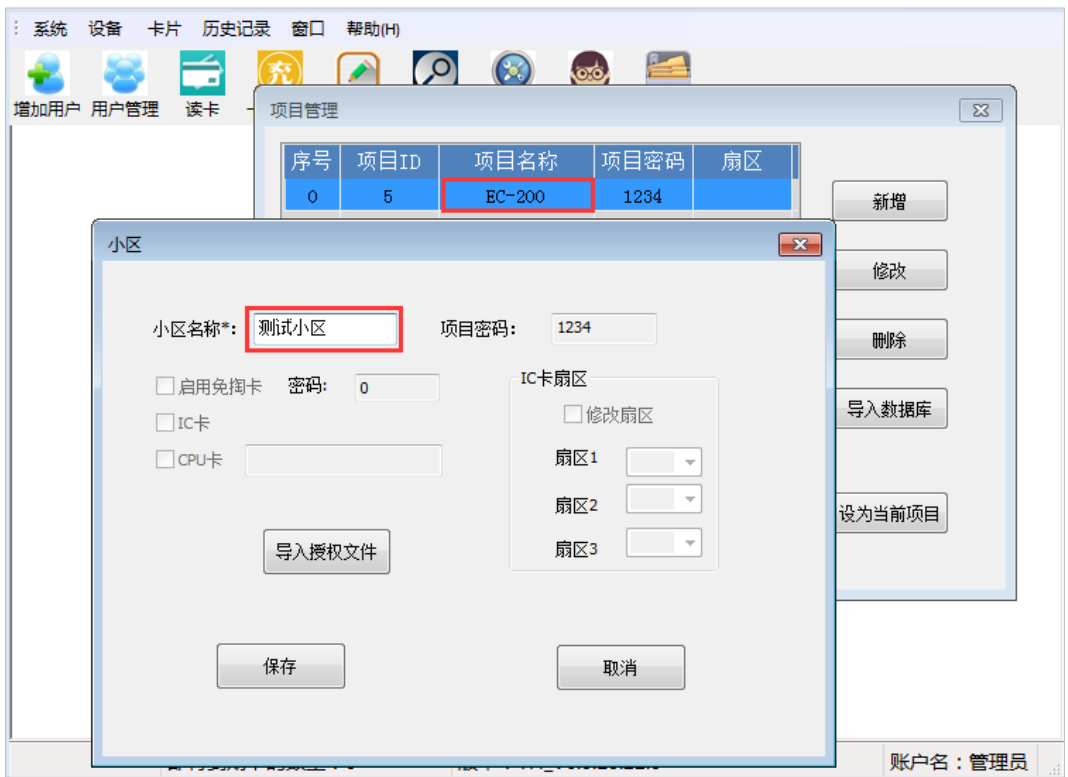

### 4.3 **删除项目**

在项目管理窗口选中需删除的项目,点击【删除】--【确定】,见下图。注意:删除项目时,将删除与此项目有 关的所有数据。

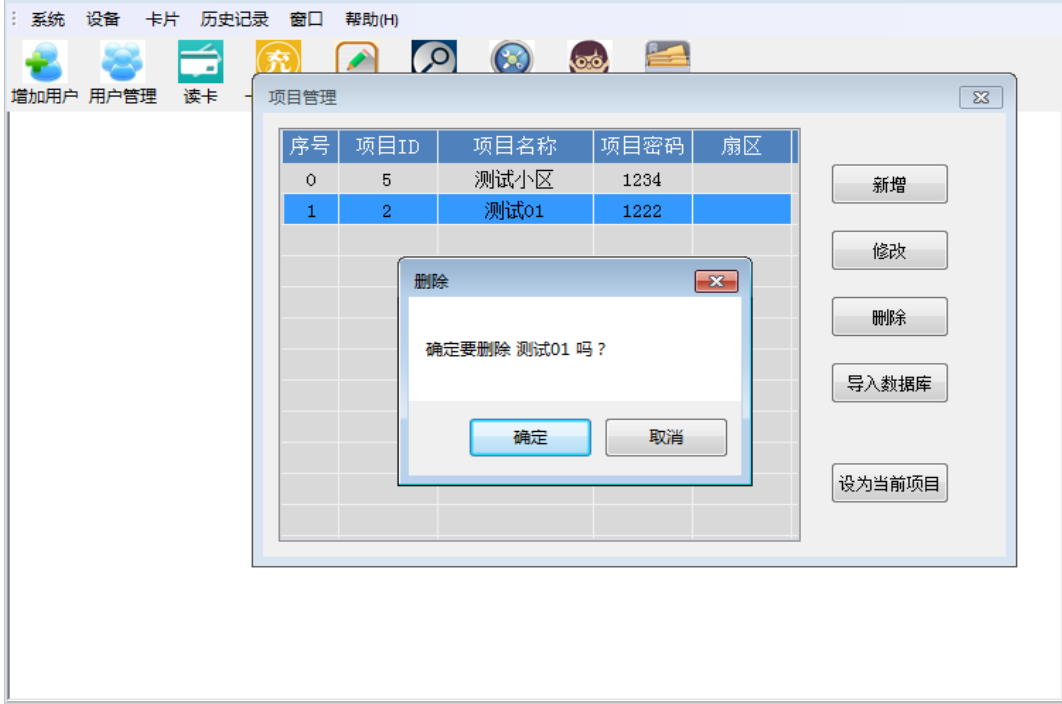

## 4.4 **数据库备份**

在梯控管理系统主界面点击【系统】--【数据库备份】,在弹出的"数据库备份/恢复"窗口中点击【浏览】,设 置备份路径,点击【立即备份】,提示"备份成功"即可,即备份为.mdb 后缀名的文件,如下图。

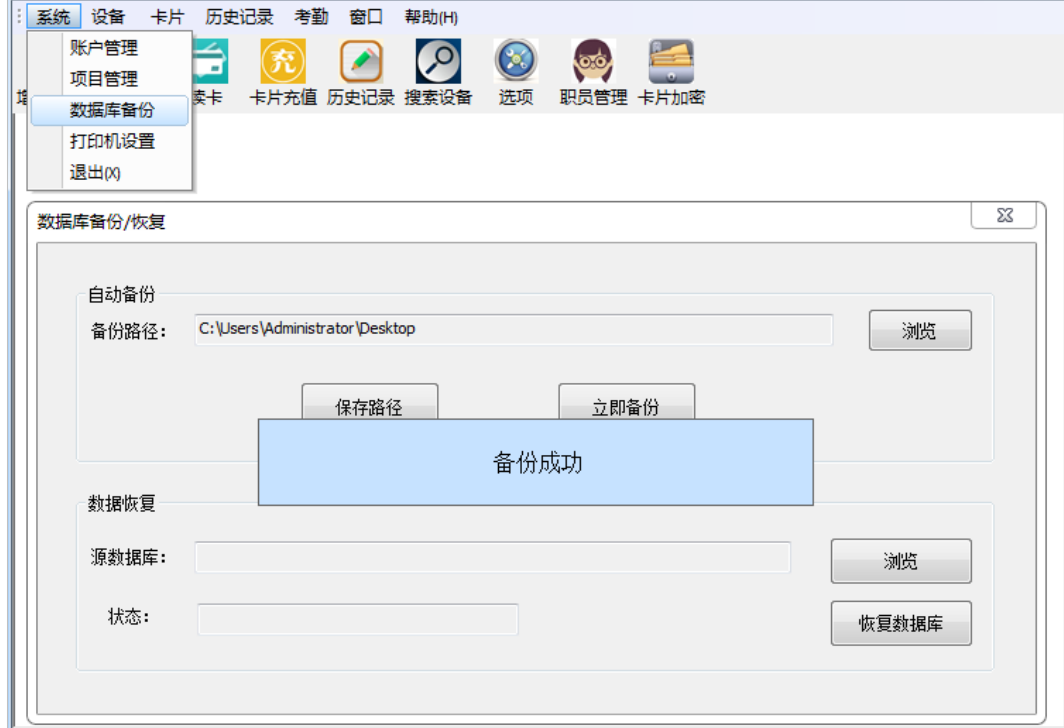

### 4.5 **设为当前项目**

当新增完项目后,须启用该项目才能对该项目进行操作管理。选中需启用的项目,点击【设为当前项目】,提示 项目设置成功,点击关闭窗口即可,见下图。

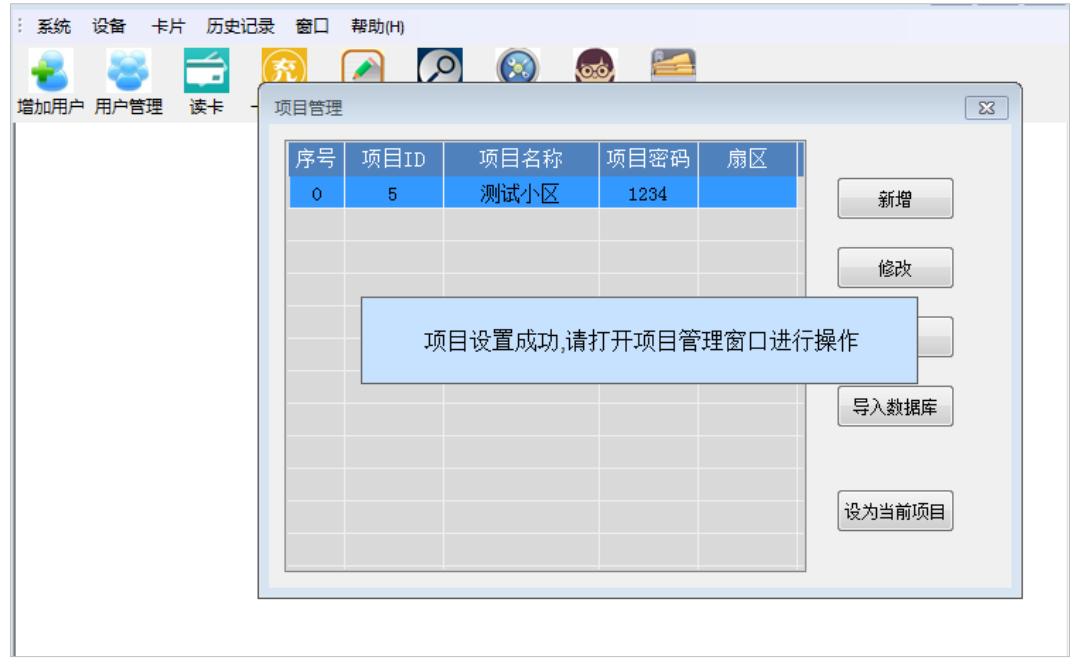

根据弹出的提示信息,在主界面点击【窗口】--【项目管理】,即在弹出的项目管理窗口"设备"栏显示当前启 用的项目。见下图以启用"测试小区"项目为例。

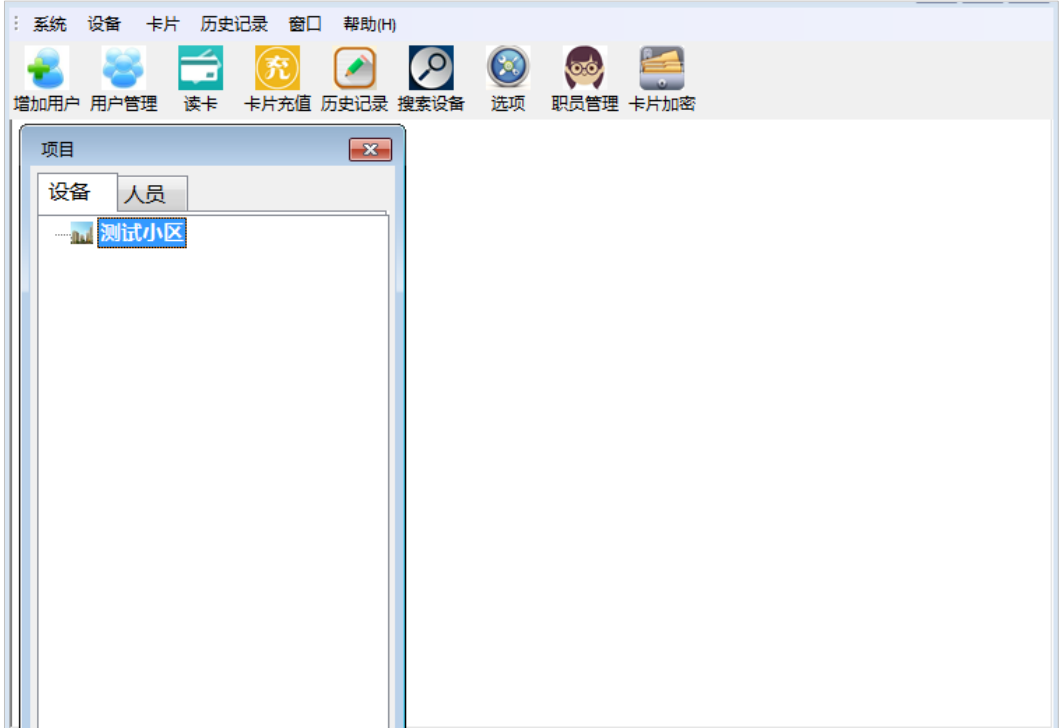

# 5 **项目信息管理**

在启用项目为当前项目后,可对该小区项目里的单元及单元下的梯控设备等进行设置管理。

### 5.1 **添加单元**

在梯控管理系统主界面点击【窗口】--【项目管理】,在项目管理窗口的"设备"栏右键点击当前项目,在弹出 的菜单中选择【添加单元】,输入单元名称和单元地址后点击【确认】即添加完成。(注意:单元地址不可重复)

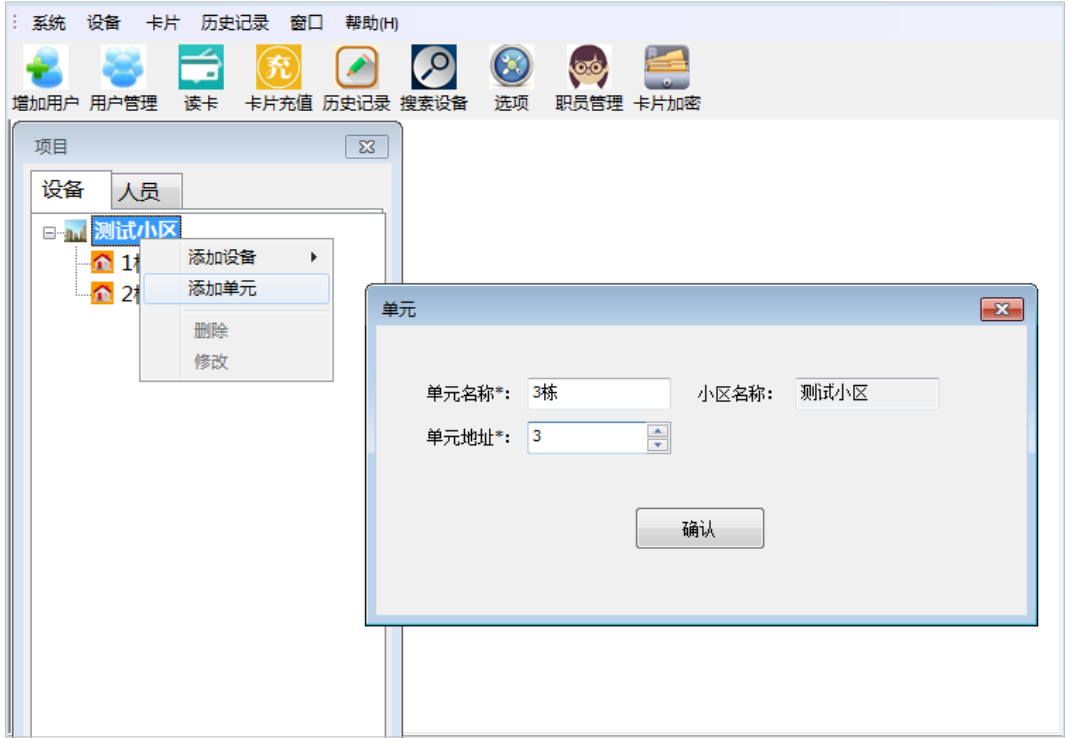

### 5.2 **修改、删除单元**

在项目管理窗口,选择需要修改或删除的单元,单击鼠标右键,在弹出的选择菜单中选择【修改】后修改相应 信息或选择【删除】,再点击【确定】即可。见下图以修改"3 栋"单元名称为"3 栋-01"为例。

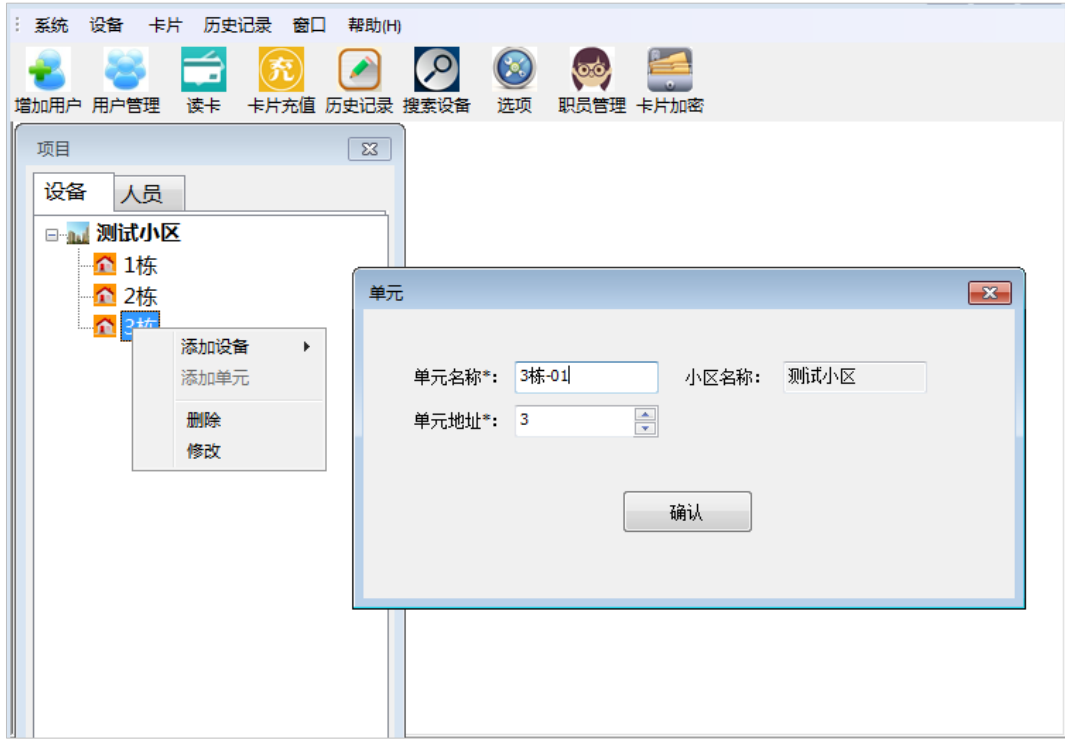

见下图以删除"3 栋-01"单元为例。(注意: 删除单元将连同单元里的所有设备等信息一起被删除。)

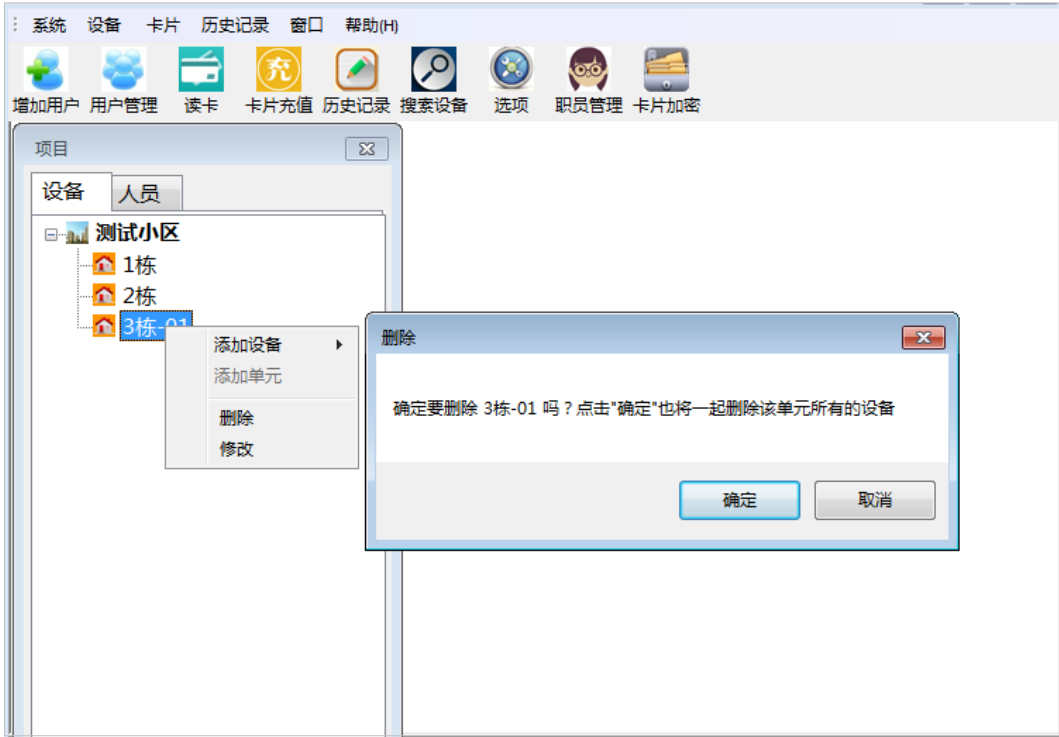

# 5.3 **添加设备**

在项目管理窗口,选中当前单元用鼠标右键单击后弹出选择菜单,点击【添加设备】--【添加梯控】即可,见下 图以添加"梯控 1"为例。同个单元可添加多个梯控设备。(注意:需先在项目中添加单元后,才能在单元中添 加梯控设备。)

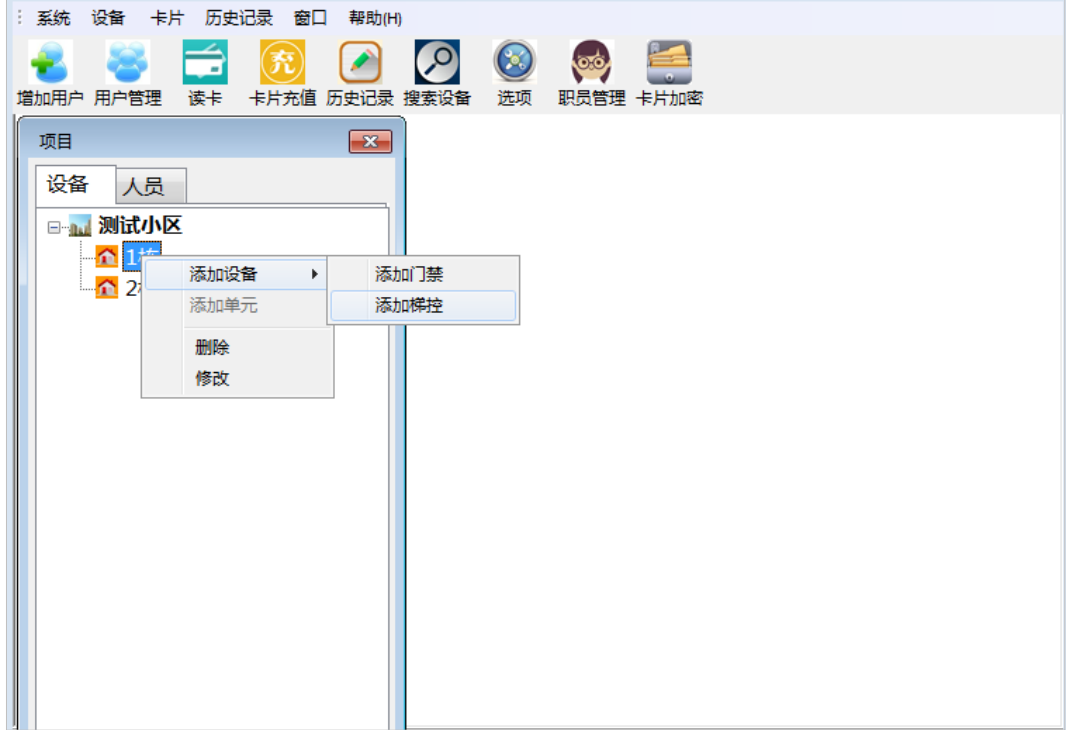

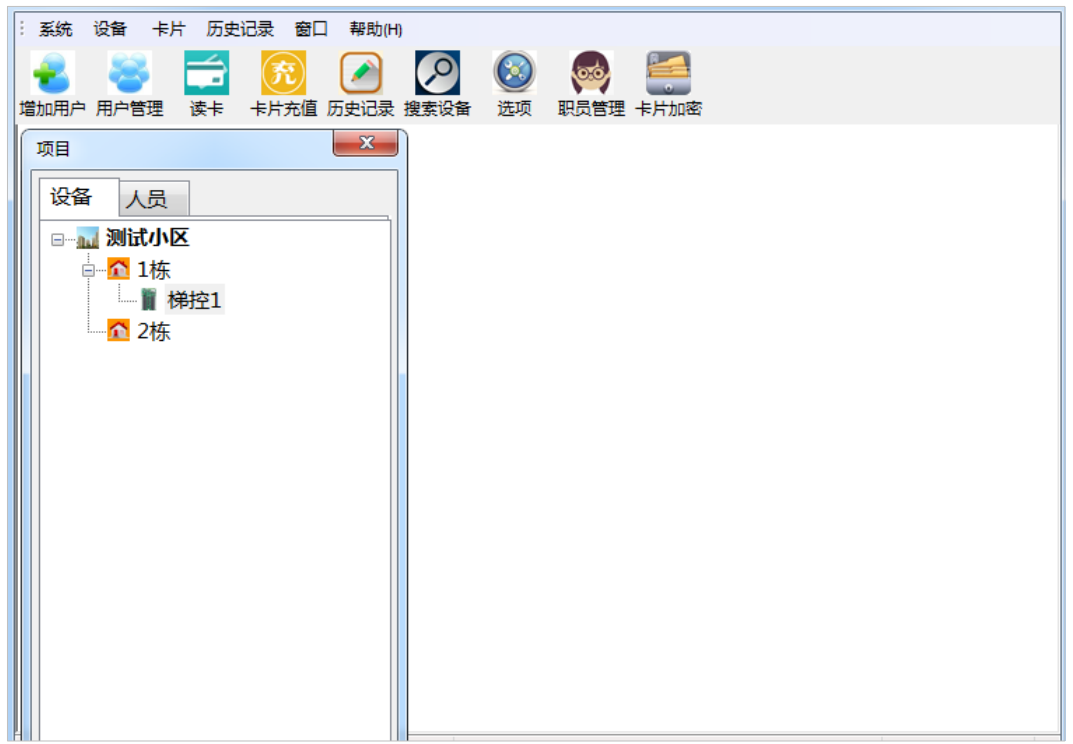

### 5.4 **设备联网设置**

#### **1**) 卡片加密

把未加密的卡片放置发卡器,在梯控管理系统主界面点击【卡片加密】,选择卡片种类点击【加密】,消息栏提 示卡片加密成功即可,见下图。

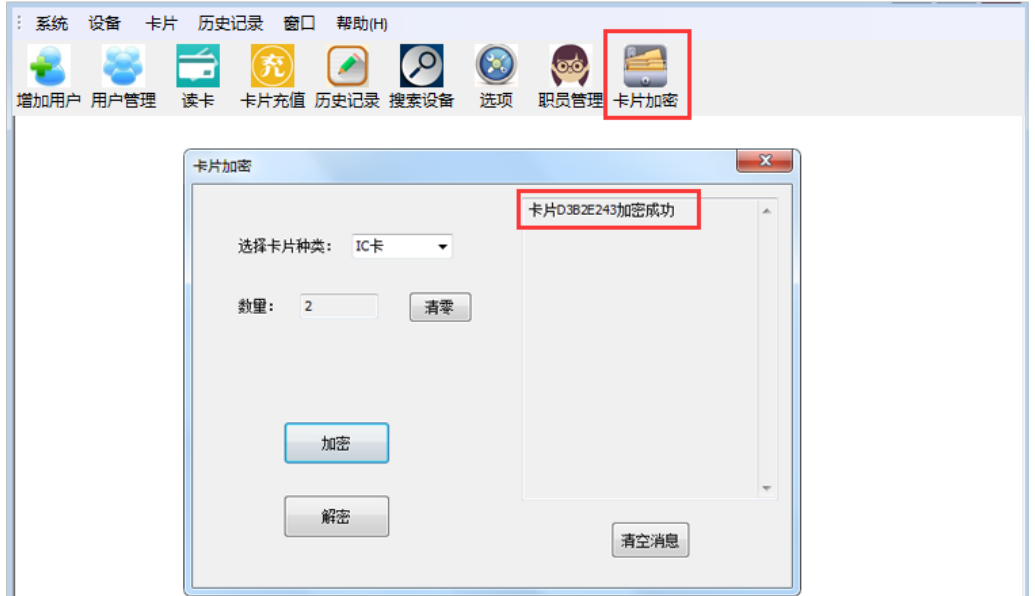

#### **2**) 设备联网设置

在项目管理窗口,选中需要设置的梯控设备右键单击弹出选择菜单,点击【设备联网设置】。在弹出窗口的"电 脑 IP 及端口"栏中点选【跨网段】,设置电脑 IP, 如下图设置电脑 IP 为: 192.168.30.172 为例。

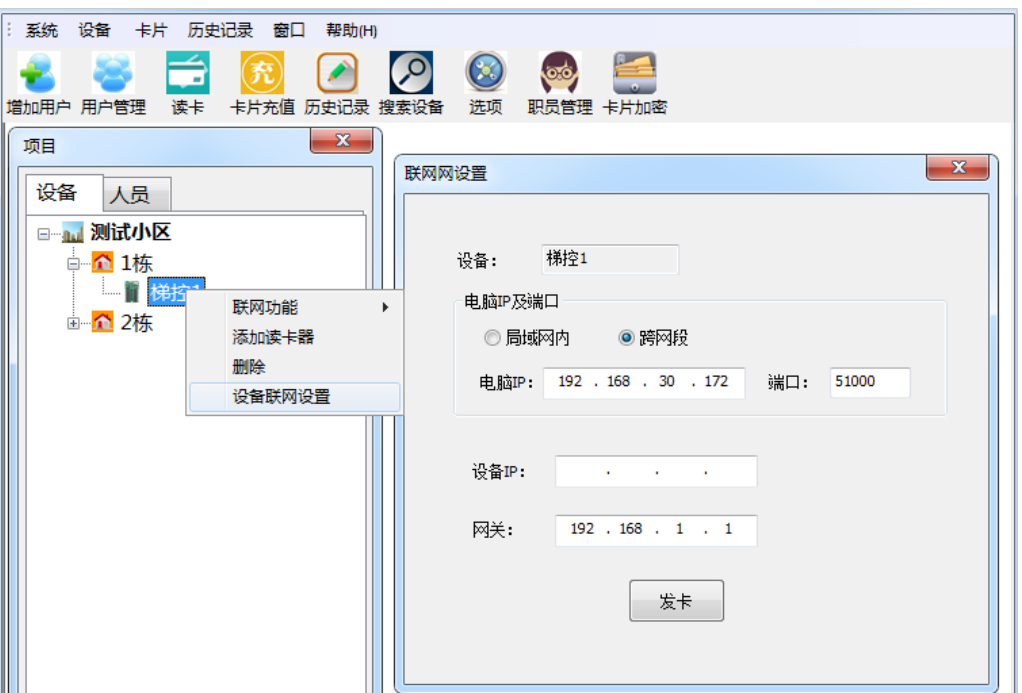

再点选【局域网内】, 设置设备 IP (注意设备 IP 与服务器 IP 必须在同一个网段内)。如下图设置设备 IP 为

192.168.30.210、网关为 192.168.30.254 为例。

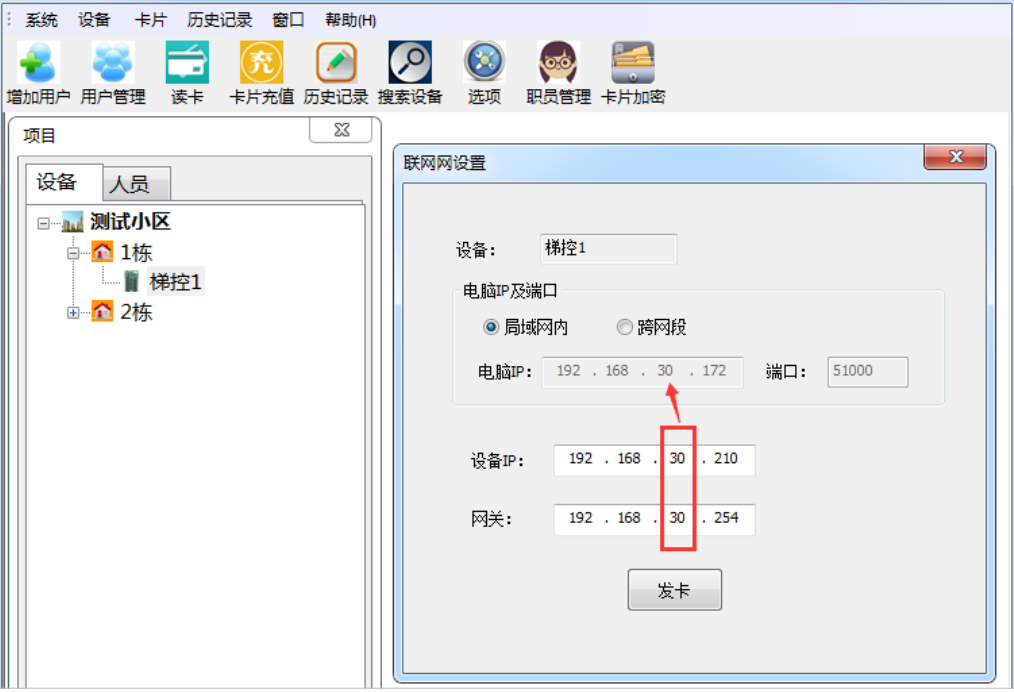

#### **3**) 发设置卡

"联网网设置"设置完成后,把加密好的卡片放置发卡器,点击【发卡】,提示"联网设置卡制作成功"。即将 卡片制为设备的设置卡。如下图所示。

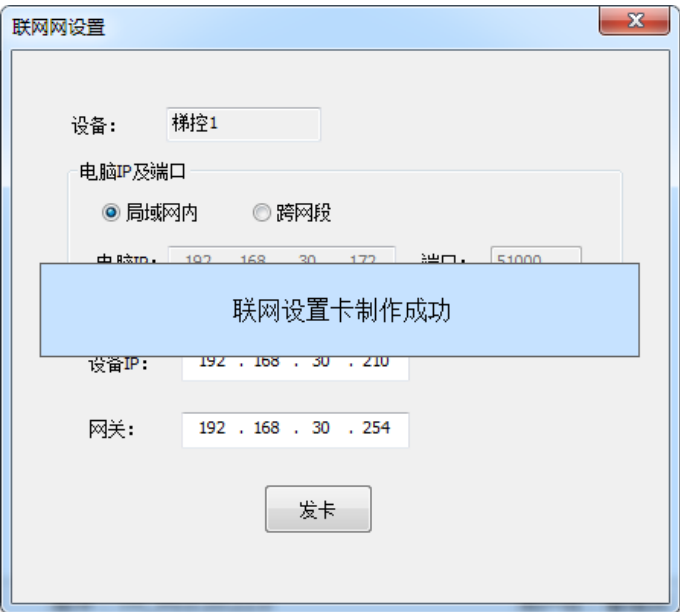

#### **4**) 识别设备

把设置卡放到读卡器感应区读卡,发出"滴滴滴"三短声提示,即通过设置卡识别到设备并激活设备,则设备 设置完成。

#### **5**) 设备脱机设置

当设备未连接网线处于脱机状态的时候,可通过以下方式发设置卡并激活设备:

在项目管理窗口,双击所需设置的设备,在弹出的设备管理窗口中设置相应的参数,把加密好的卡片放置发卡 器,点击【发卡】,提示"写卡成功",即将卡片制为设备的设置卡。再把设置卡放到读卡器感应区读卡,发出 "滴滴滴"三短声提示,即可把设置的设备信息通过设置卡更新到设备,见下图所示。

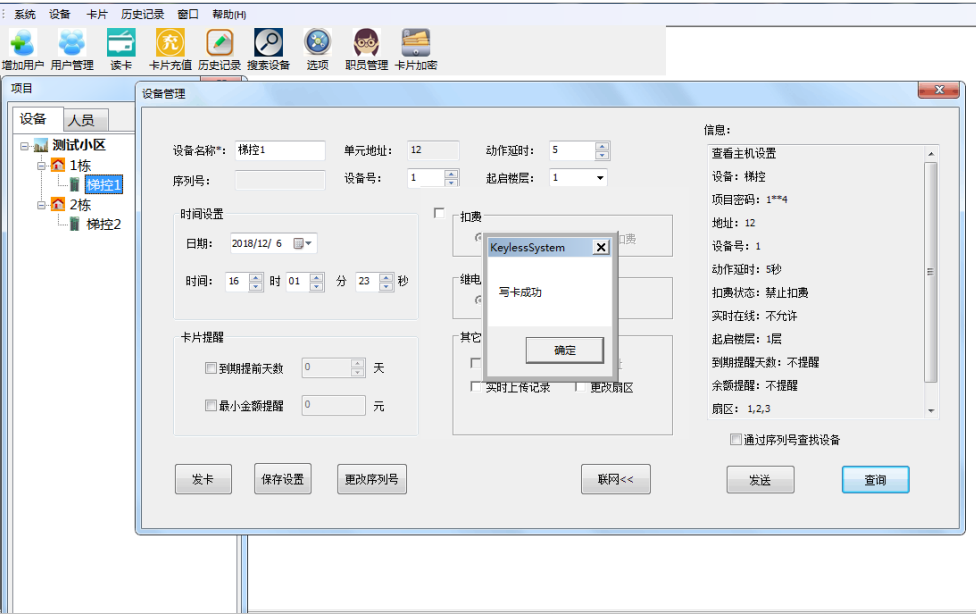

### 5.5 **搜索设备**

在系统主界面点击【设备】--【搜索设备】,在弹出的设备搜索窗口中,点击【搜索】,即可搜索到当前连接的梯 控设备,见下图。

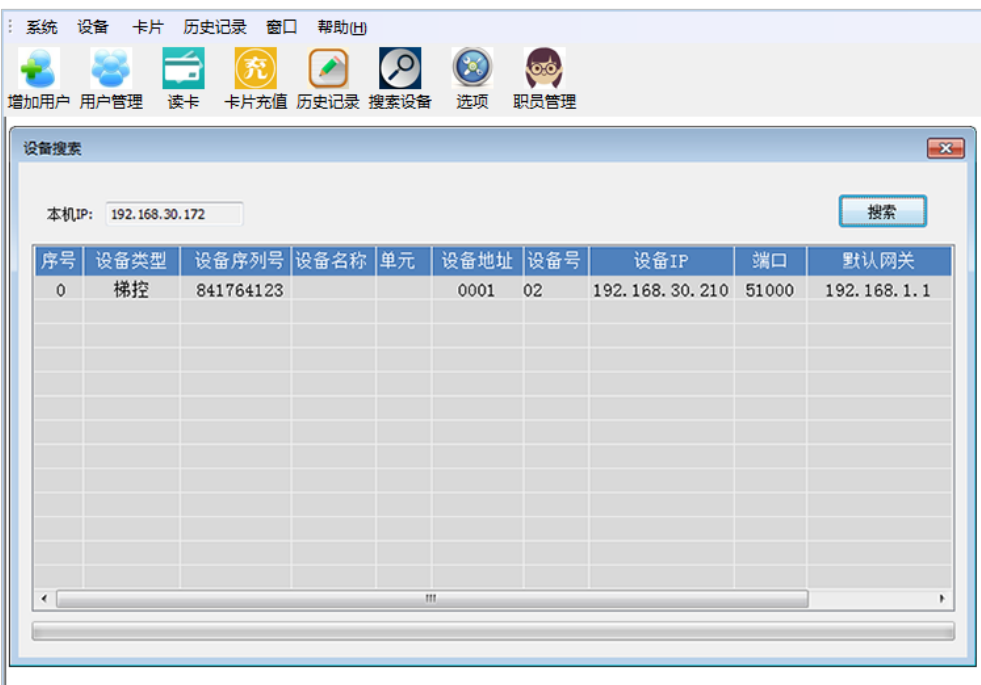

# 5.6 **实时监控**

在系统主界面点击【设备】--【实时监控】--【启用监控】,即可监控到当前梯控设备,见下图。

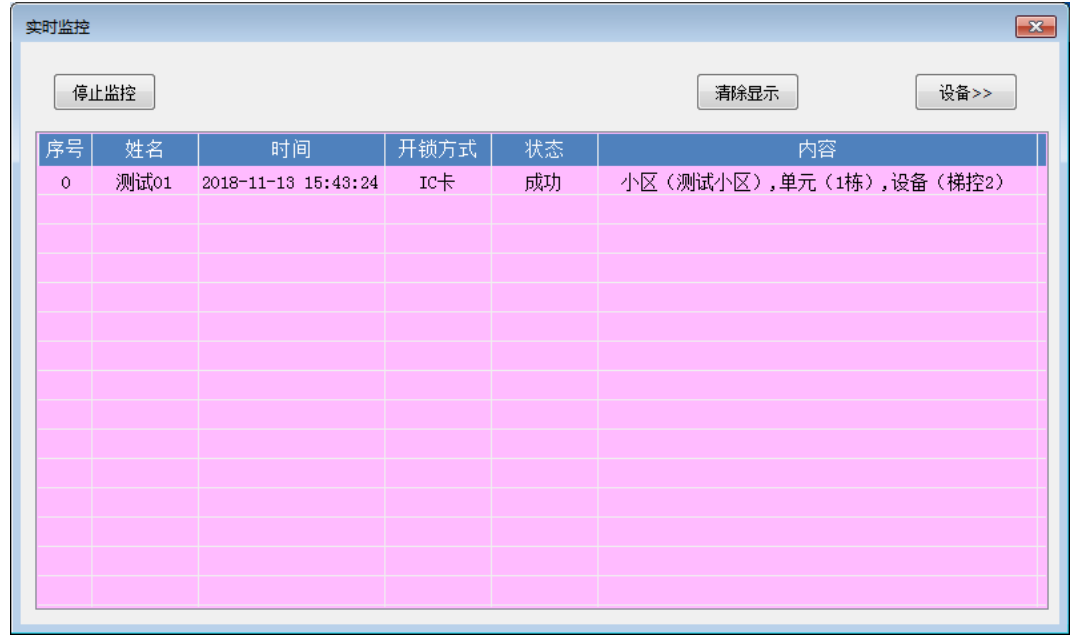

## 5.7 **删除设备**

在项目管理窗口,鼠标右击需要删除的梯控设备,左键点击【删除】,点击确认删除即可,见下图。

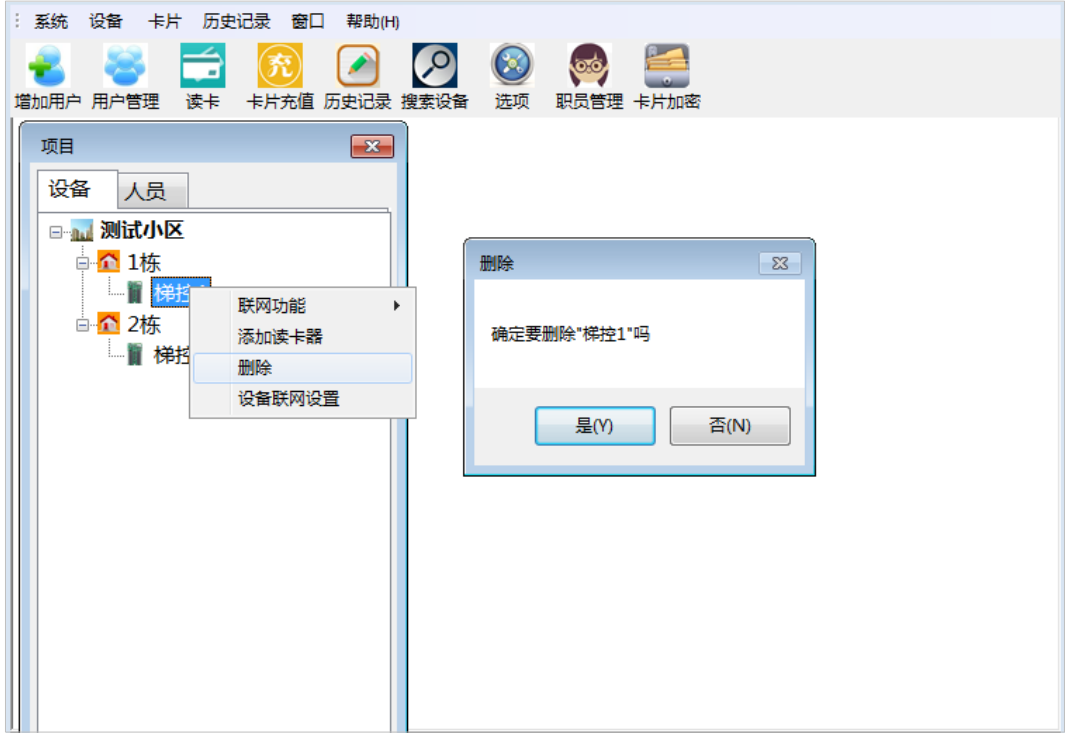

# 6 **用户信息管理**

### 6.1 **新增、删除用户**

#### ● 新增用户

此系统必须通过"百傲瑞达安防管理平台"新增用户。当在梯控管理系统主界面点击【增加用户】时,会弹出 提示窗口提示"请在百傲瑞达平台添加人员",见下图。

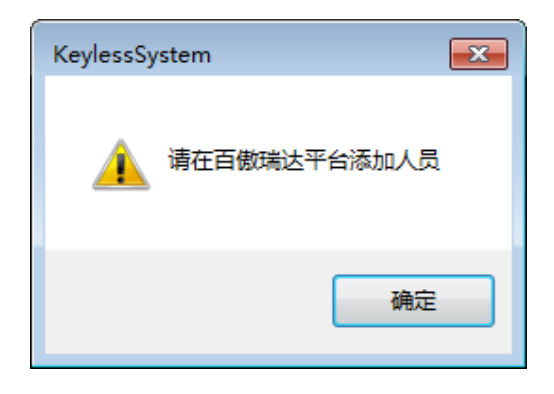

依据提示登录百傲瑞达安防管理平台,在百傲瑞达主界面点击【人事】--【人员管理】--【人员】--【新增】,在 弹出新增窗口中输入人员信息,注意:除带\*号必填信息外,小区及单元也是必选内容,完成后点击【确定】即 可,见下图以新增"测试人员"为例。

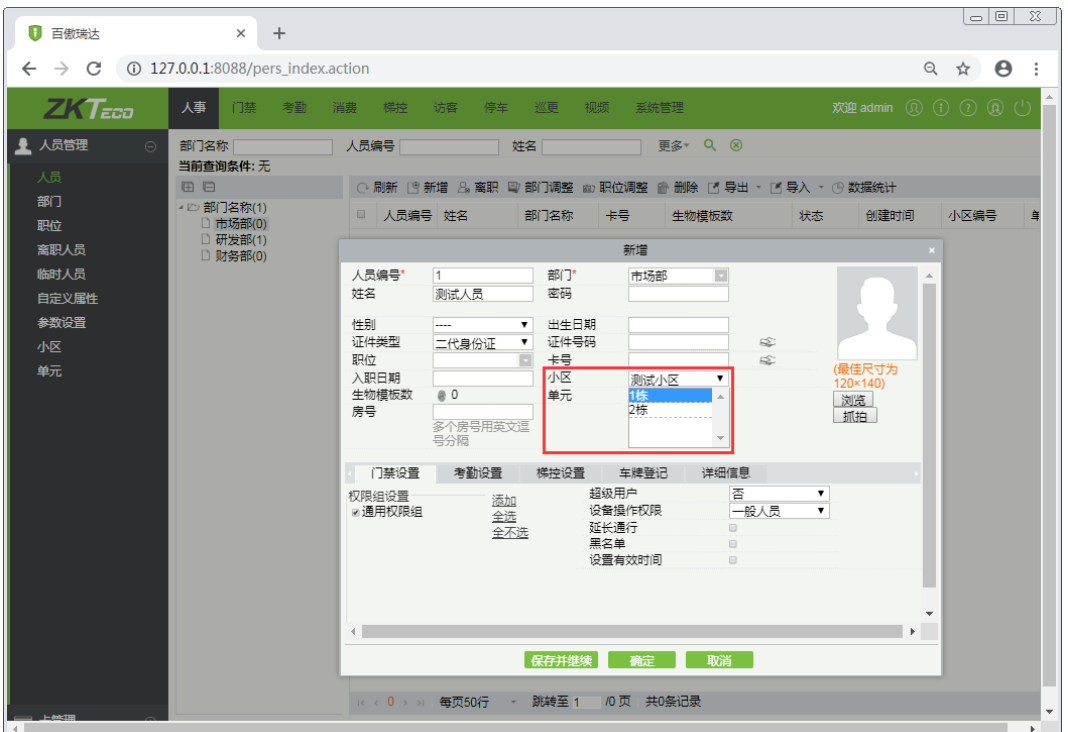

#### 删除用户

在百傲瑞达主界面点击【人事】--【人员管理】--【人员】,勾选需要删除的人员,点击【删除】,确定即可。操 作完成后,信息将同步到梯控管理系统中。

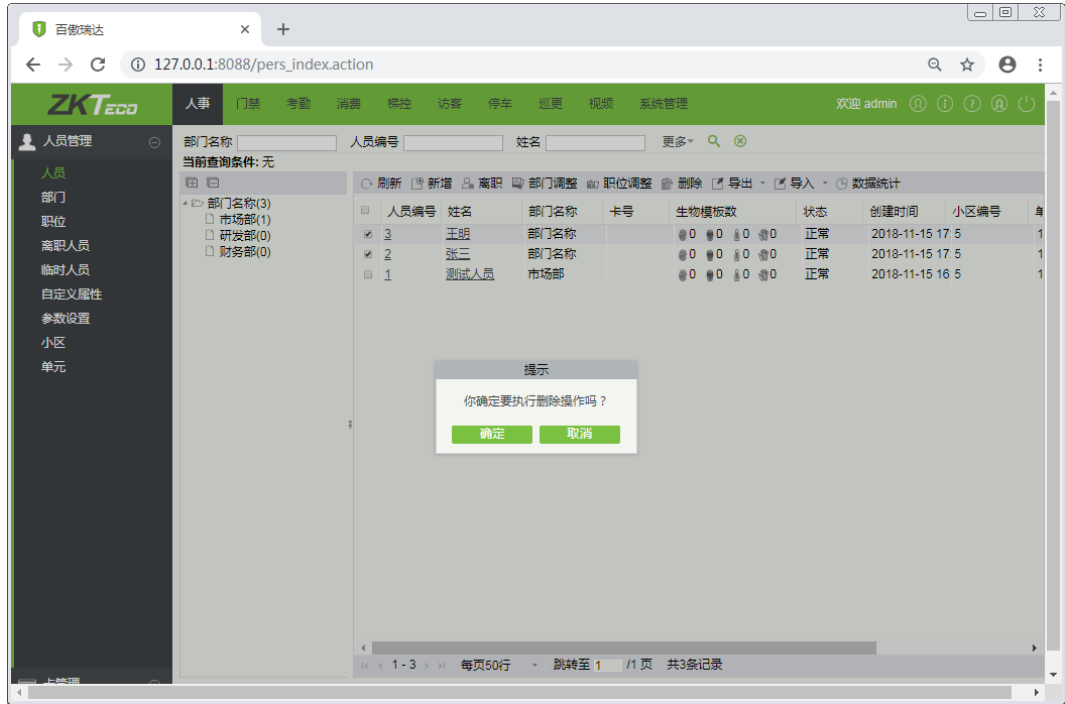

# 6.2 **用户管理**

在梯控管理系统主界面点击【用户管理】,弹出窗口选中需要设置的单元后点击【确定】,即打开本单元"用户 管理窗口",见下图。

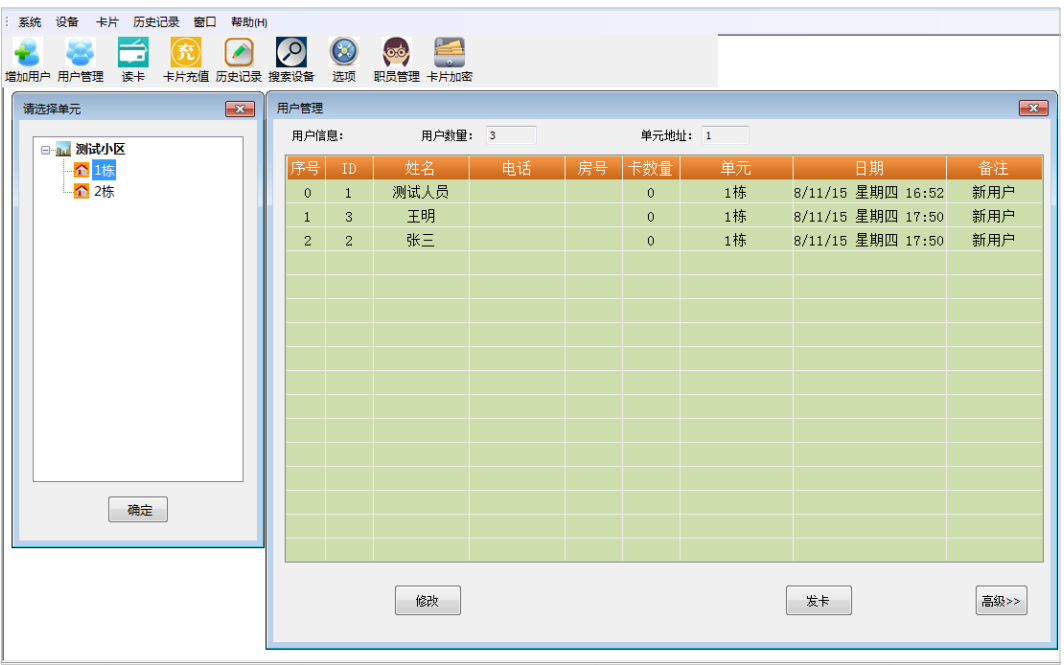

在用户管理窗口选中需修改的用户点击【修改】,即弹出"用户信息"窗口,输入用户基本信息、卡片有效期和 设置扣费等。见下图以修改"测试人员"信息为例。

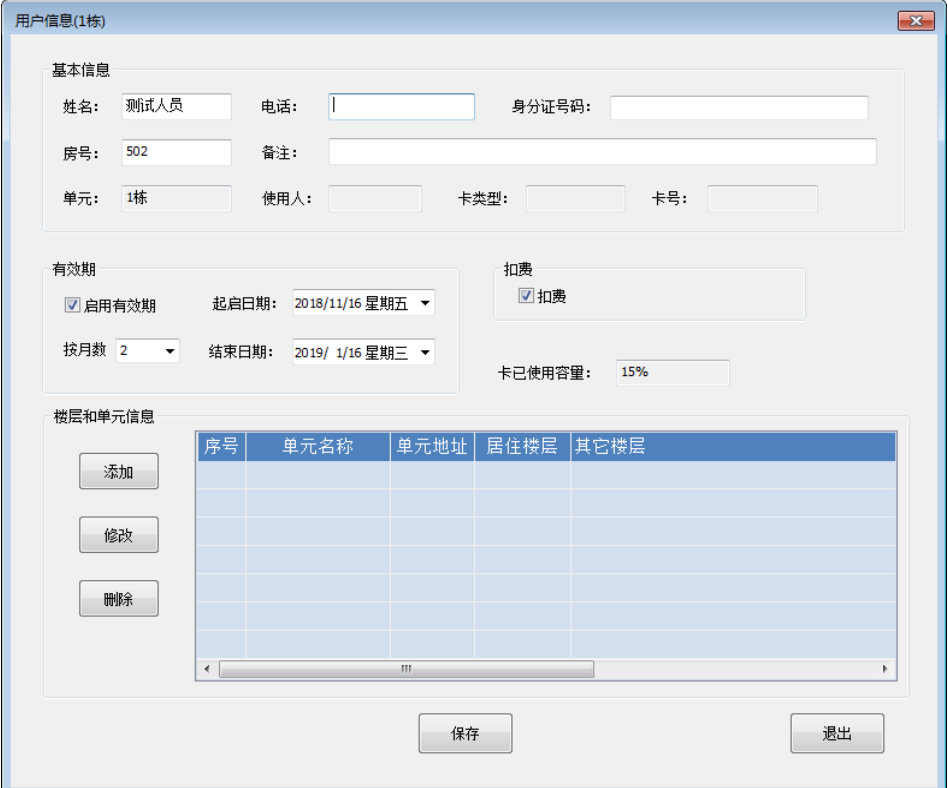

在"楼层和单元信息"栏点击【添加】,即弹出"单元地址选择"窗口,选择当前用户单元位置,点击【下一步】。

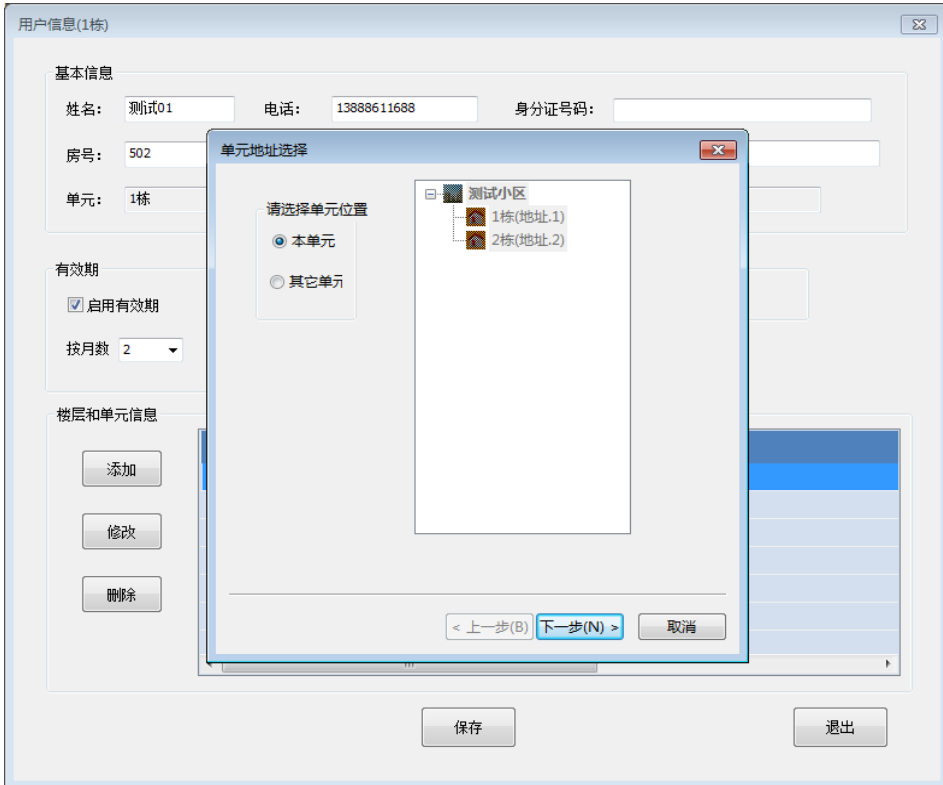

在"楼层选择"窗口选择直达居住楼层,点击【下一步】。

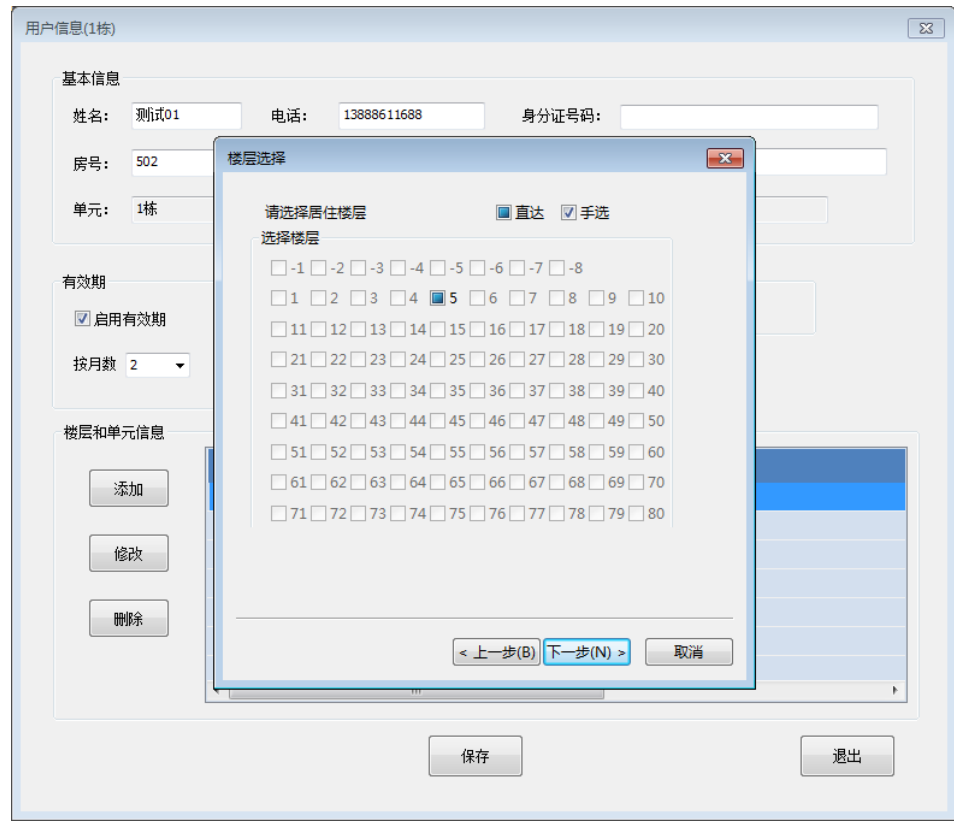

手动勾选添加互访楼层,点击【完成】即可,见下图。

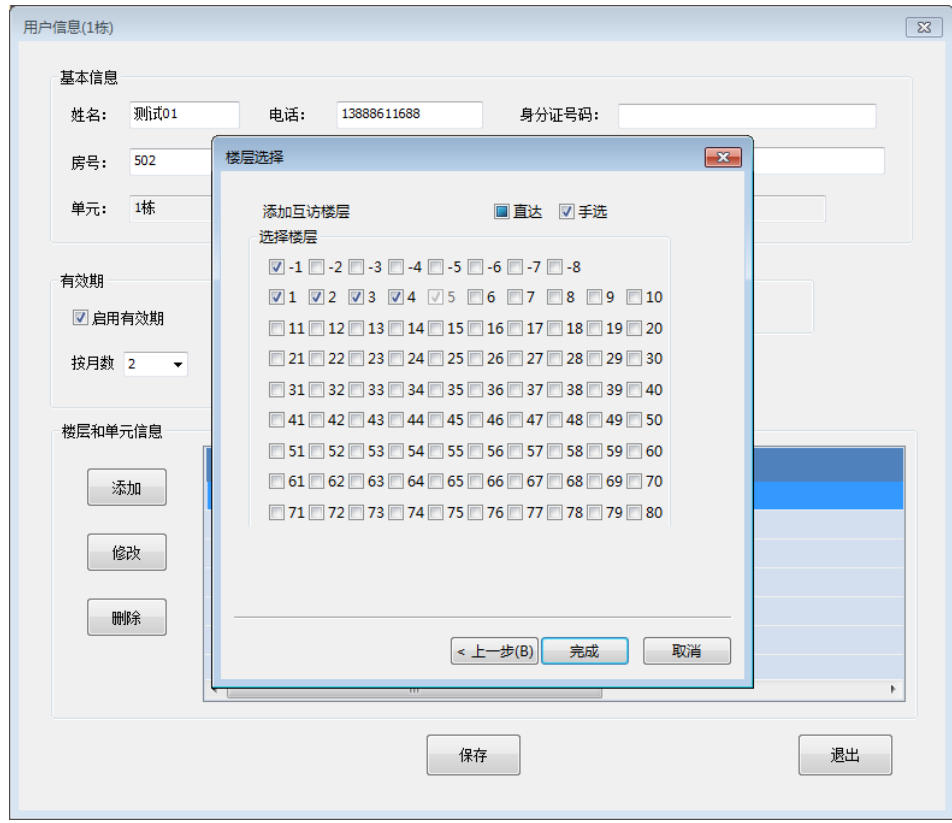

添加完成后,即在楼层和单元信息栏显示添加后的楼层信息,亦可选中信息,点击【修改】或【删除】,完成后 点击【保存】即可,见下图。

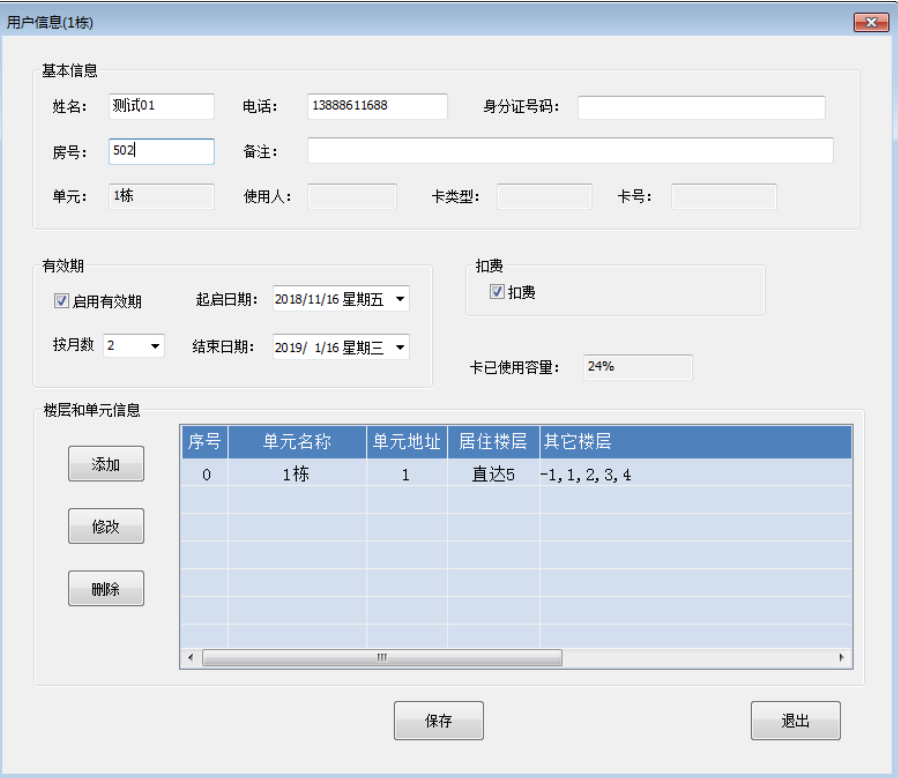

## 6.3 **发用户卡**

修改完用户信息后,在用户管理窗口选中需要发卡的用户,把已加密的卡片放置发卡器,点击【发卡】,提示发 卡成功即发该用户的用户卡,见下图。

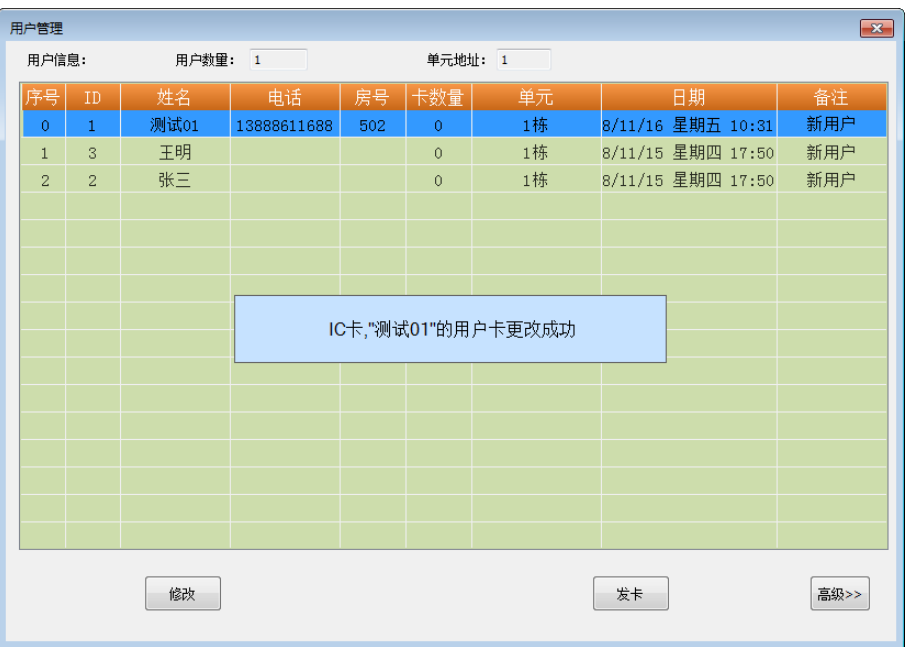

# 6.4 **卡片充值**

用户卡制卡成功后,即可在系统主界面点击【卡片充值】,对该用户卡进行充值;在弹出的用户卡充值窗口中点 击【读卡】,显示用户信息后,输入充值金额点击【充值】,提示充值成功点击【确定】即可,见下图以给用户 "测试 01"充值 100 元为例。

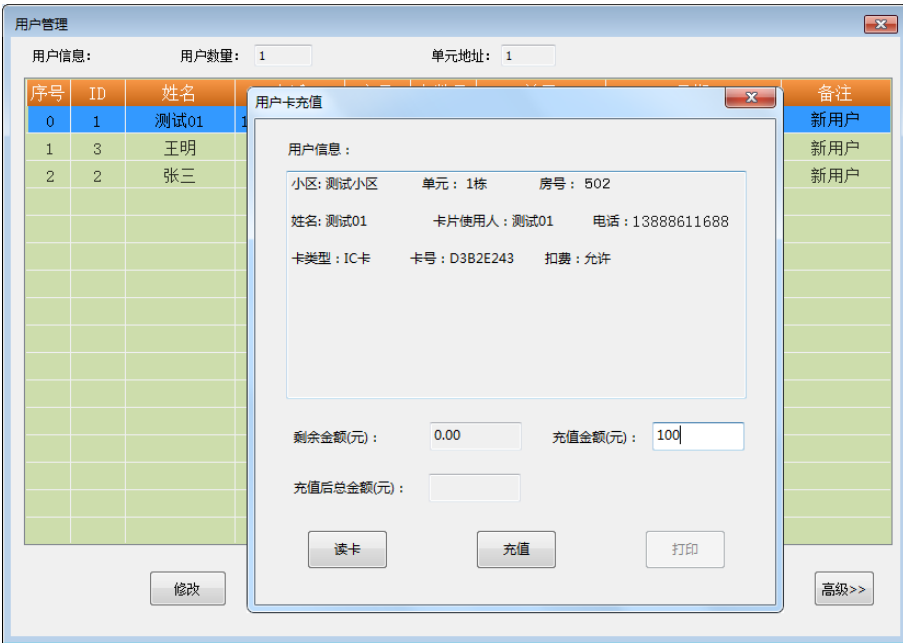

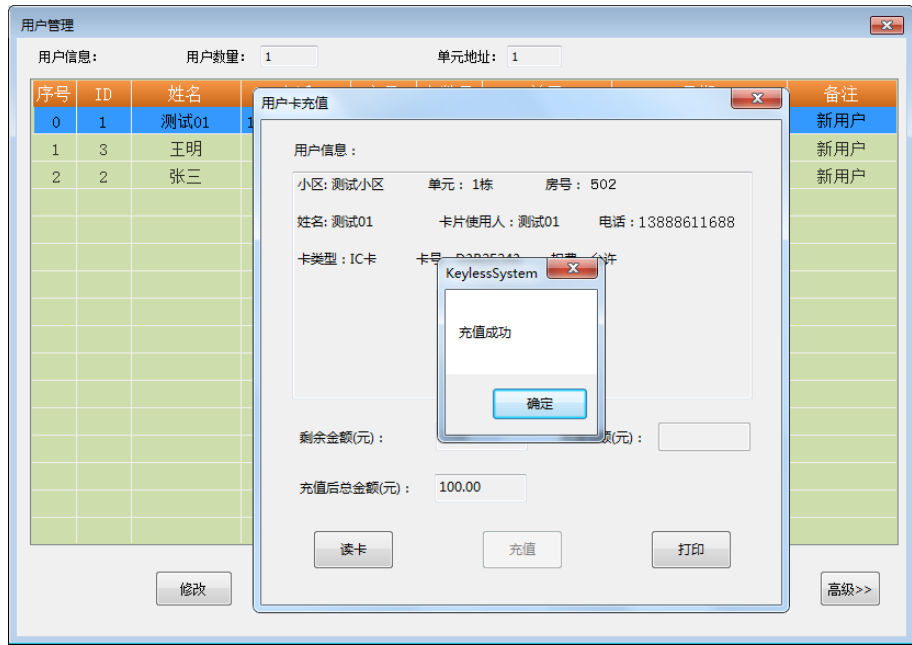

# 7 **卡片管理**

## 7.1 **查看卡**

#### 制卡

在系统主界面点击【卡片】--【查看卡】,在卡片查询窗口选择查看类型,点击【制卡】提示制卡成功,见下图。

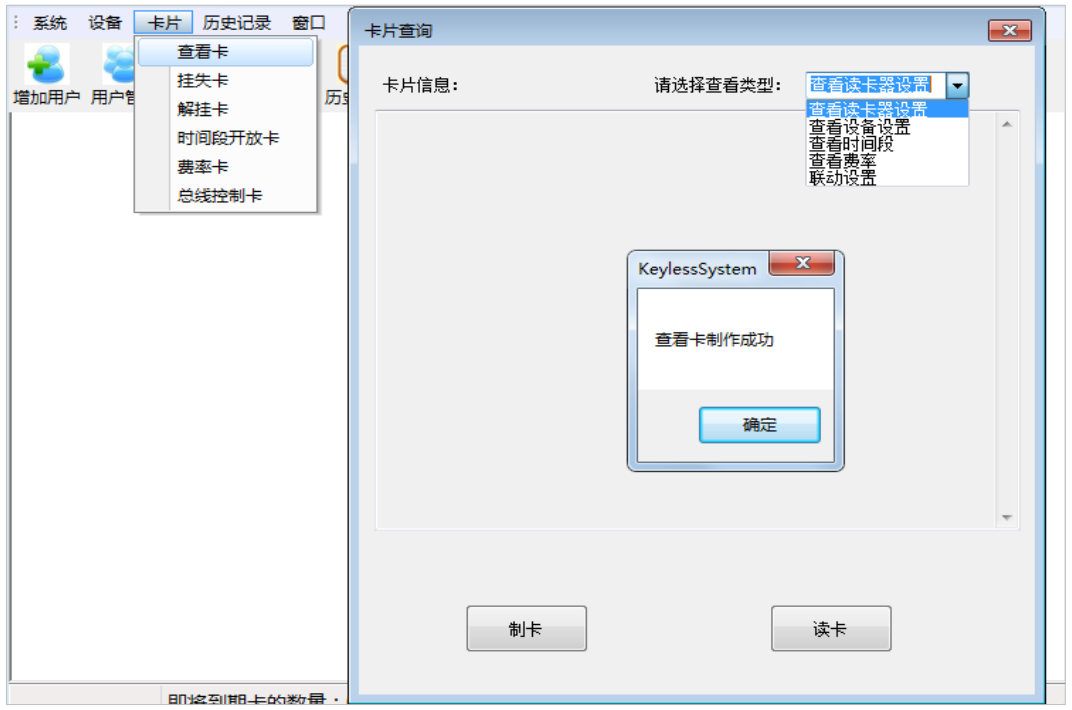

#### 读卡

完成制卡后将查看卡在读卡器感应区刷卡,提示刷卡成功后,将卡放置发卡器点击【读卡】便可查看设备的详 细信息(根据设置的查看类型,可分别查看读卡器设置、设备设置、时间段、费率及联动设置等信息)。

# 7.2 **挂失卡**

在系统主界面点击【用户管理】选择用户所在单元,在弹出用户管理窗口中选择用户,或者通过点击右下角【高 级】查找用户,选中用户右键单击弹出菜单,点击【卡片】,见下图。

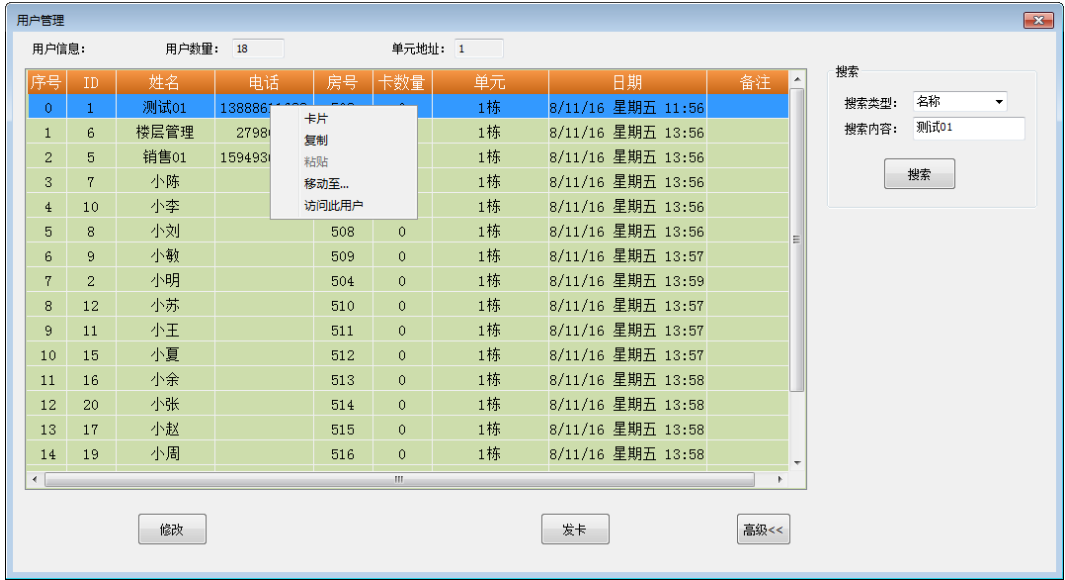

在弹出的卡片信息窗口中,选中用户并点击【添加挂失】,见下图。

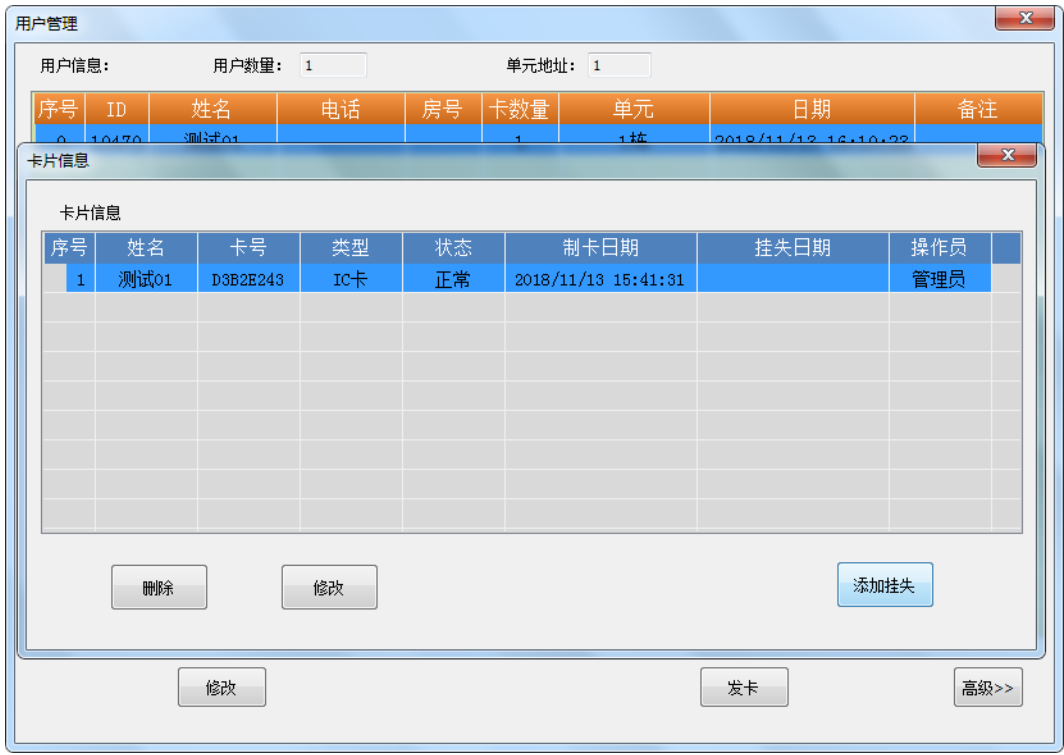

添加挂失成功后,用户卡片信息状态则显示为"待挂失",关闭用户窗口即可,见下图。

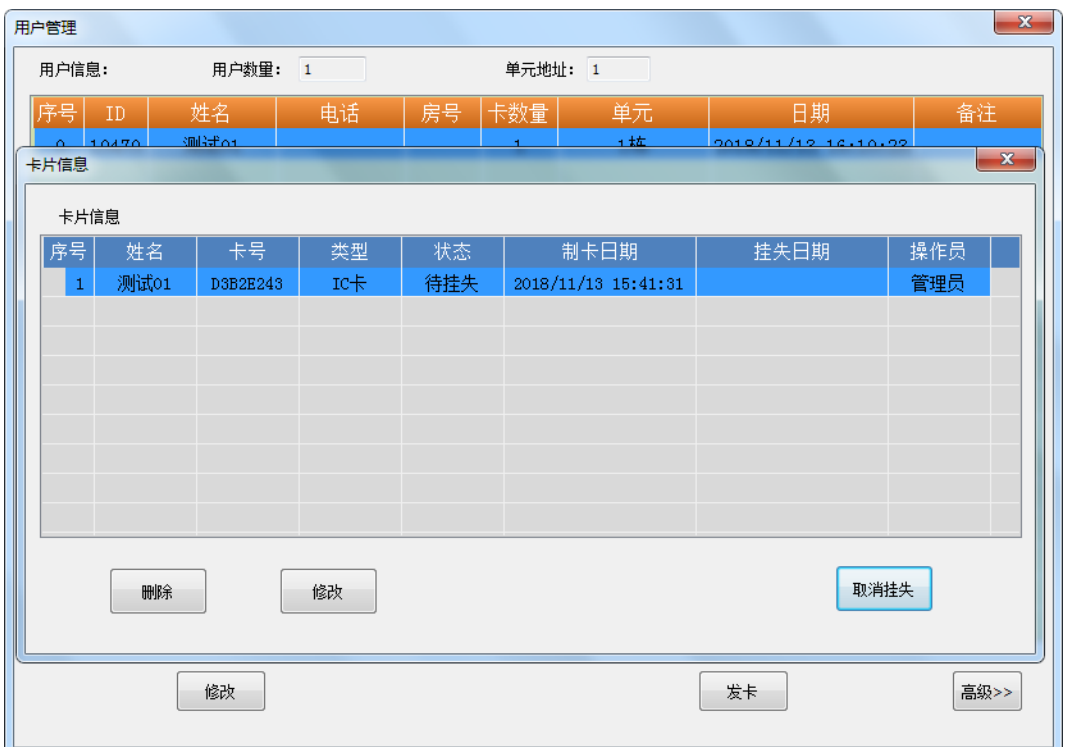

在系统主界面点击【卡片】--【挂失卡】,在弹出的挂失用户卡窗口中,点击【选择挂失卡】,在弹出的选择要挂 失卡窗口中,把需要挂失的用户,从左边移动至右边,点击【确认】,见下图。

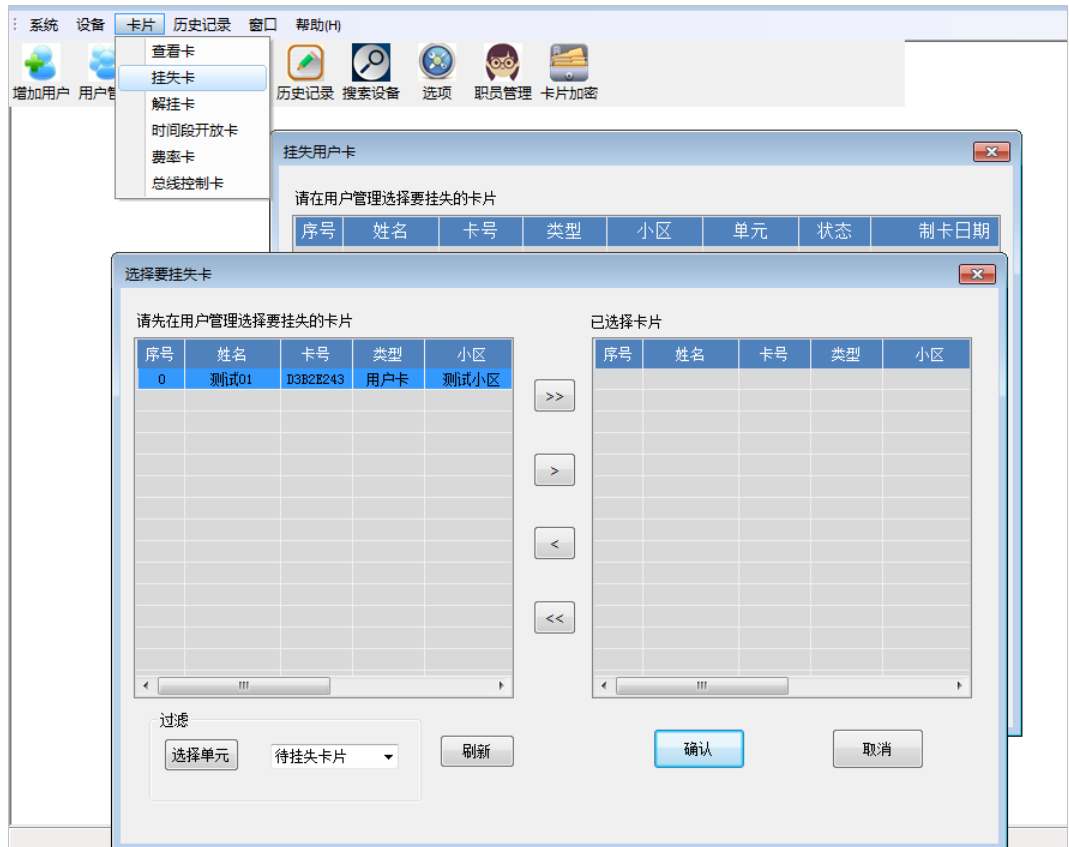

在挂失用户卡窗口,则出现需要挂失的用户,将已加密卡片放置发卡器,点击【制卡】,提示挂失卡制作成功即 可,见下图。(将挂失卡放在读卡器上读卡,提示刷卡成功声音,即用户挂失成功)

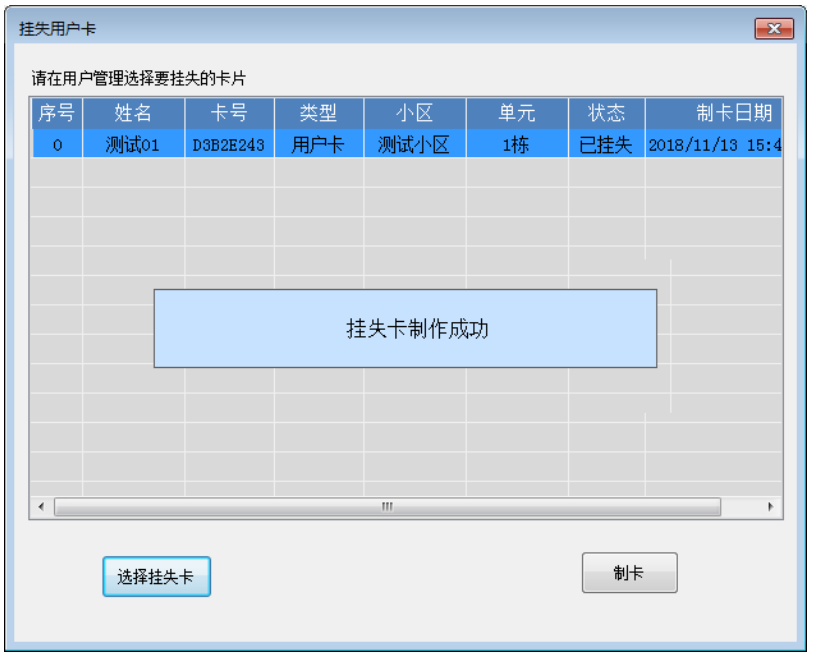

### 7.3 **解挂卡**

在系统主界面点击【卡片】--【解挂卡】,在弹出的解除挂失用户卡窗口中,点击【选择解挂卡片】,在弹出窗口, 把需要解挂的用户,从左边移动至右边,点击【确认】,见下图。

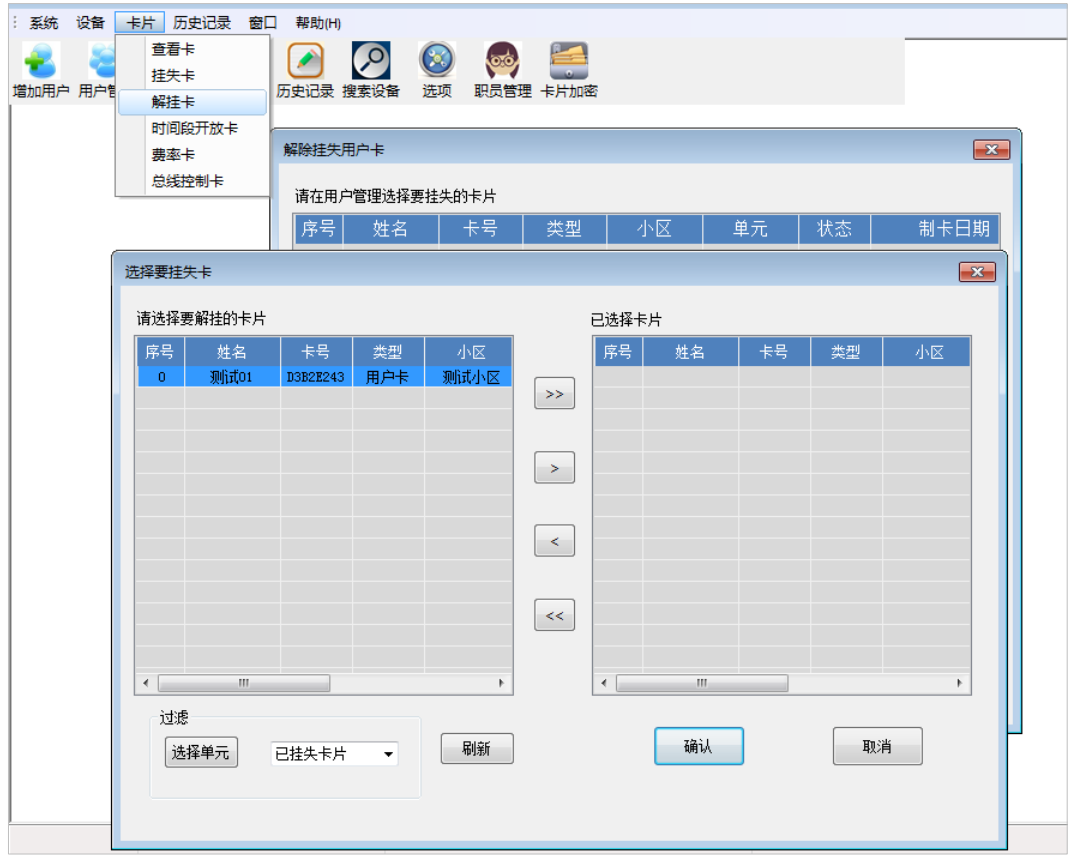

将已加密卡片,放置发卡器,点击【制卡】,提示"解挂卡制作成功"即可,见下图

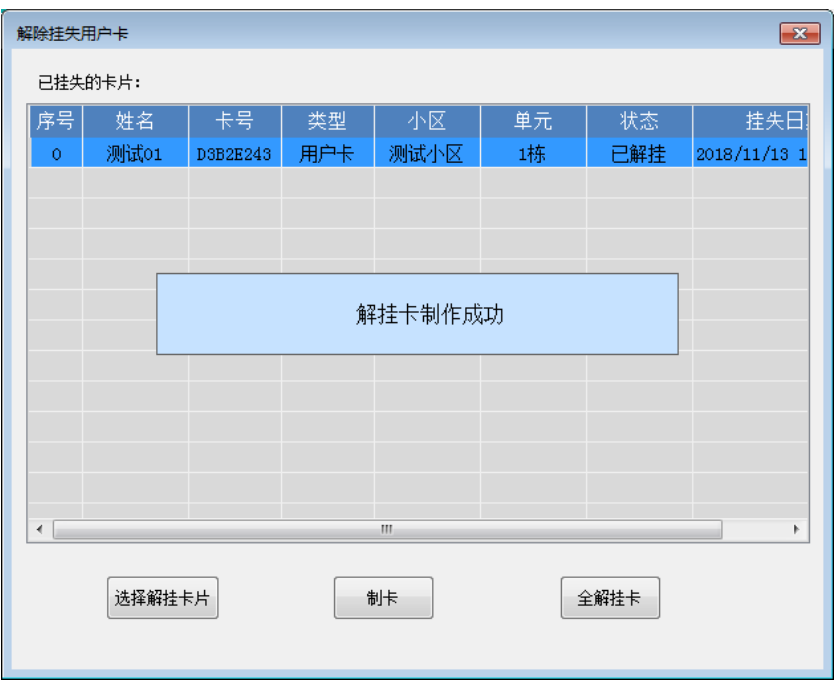

### 7.4 **时间段开放卡**

在系统主界面点击【卡片】--【时间段开放卡】,在弹出的时间段设置窗口中,点击【新建】,在弹出的日期和时 间窗口中点选"启用",设置有效期、星期及时间段等信息,点击【下一步】,见下图。

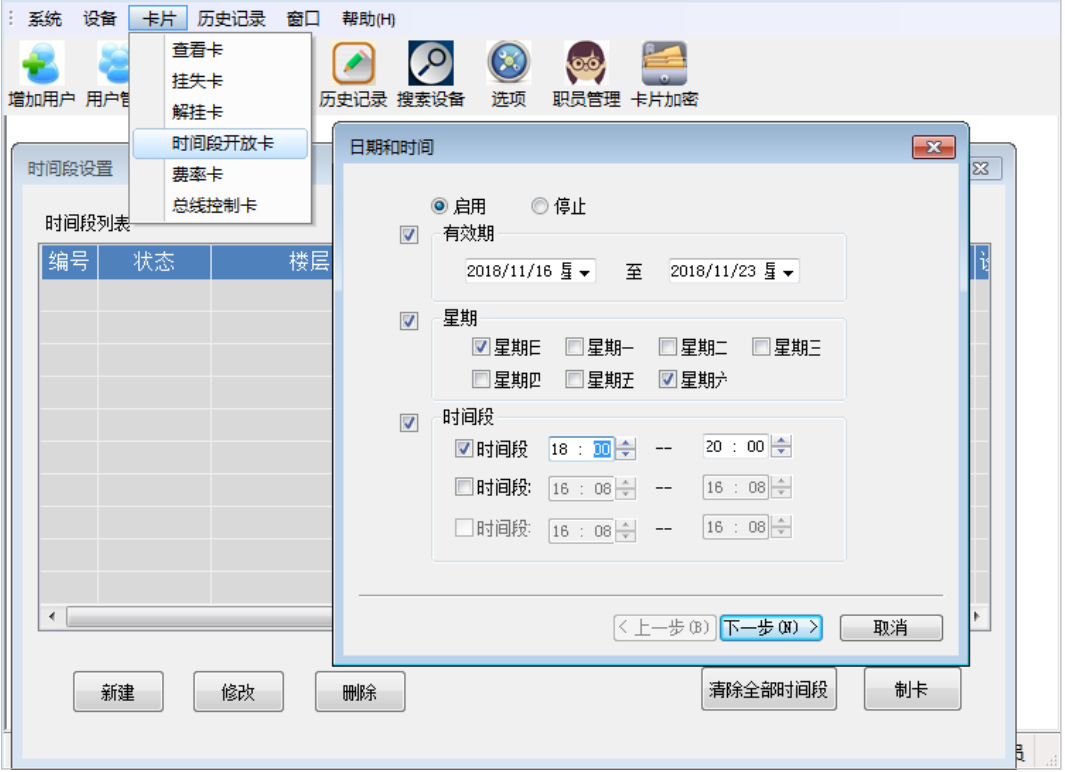

在弹出的楼层选择窗口中,勾选需要开放的楼层,点击【下一步】,见下图。

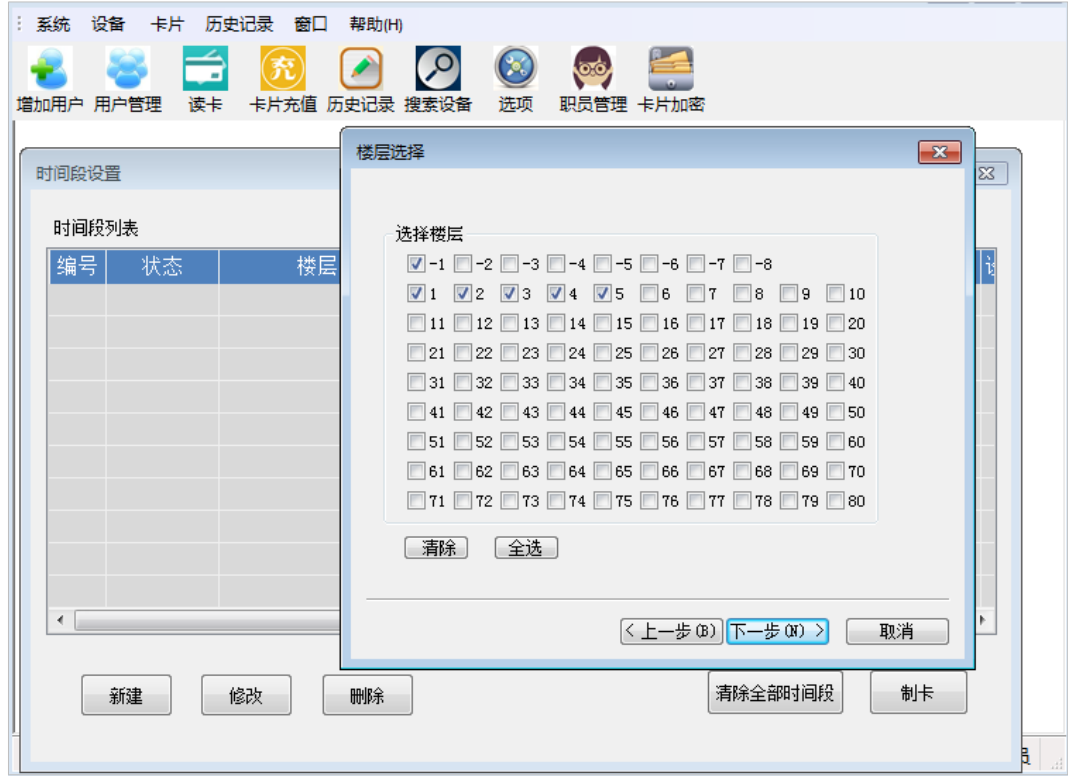

在弹出的选择设备窗口中,点击【选择设备】,勾选设备后,点击【确定】再点击【完成】,见下图。

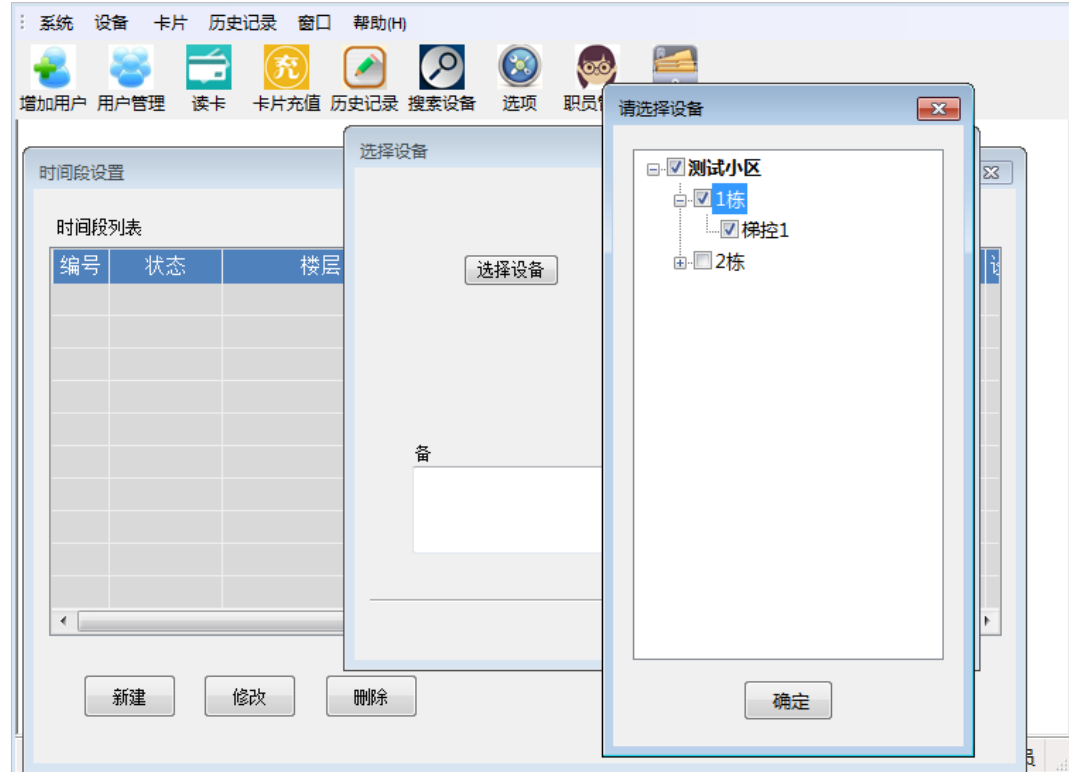

把已加密卡片放置发卡器,选择时间段列表上所需设备,点击【制卡】,提示制卡成功即可,见下图。

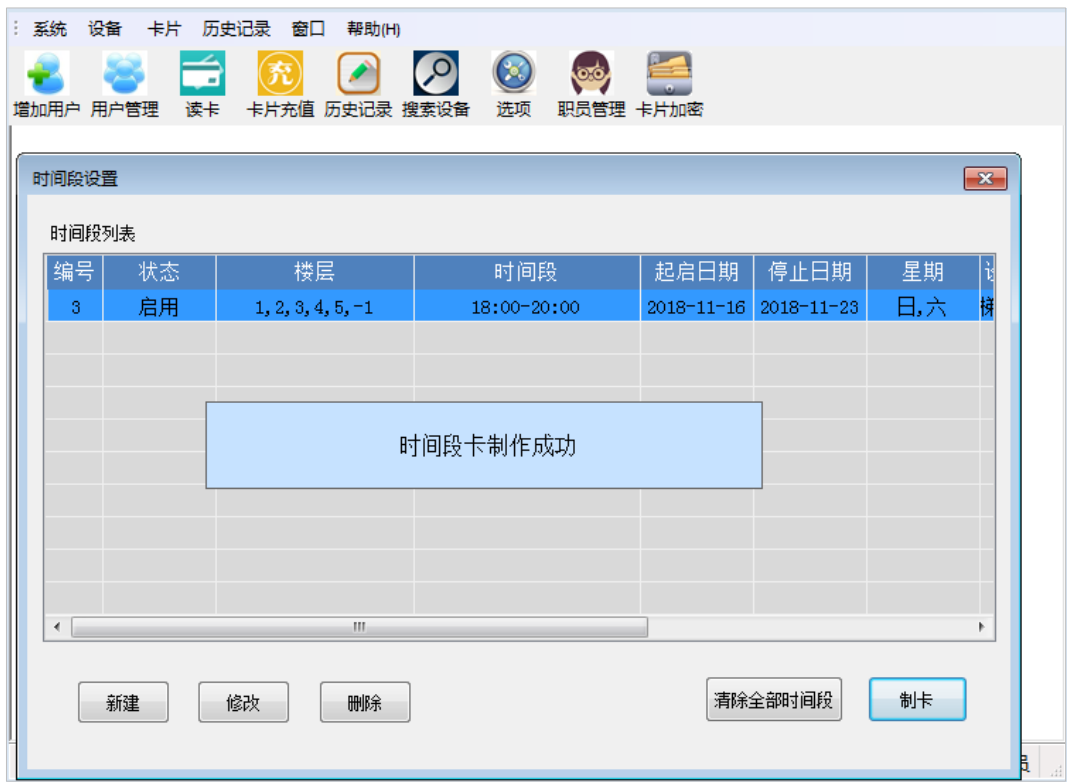

### 7.5 **费率卡**

在系统主界面点击【卡片】--【费率卡】,在弹出的费率管理窗口点击【新建】,在设置费率窗口选择产品类型为 梯控,选择起启楼层和终止楼层,及起启价格和单层累加金额,见下图。

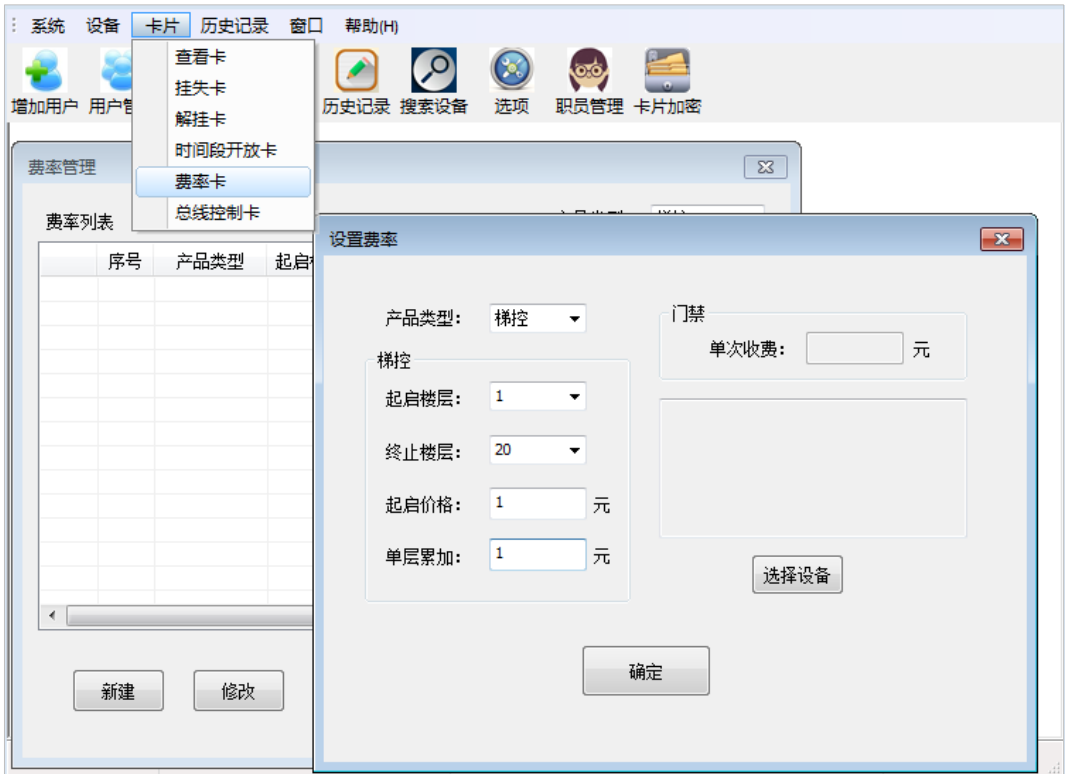

设置完信息,再点击右边【选择设备】,勾选设备后,点击【确定】,见下图。

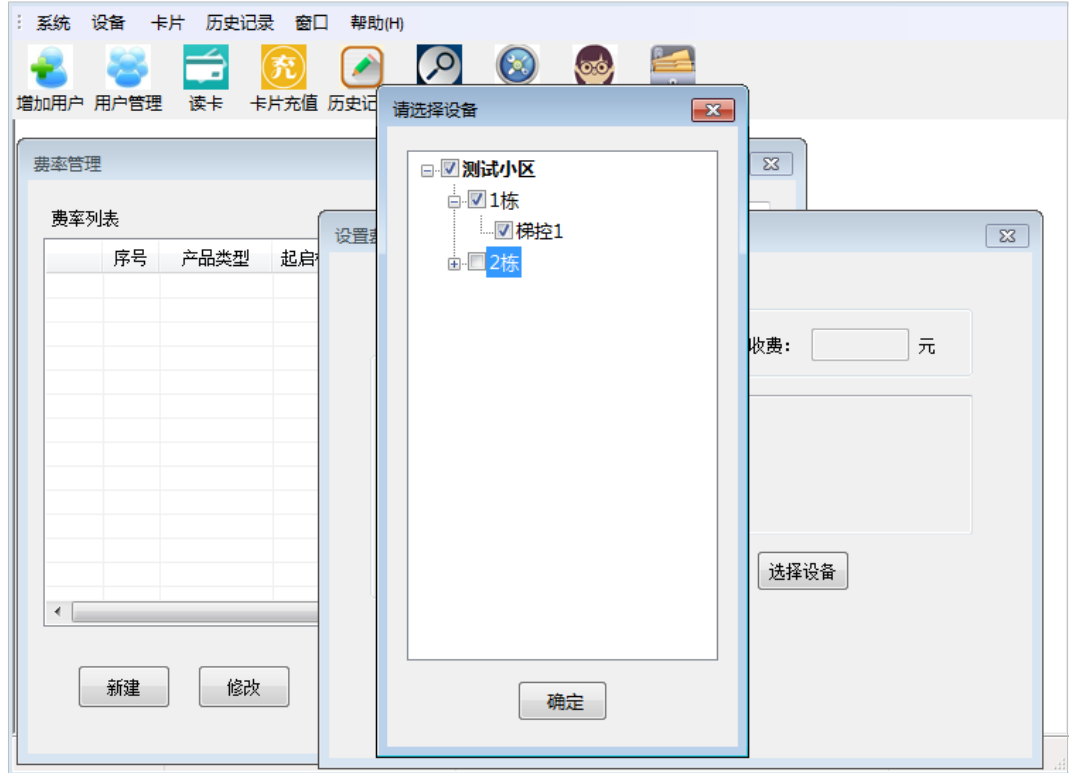

把已加密卡片放置发卡器,选择费率列表上需要设置的设备,点击【制卡】,提示制卡成功即可,见下图(将费 率卡放在读卡器感应区读卡,提示刷卡成功声音,即费率卡设置成功)。

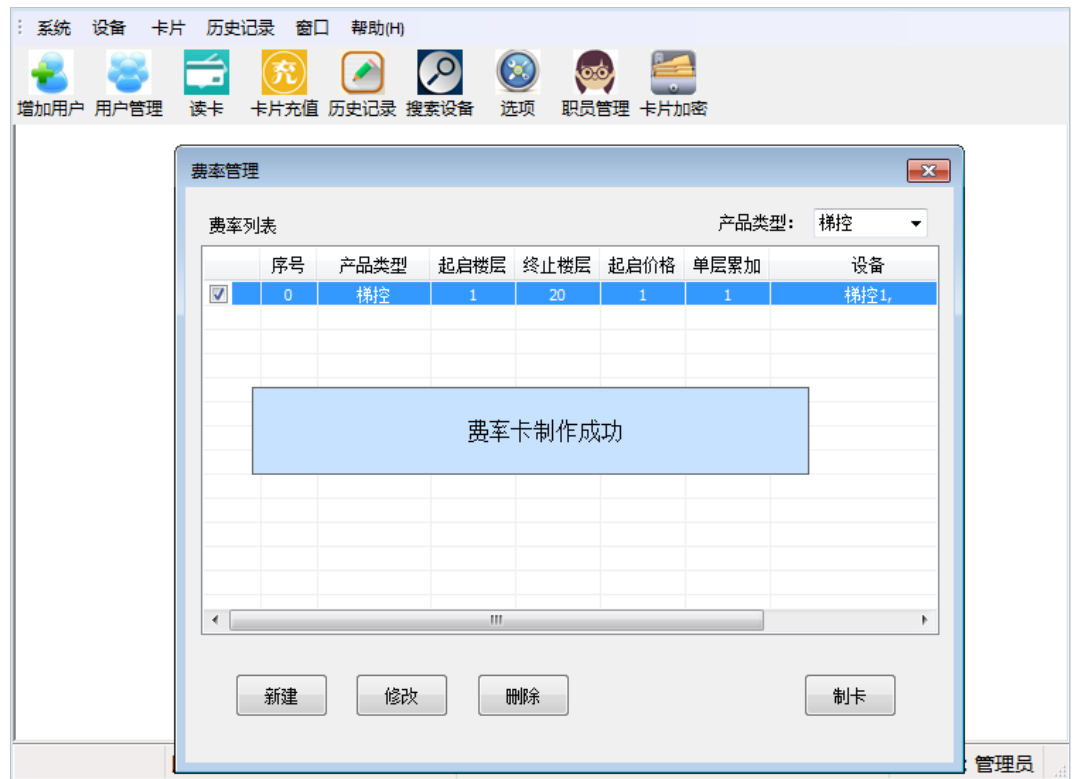

# 7.6 **总线控制卡**

把已加密卡片放置发卡器,在系统主界面点击【卡片】--【总线控制卡】,在总线控制窗口点击【制作】,提示总 线控制作成功即可,见下图。

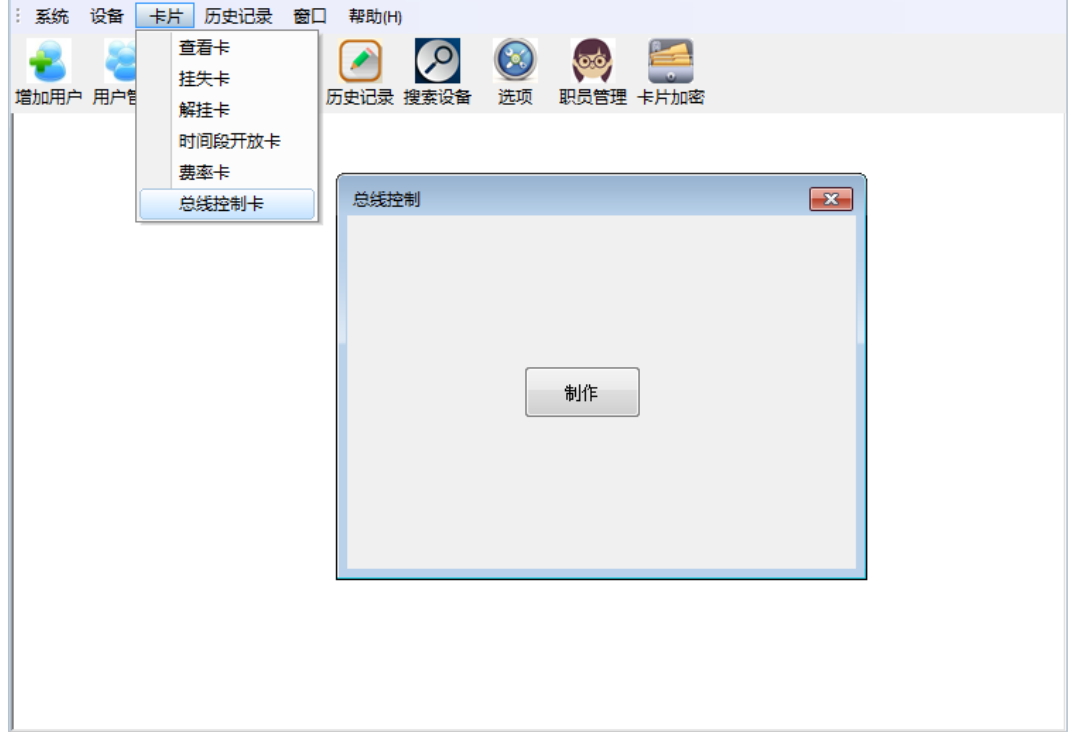

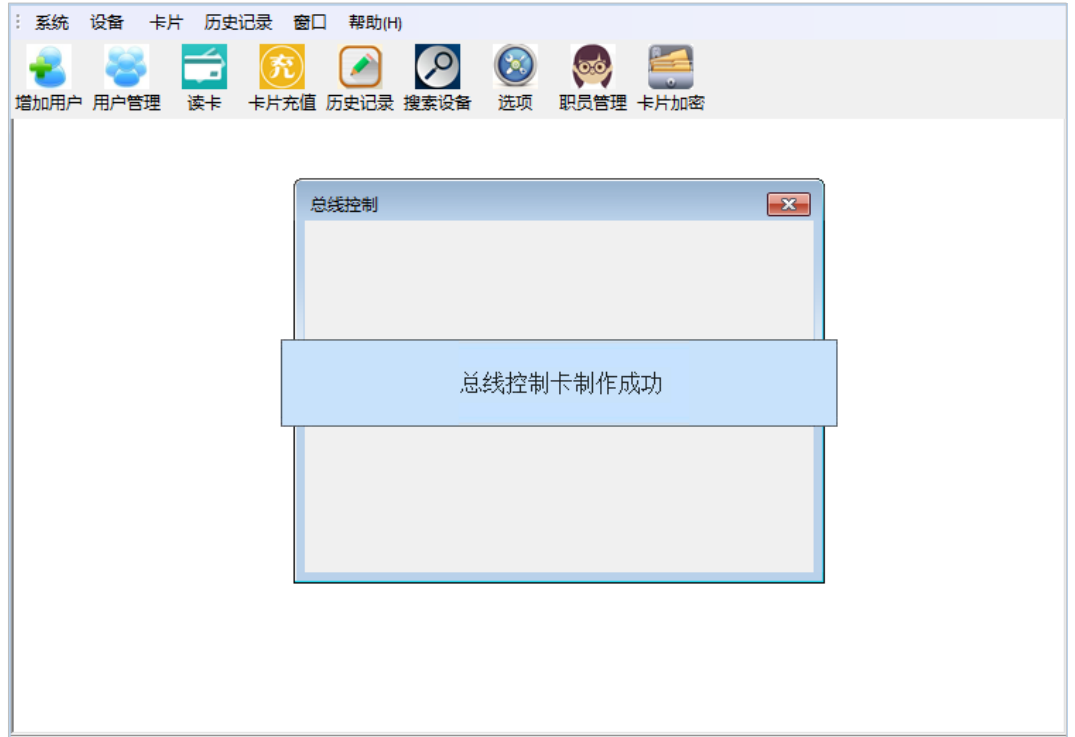

# 8 **设备联网功能**

### 8.1 **记录提取**

在项目管理窗口,右击需要提取记录的设备,选择【联网功能】--【记录提取】,见下图。

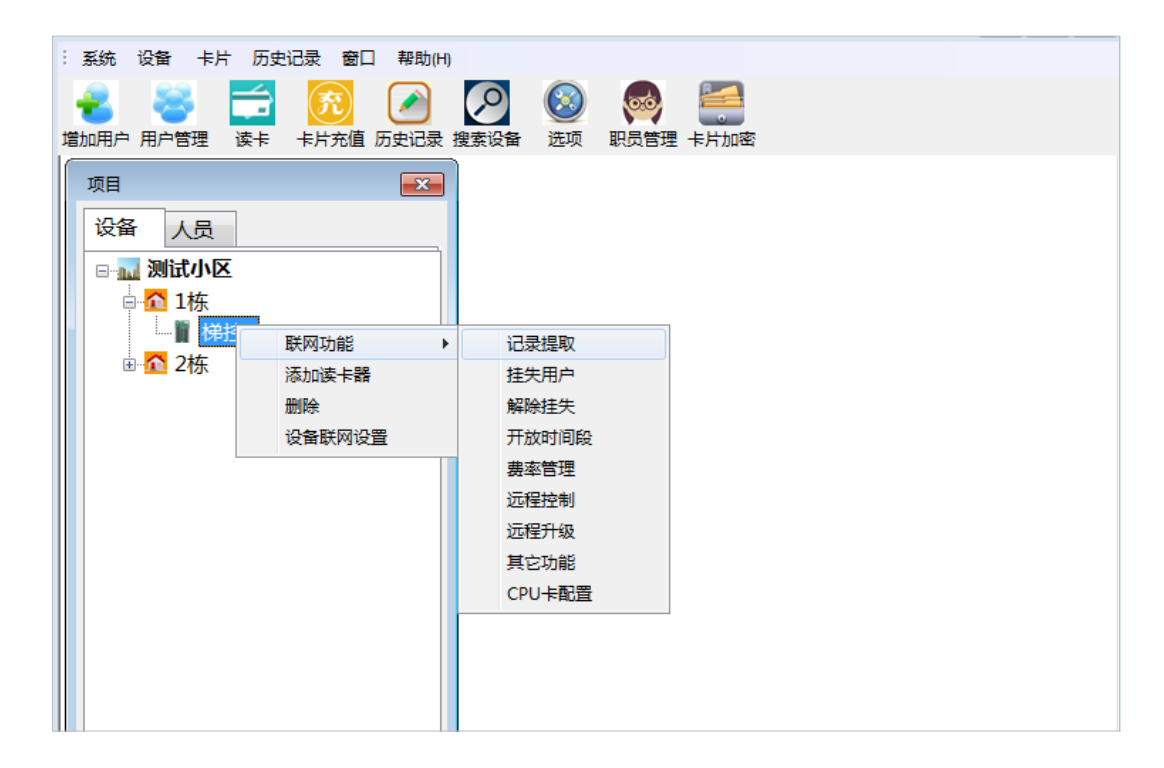

在记录提取窗口,点击【提取】,即可完成记录提取,见下图。

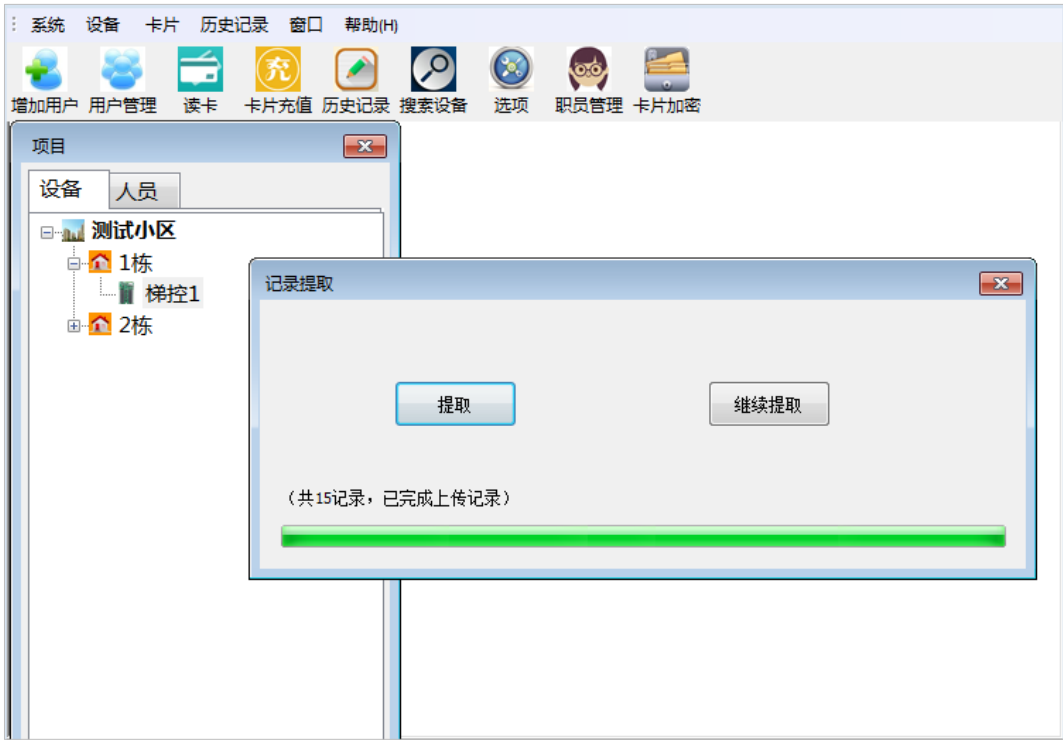

### 8.2 **挂失用户**

在项目管理窗口,右击需要挂失用户的设备,选择【联网功能】--【挂失用户】,见下图。

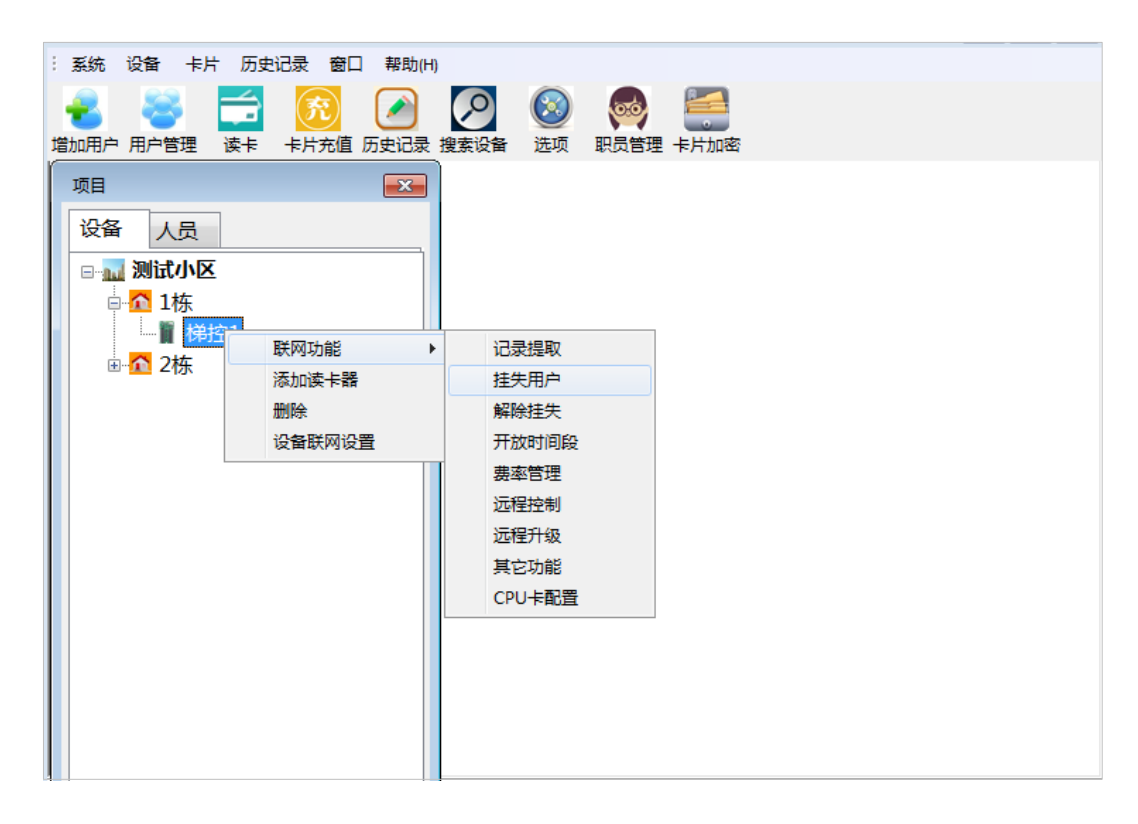

在弹出的挂失用户卡窗口,点击【选择挂失卡】,添加并确认需要挂失用户,点击【发送】,见下图。

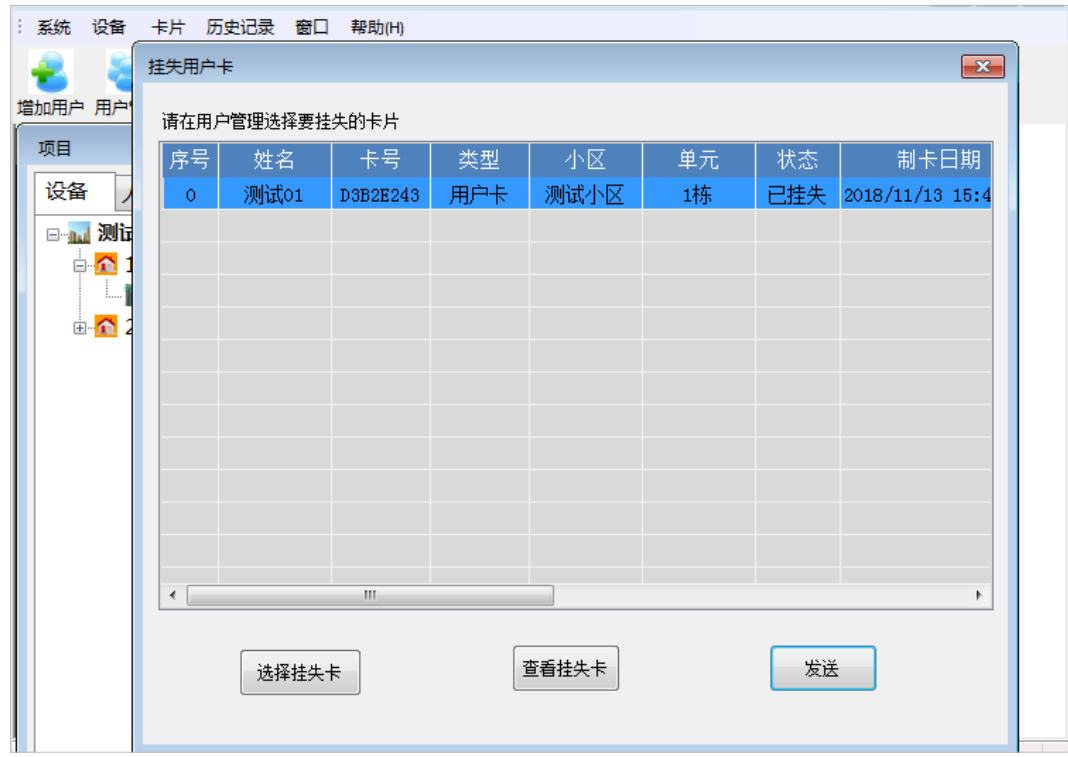

### 8.3 **解除挂失**

在项目管理窗口,右击需要解除挂失的设备,选择【联网功能】--【解除挂失】,见下图。

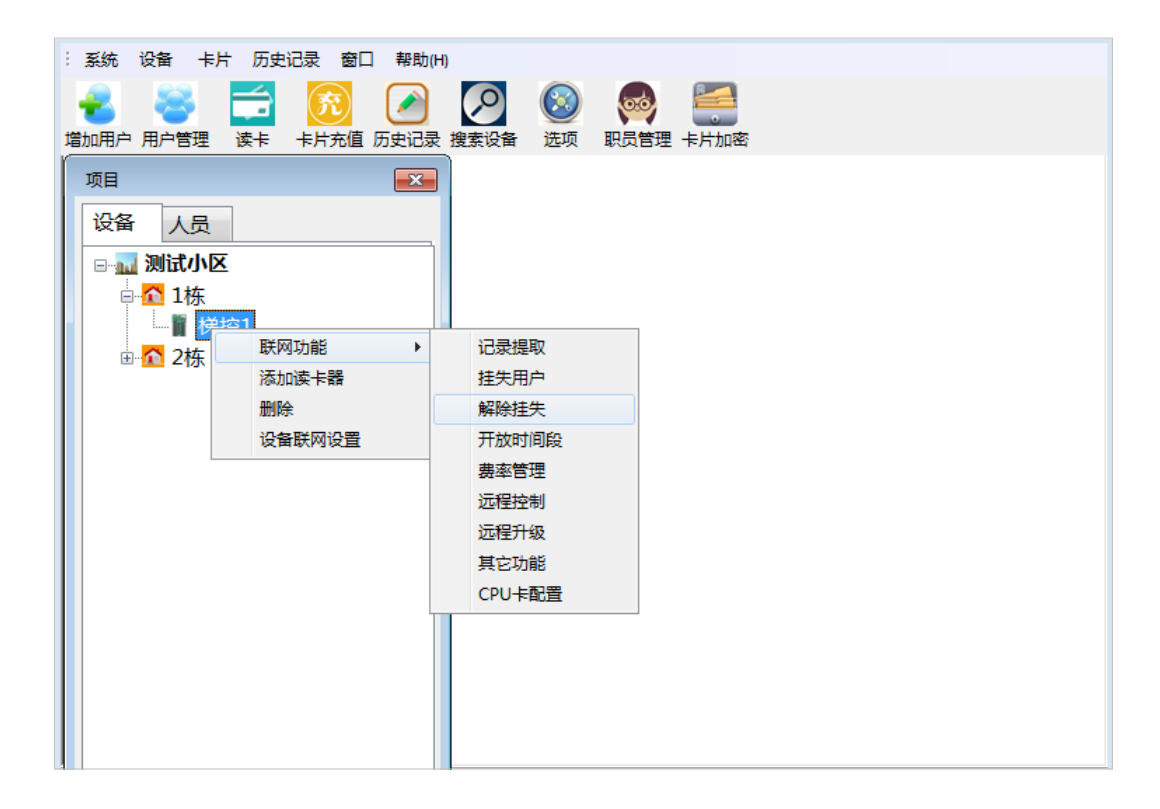

在解除挂失用户卡窗口,点击【选择解挂卡片】,添加并确认需要解除挂失的用户,点击【发送】,见下图。

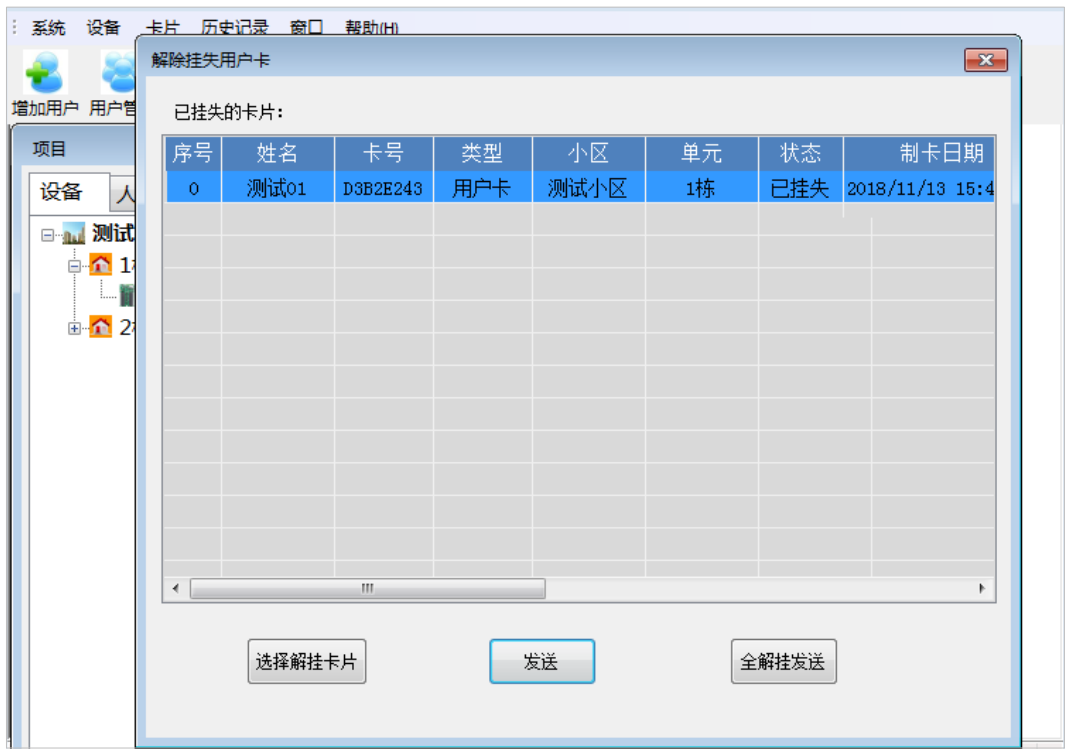

### 8.4 **开放时间段**

在项目管理窗口,右击需要开放时间段的设备,选择【联网功能】--【开放时间段】,见下图。

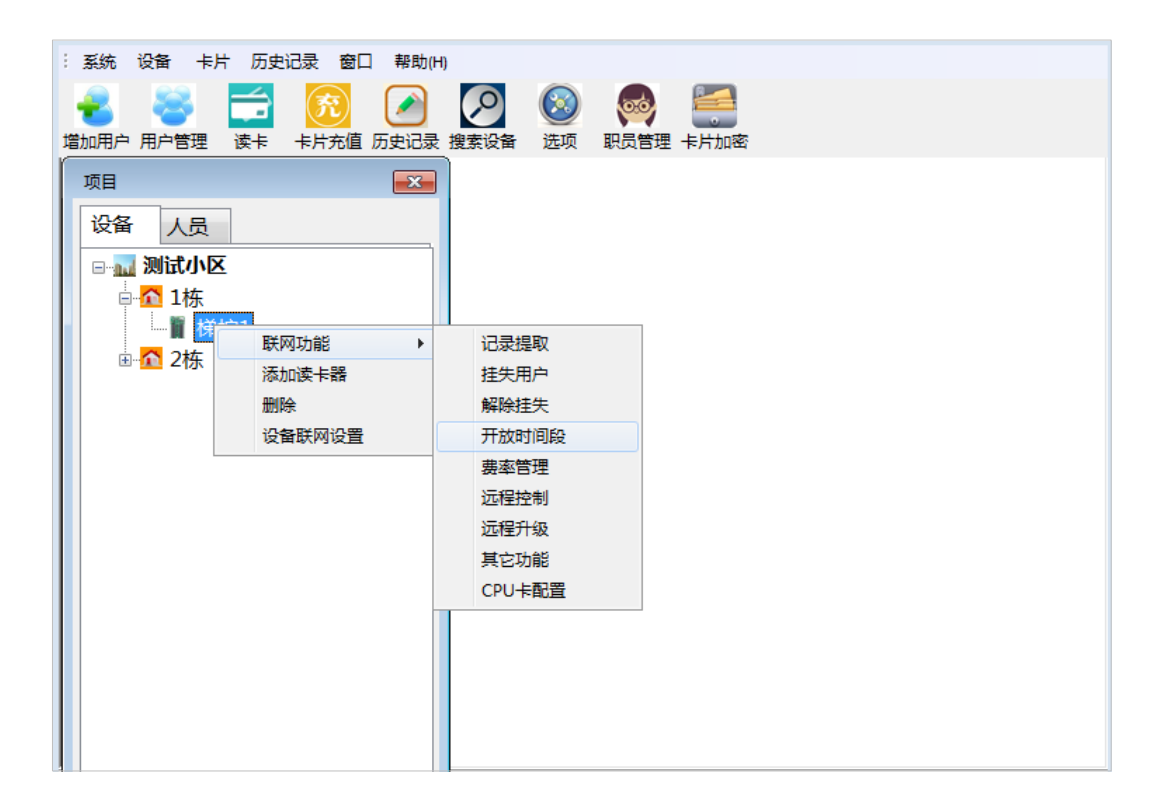

点击【新建】,编辑开放时间段设备,选择需要开放的设备,点击【发送】,提示时间段发送成功,见下图。

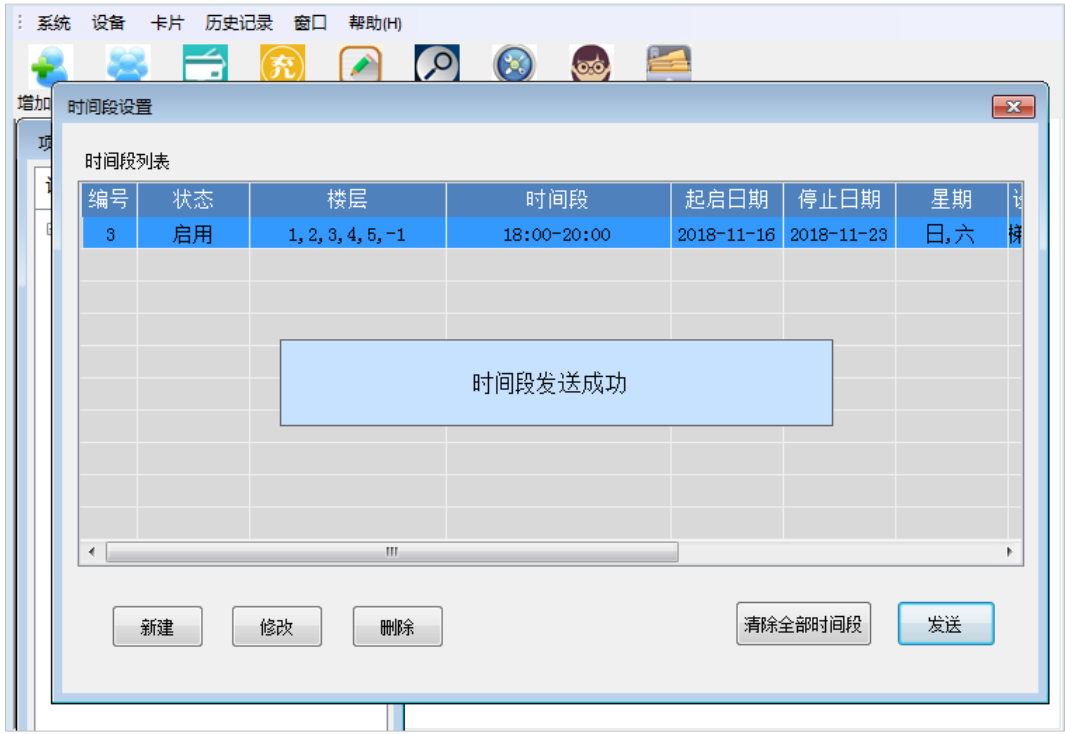

### 8.5 **费率管理**

在项目管理窗口,右击需要设置费率的设备,选择【联网功能】--【费率管理】,见下图。

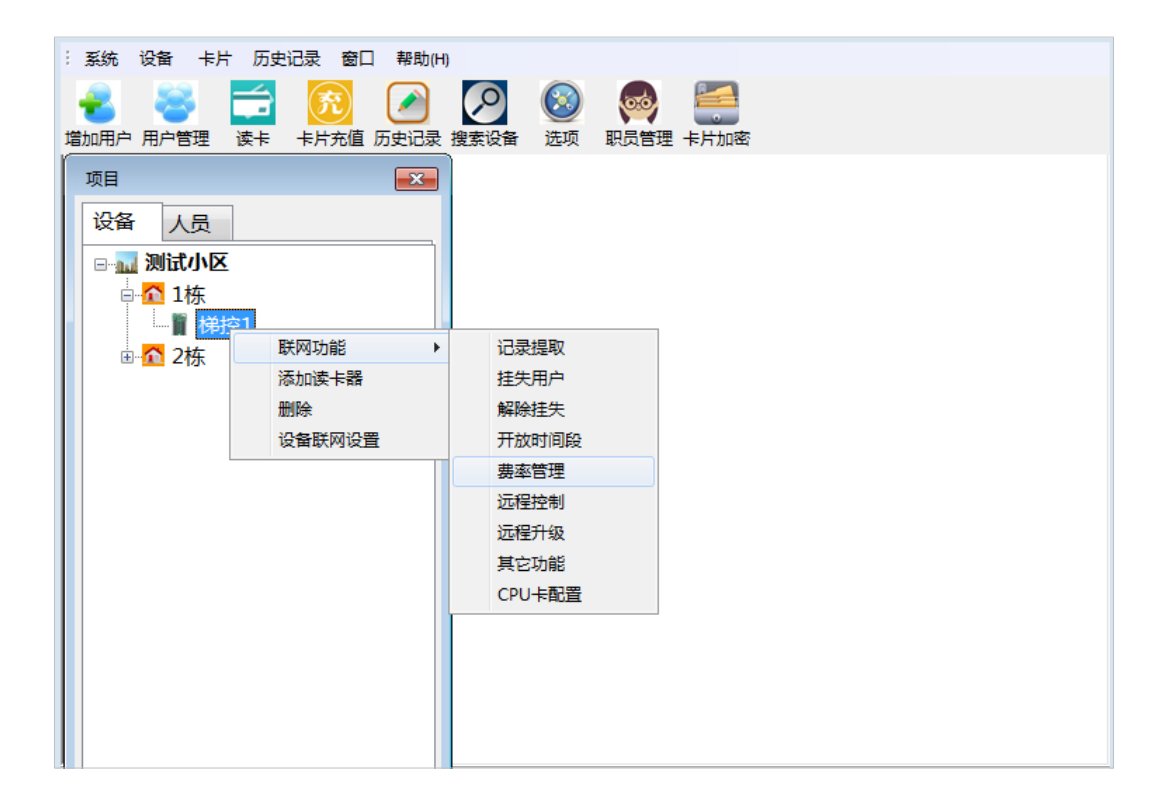

在费率列表,选择需要设置费率的设备,点击【发送】,提示费率设置成功,见下图。

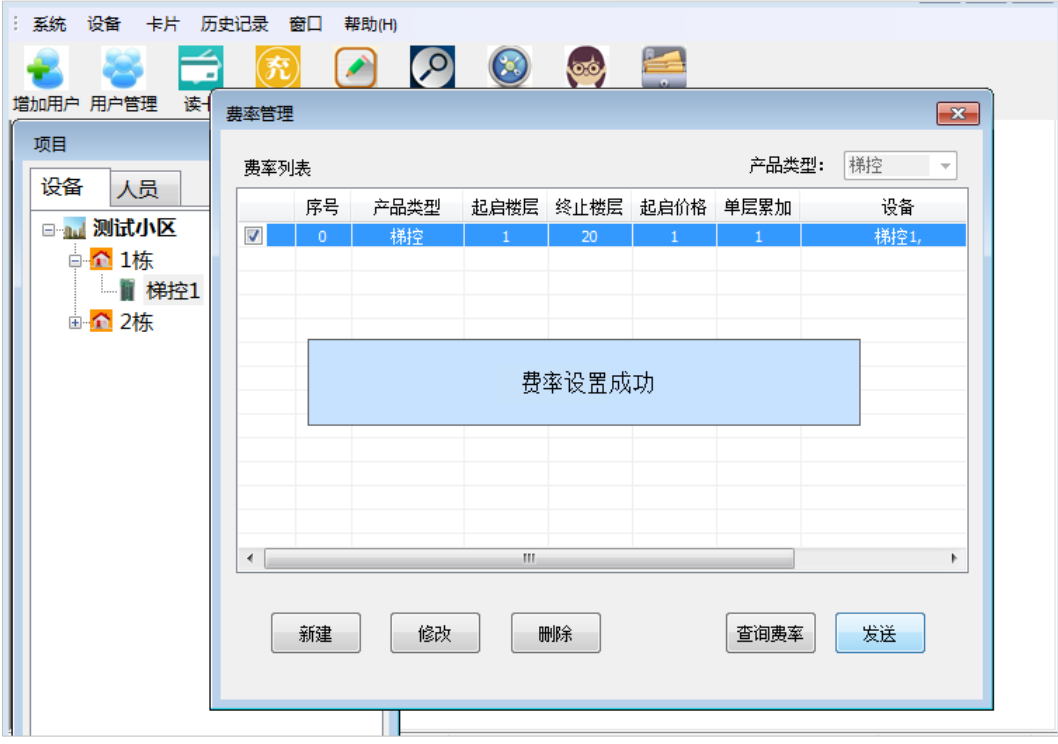

### 8.6 **远程控制**

在项目管理窗口,右击需要远程控制的设备,选择【联网功能】--【远程控制】,见下图。

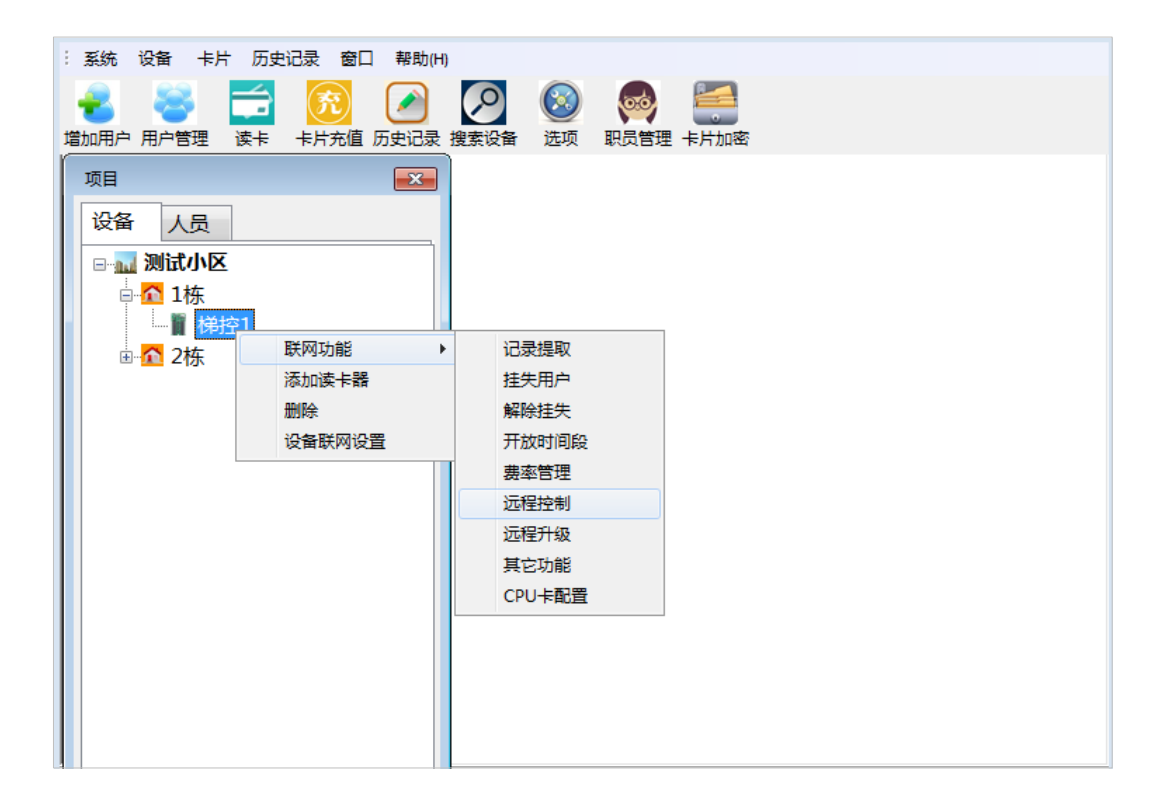

在远程控制窗口,设置延时启动时间和保持运行时间,并选择所需楼层,点击【发送】,提示远程控制发送成功,

见下图。

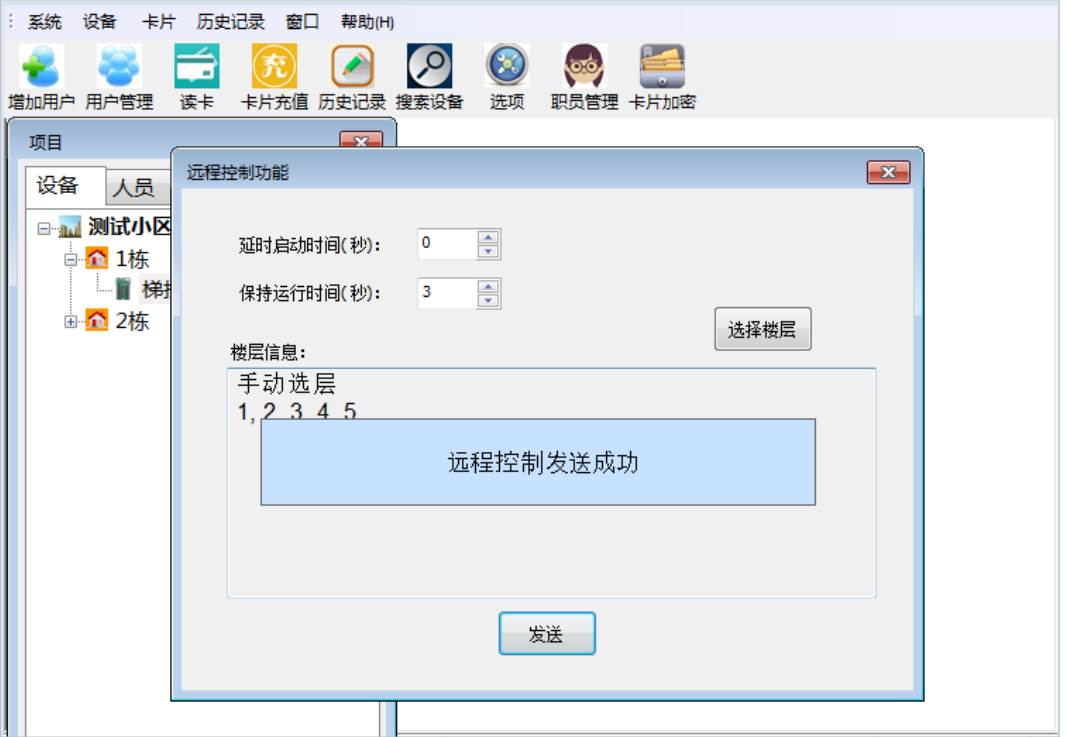

# 8.7 **其它功能**

在项目管理窗口,右击需要设置的设备,选择【联网功能】--【其他功能】,见下图。

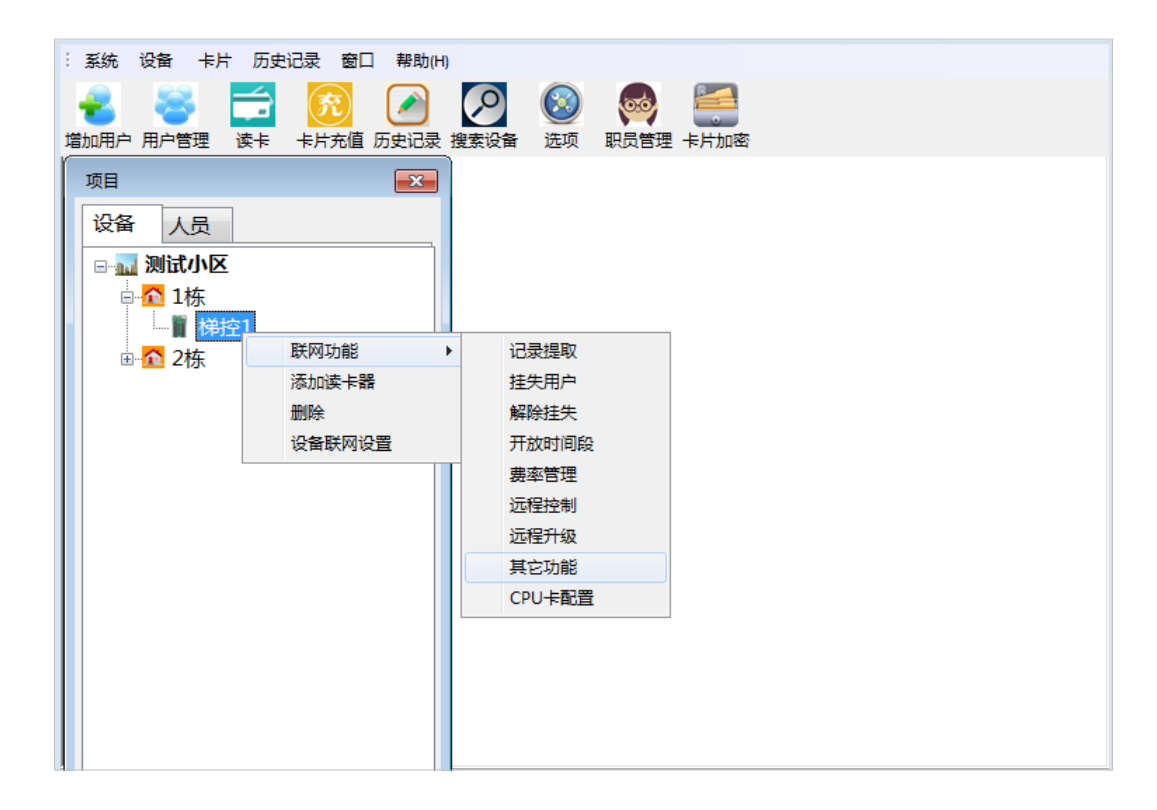

在其他功能窗口,可以读取设备版本号、读取序列号、删除记录、重启设备、恢复出厂值,见下图。

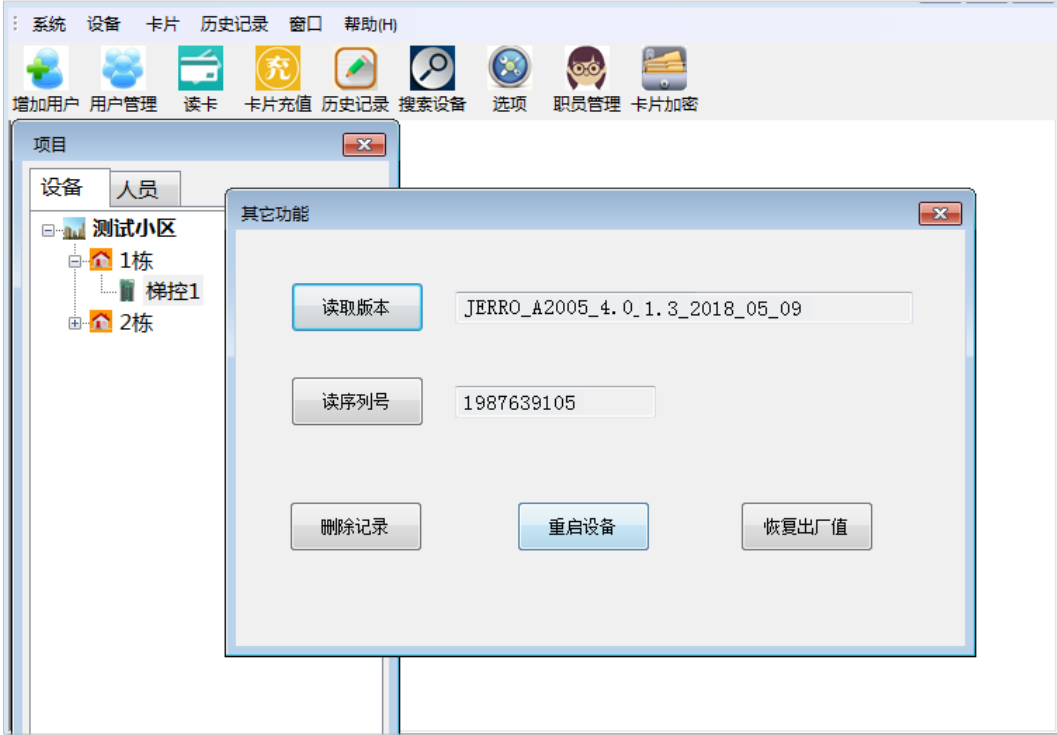
### 8.8 CPU **卡配置**

#### 第一步**:** 设置发卡器

在系统主界面点击【设备】--【发卡器设置】,点击"设置发卡器",见下图。

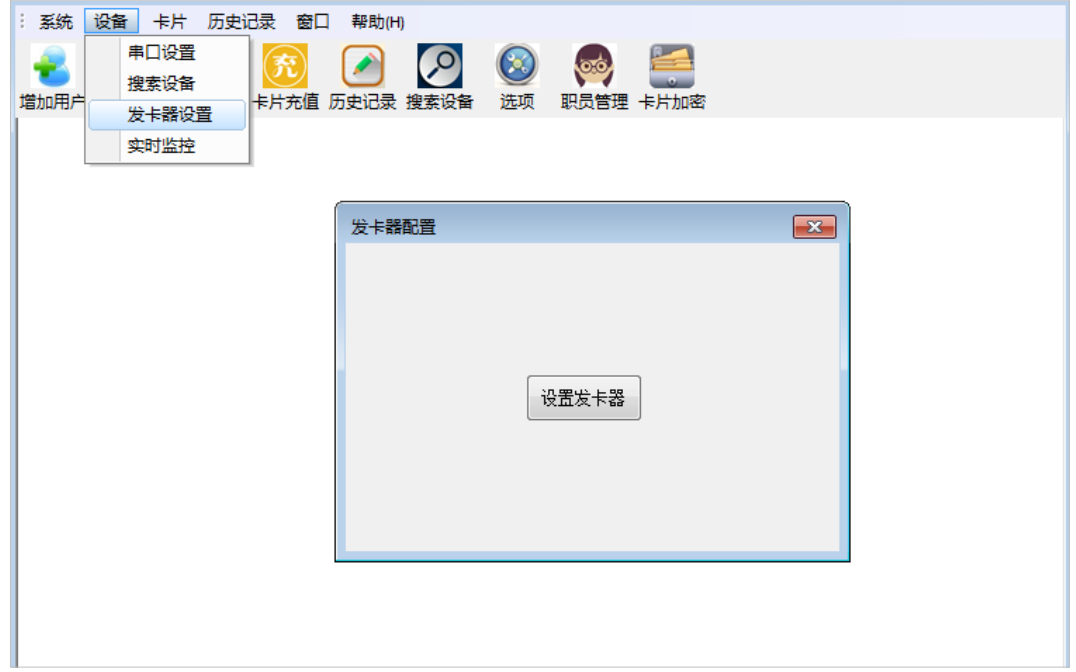

#### 第二步**:** 卡片加密

在系统主界面点击【卡片加密】,选择卡片种类为 CPU 卡,点击【加密】,提示加密成功即可,见下图。

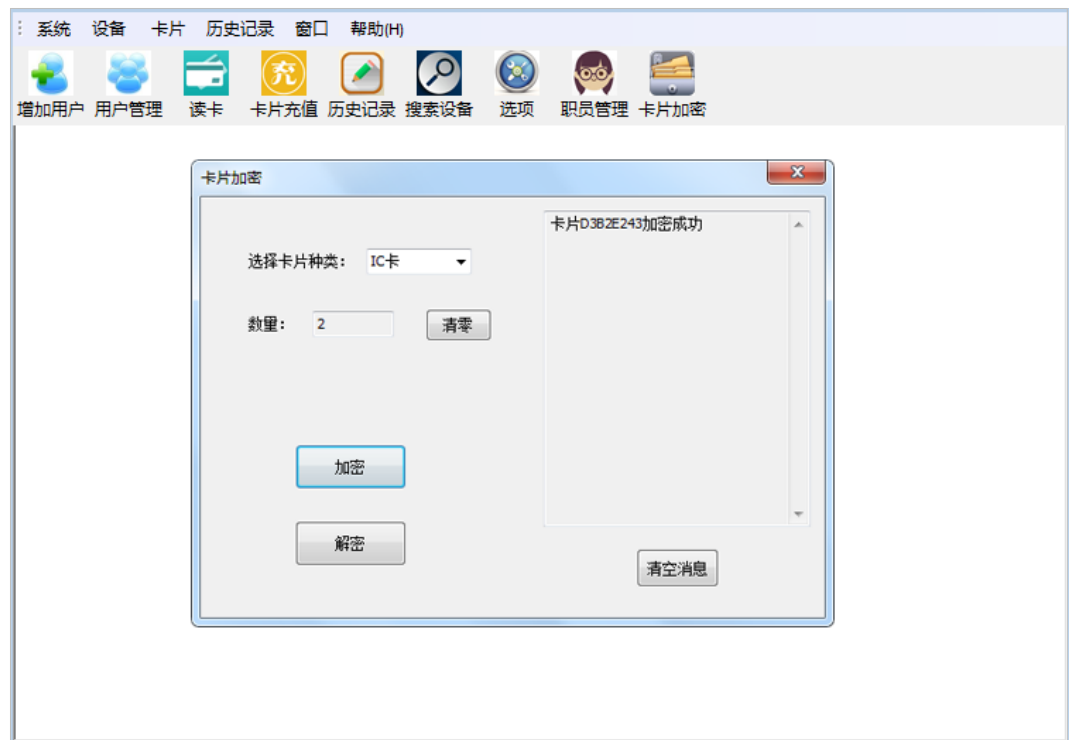

#### 第三步**:** 新增用户并发卡

详见 6 用户信息管理。

#### 第四步**:** 设备同步 **CPU** 参数

在项目管理窗口,右击需要设置的设备,选择【联网功能】--【CPU 卡配置】,弹出如下框:点击"同步到设备", 返回成功的信息,表示设备成功,也可点击【读取设备】来确认 CPU 参数是否一致,见下图。

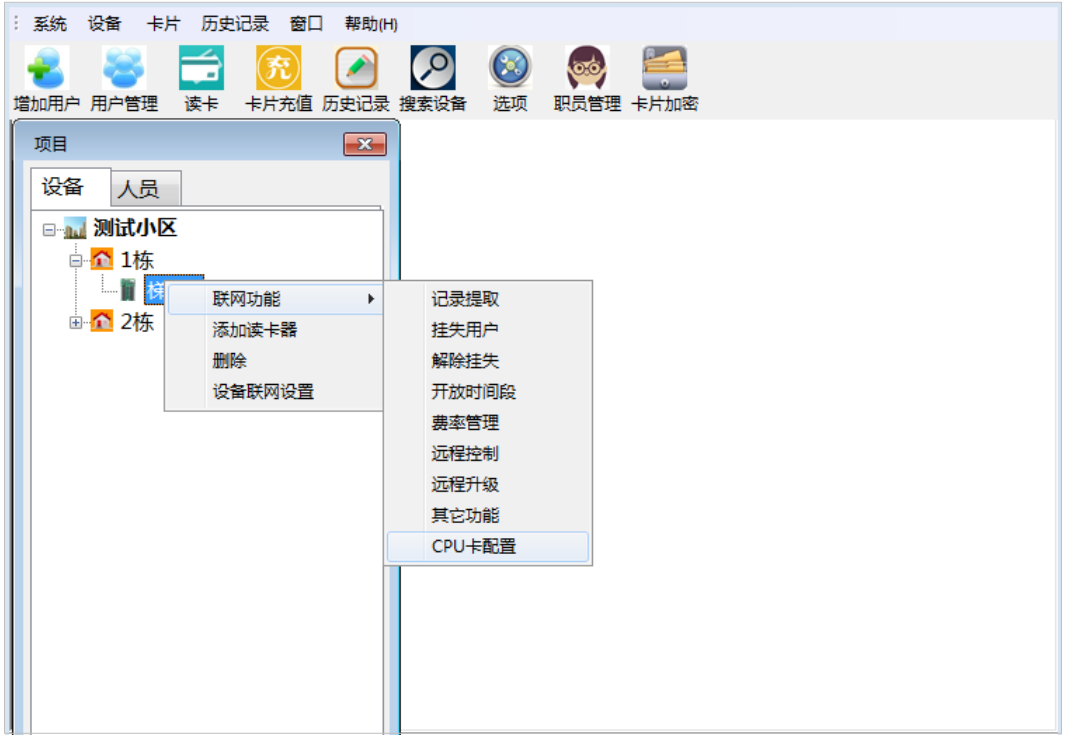

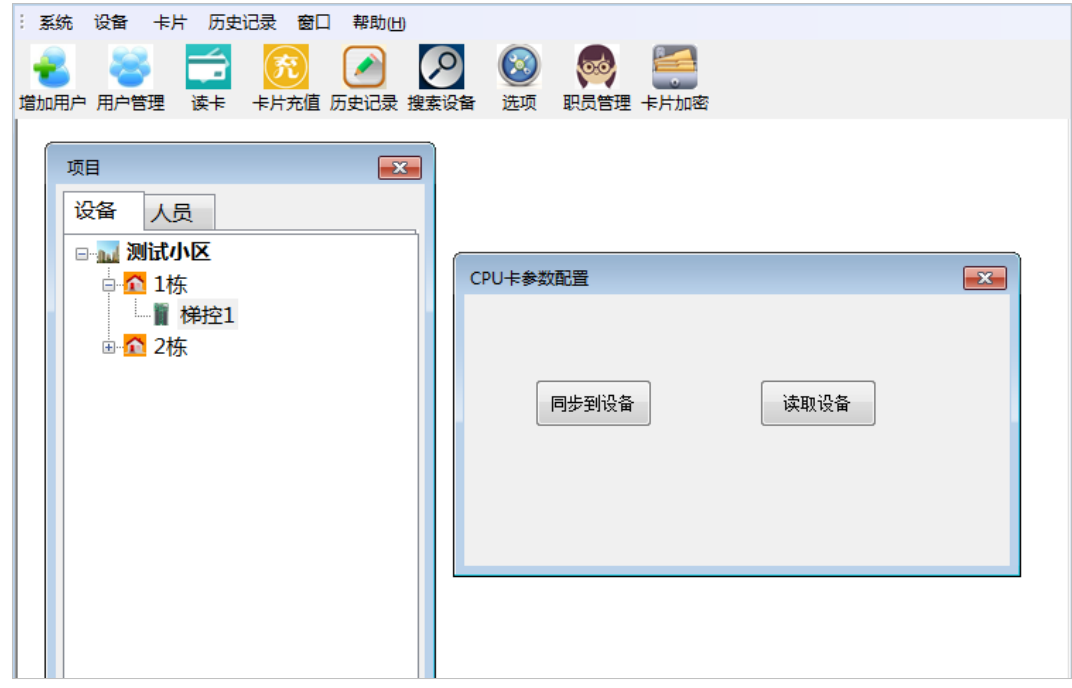

按以上步骤完成后,可以在设备上正常刷卡。

# 9 **历史记录**

### 9.1 **刷卡记录**

在系统主界面点击【历史记录】--【刷卡记录】,在弹出的历史记录窗口右侧设置筛选条件,点击"刷新",便可 出现我们所需的刷卡记录;按"删除记录"可以删除不需要的刷卡记录,见下图。

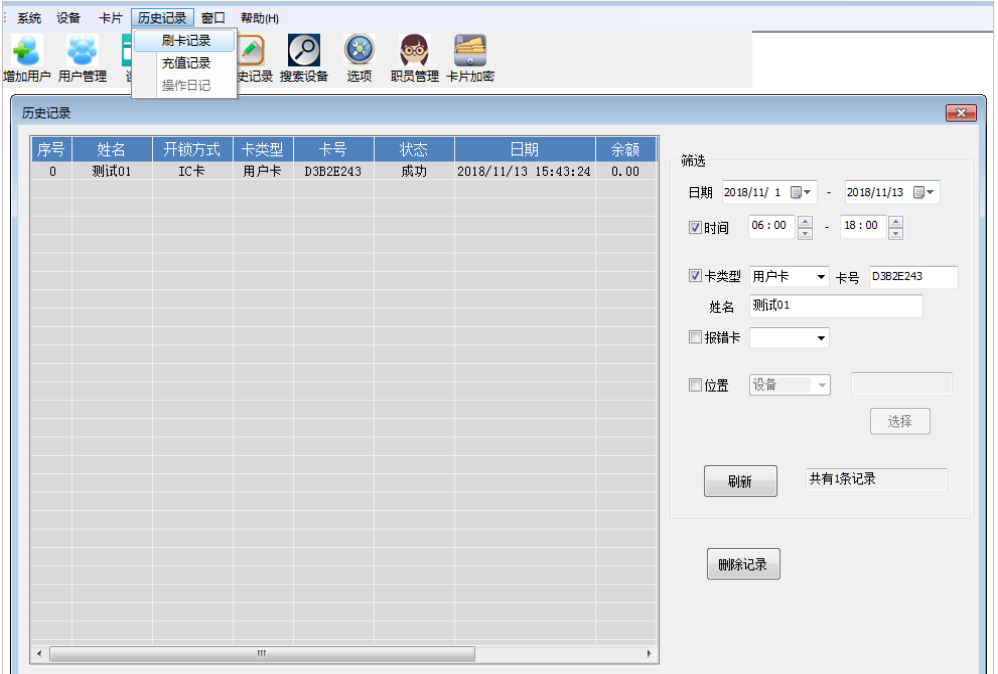

### 9.2 **充值记录**

在系统主界面,点击【历史记录】--【充值记录】,在弹出的充值记录窗口右侧设置筛选条件,点击【刷新】,便 可出现我们所需的充值记录,见下图。

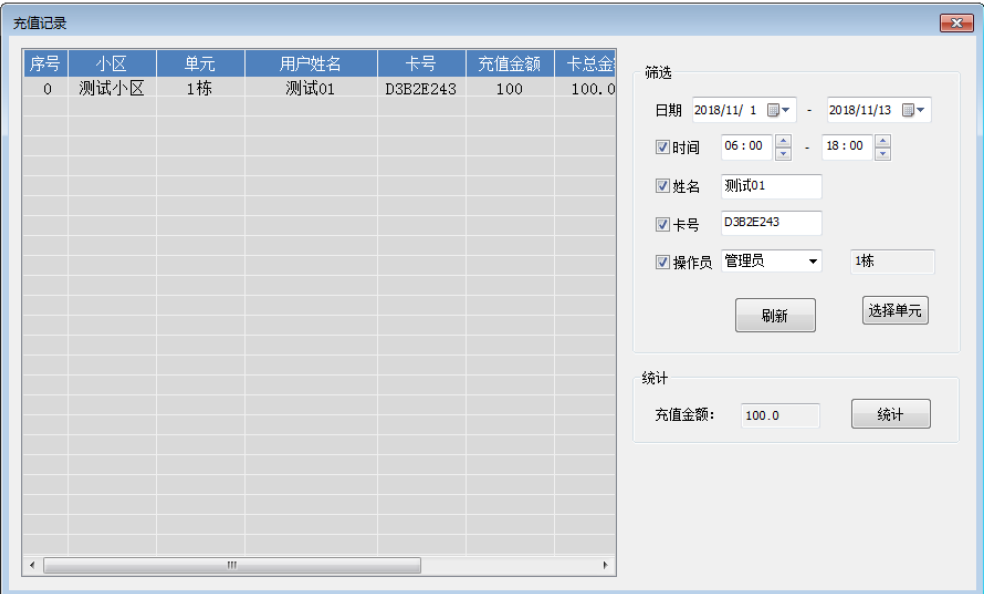

# 10 **其他功能**

### 10.1 **打印机设置**

在系统主界面点击【系统】--【打印机设置】,可以选择和设置所需打印机,见下图。

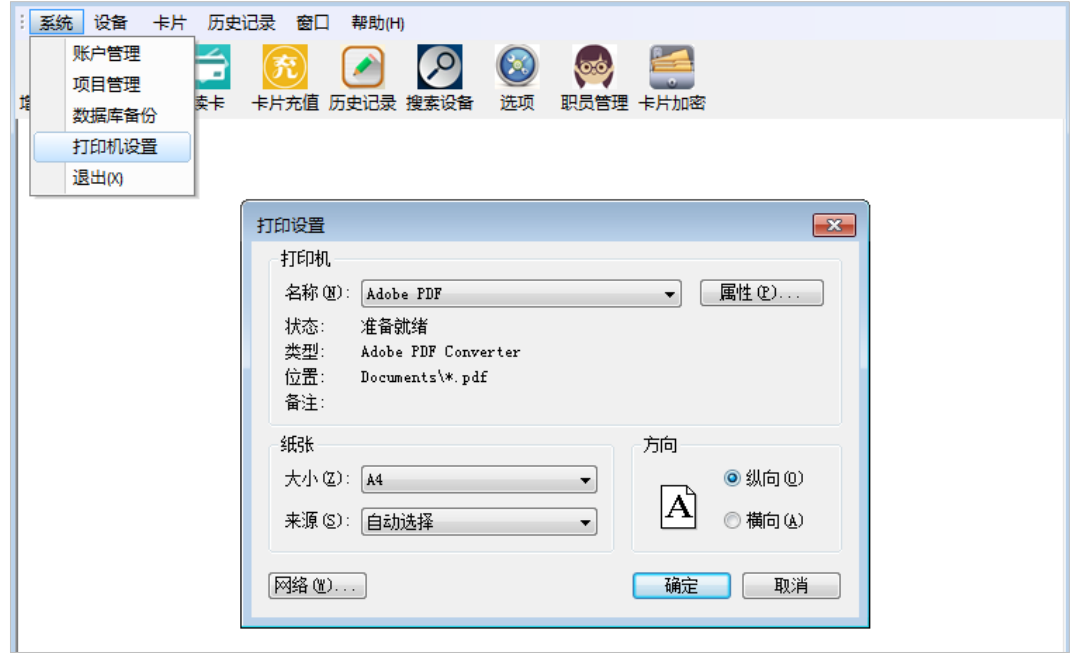

#### 10.2 **选项**

在系统主界面点击【选项】,可以设置卡片默认值、设置设备默认值以及其他设置,点击【保存】即可,见下图。

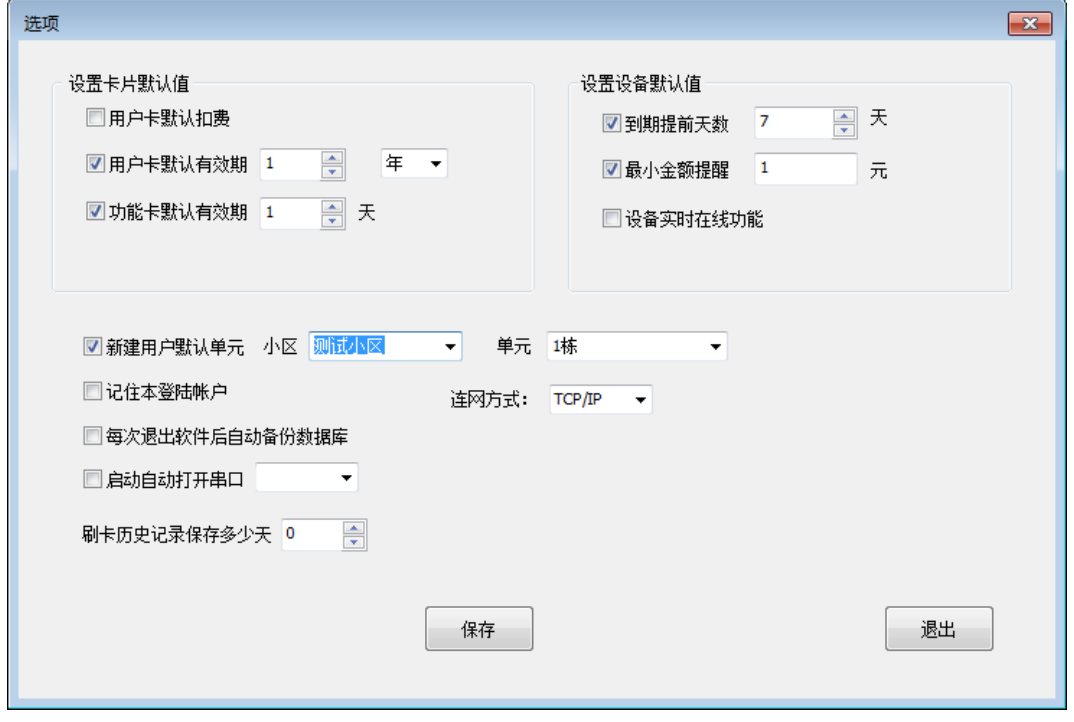

## 全国免费技术咨询热线:4006-900-999

广东省东莞市塘厦平山188工业大道26号中控智慧产业园 广东省深圳市龙岗区坂田五和大道北中控智慧大厦 厦门市集美区软件园三期诚毅北大街8号B02栋20楼

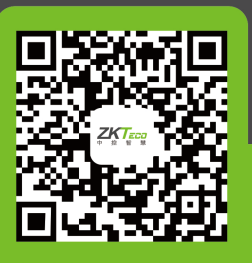

中控智慧官方微信 www.zkteco.com

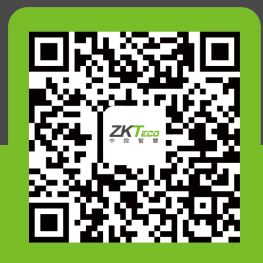

安装、维护、保修、定制 一站式服务